# **GA-H55M-S2V GA-H55M-S2**

LGA1156 ソケットマザーボード (Intel® Core™ i7 プロセッサ/ Intel® Core™ i5 プロセッサ/ Intel® Core™ i3 プロセッサ/ Intel® Pentium® プロセッサ用)

ユーザーズマニュアル

改版 1301 12MJ-H55MS2V-1301R

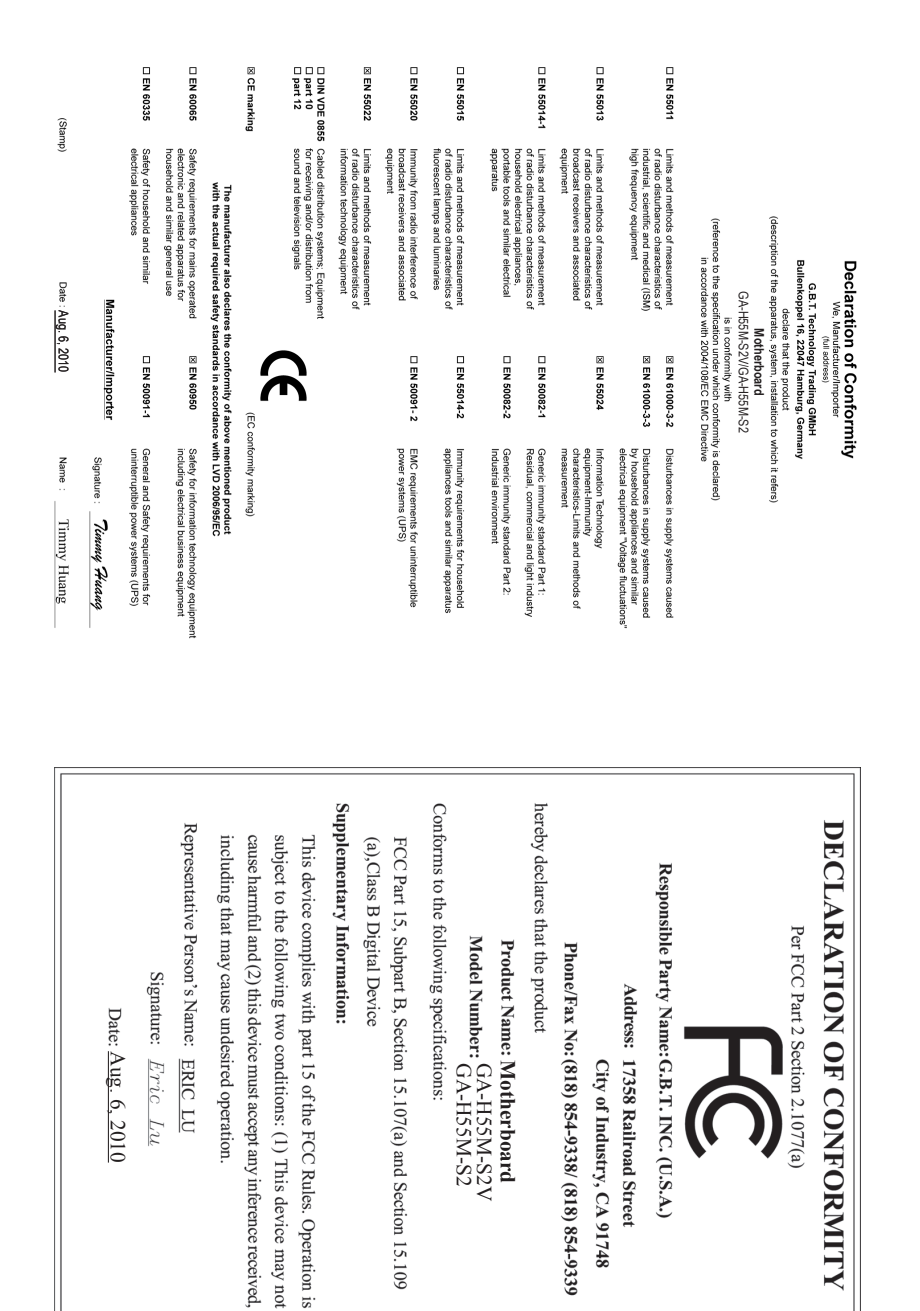

## **著作権**

© 2010 GIGA-BYTE TECHNOLOGY CO., LTD. 版権所有。 本マニュアルに記載された商標は、それぞれの所有者に対して法的に登録さ れたものです。

#### **免責条項**

このマニュアルの情報は著作権法で保護されており、GIGABYTE に帰属します。 このマニュアルの仕様と内容は、GIGABYTE により事前の通知なしに変更されるこ とがあります。本マニュアルのいかなる部分も、GIGABYTE の書面による事前の承 諾を受けることなしには、いかなる手段によっても複製、コピー、翻訳、送信または 出版することは禁じられています。

#### **ドキュメンテーションの分類**

本製品を最大限に活用できるように、GIGABYTE では次のタイプのドキュメンテー ションを用意しています:

- 詳細な製品情報については、ユーザーズマニュアルをよくお読みください。
- GIGABYTE の固有な機能の使用法については、当社Webサイトの Support&Downloads\Motherboard\Technology ガイドの情報をお読みになるかダ ウンロードしてください。

製品関連の情報は、以下の Web サイトを確認してください: http://www.gigabyte.com

#### **マザーボードリビジョンの確認**

マザーボードのリビジョン番号は「REV: X.X 」のように表示されます。例えば、 「REV: 1.0」はマザーボードのリビジョンが 1.0 であることを意味します。マザー ボード BIOS、ドライバを更新する前に、または技術情報をお探しの際は、マザー ボードのリビジョンをチェックしてください。

例:

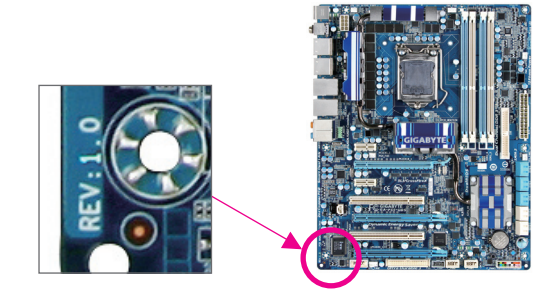

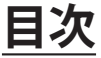

 $\overline{\phantom{a}}$ 

 $\Box$ 

 $\vert \ \vert$ 

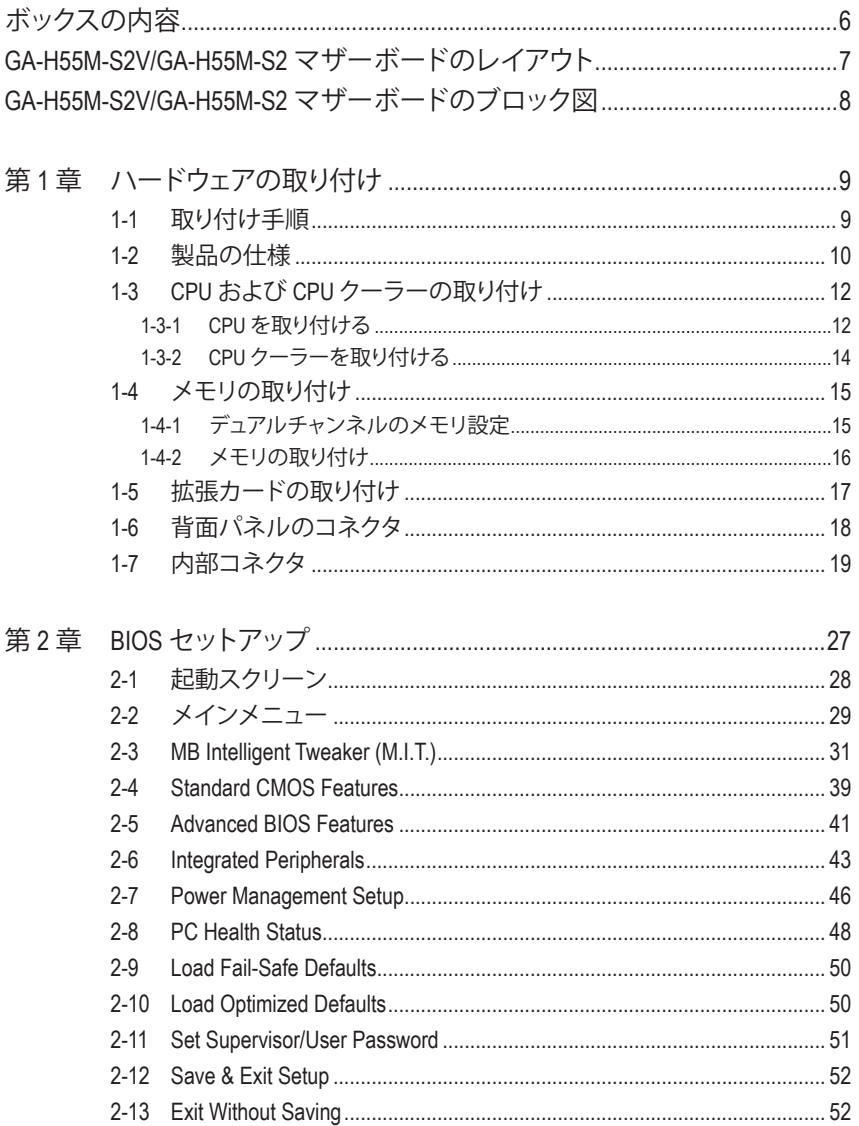

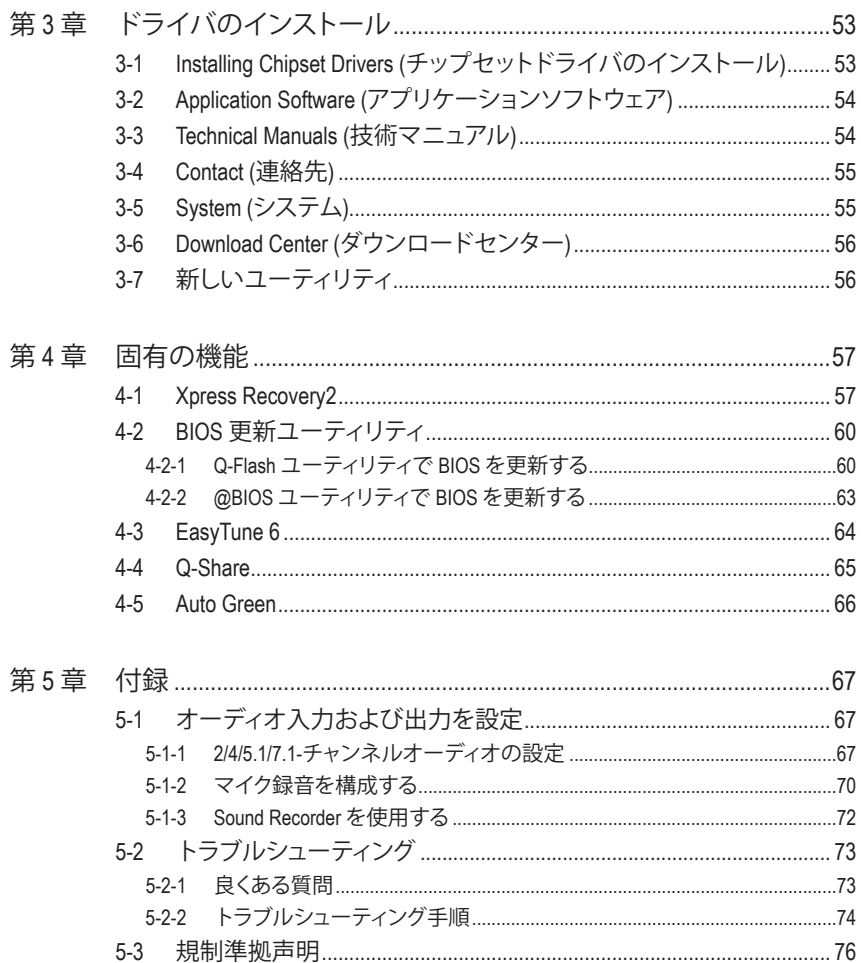

 $\overline{\phantom{a}}$ 

 $\Box$ 

<span id="page-5-0"></span>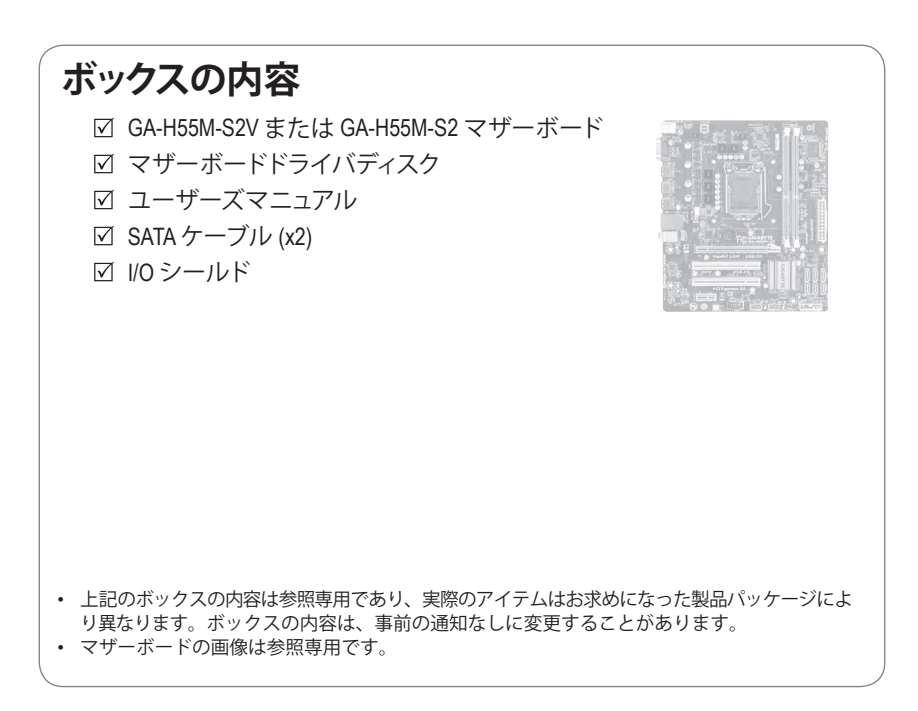

<span id="page-6-0"></span>**GA-H55M-S2V/GA-H55M-S2 マザーボードのレイアウト**

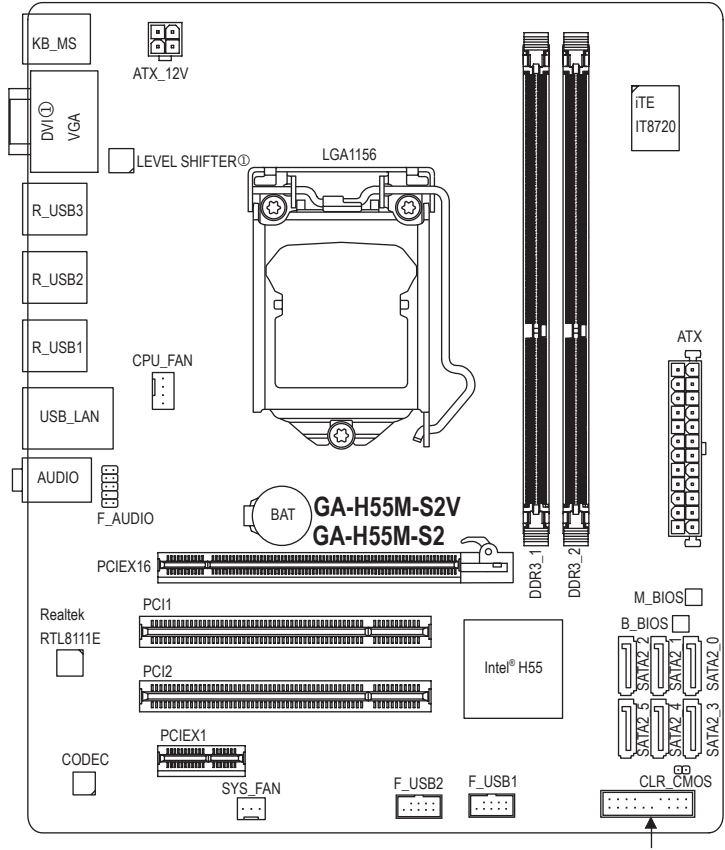

F\_PANEL

<span id="page-7-0"></span>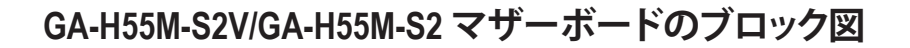

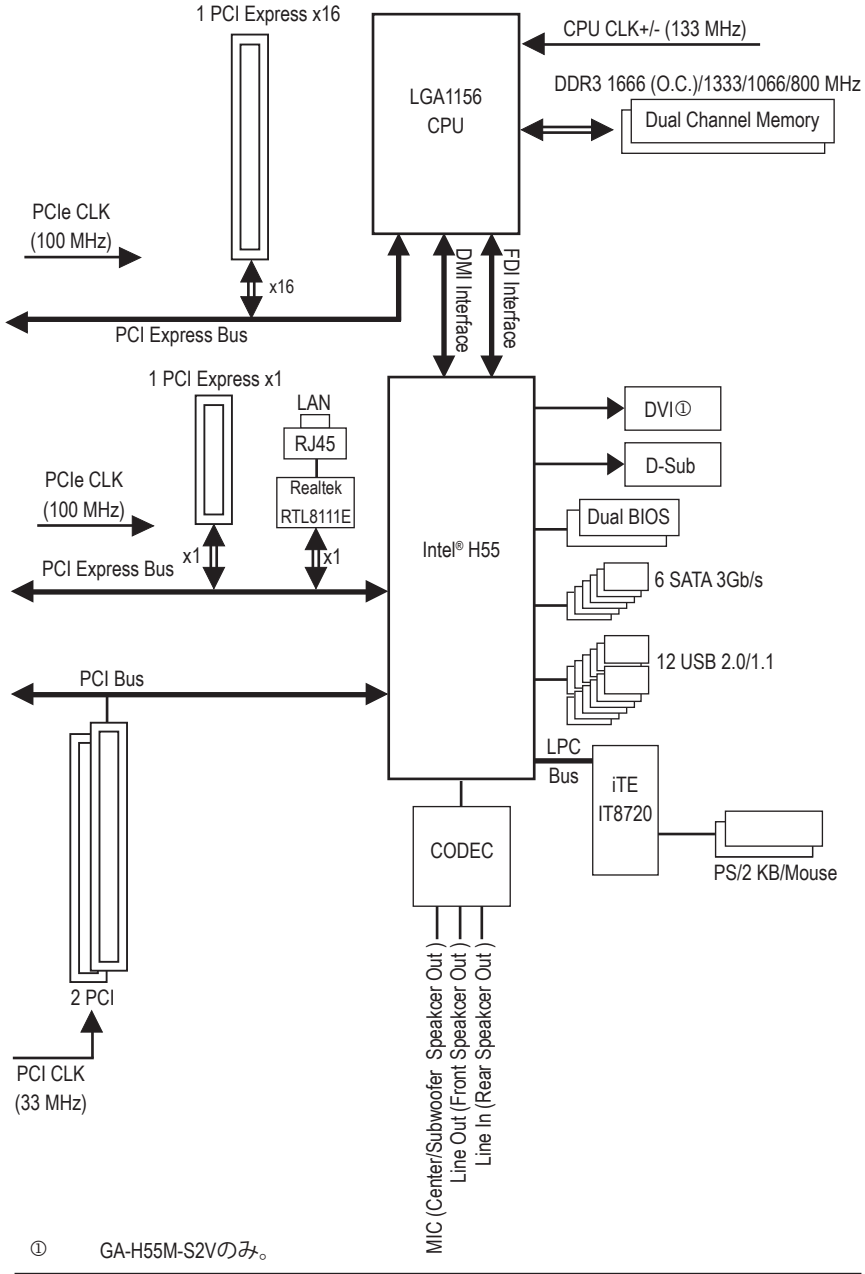

 $-8 -$ 

# <span id="page-8-0"></span>**第 1 章 ハードウェアの取り付け**

# **1-1 取り付け手順**

マザーボードには、静電放電 (ESD) の結果、損傷する可能性のある精巧な電子回路 やコンポーネントが数多く含まれています。取り付ける前に、ユーザーズマニュアル をよくお読みになり、以下の手順に従ってください。

- 取り付ける前に、マザーボードの S/N (シリアル番号) ステッカーまたはディ ーラーが提供する保証ステッカーを取り外したり、はがしたりしないでくだ さい。これらの不要ステッカーは保証の確認に必要です。
- マザーボードまたはその他のハードウェアコンポーネントを取り付けたり取 り外したりする前に、常にコンセントからコードを抜いて AC 電力を切ってく ださい。
- ハードウェアコンポーネントをマザーボードの内部コネクタに接続している とき、しっかりと安全に接続されていることを確認してください。
- マザーボードを扱う際には、金属リード線やコネクタには触れないでください。
- マザーボード、CPU またはメモリなどの電子コンポーネントを扱うとき、静 電放電 (ESD) リストストラップを着用することをお勧めします。ESD リストス トラップをお持ちでない場合、手を乾いた状態に保ち、まず金属物体に触れ て静電気を取り除いてください。
- マザーボードを取り付ける前に、ハードウェアコンポーネントを静電防止パ ッドの上に置くか、静電遮断コンテナの中に入れてください。
- マザーボードから電源装置のケーブルを抜く前に、電源装置がオフになっ ていることを確認してください。
- パワーをオンにする前に、電源装置の電圧が地域の電源基準に従っている ことを確認してください。
- 製品を使用する前に、ハードウェアコンポーネントのすべてのケーブルと電 源コネクタが接続されていることを確認してください。
- マザーボードの損傷を防ぐために、ネジがマザーボードの回路やそのコン ポーネントに触れないようにしてください。
- マザーボードの上またはコンピュータのケース内部に、ネジや金属コンポ ーネントが残っていないことを確認してください。
- コンピュータシステムは、平らでない面の上に置かないでください。
- コンピュータシステムを高温環境で設置しないでください。
- 取り付け中にコンピュータのパワーをオンにすると、システムコンポーネン トが損傷するだけでなく、ケガにつながる恐れがあります。
- 取り付けの手順について不明確な場合や、製品の使用に関して疑問がある 場合は、正規のコンピュータ技術者にお問い合わせください。

# **1-2 製品の仕様**

<span id="page-9-0"></span> $\mathbb{L}$ 

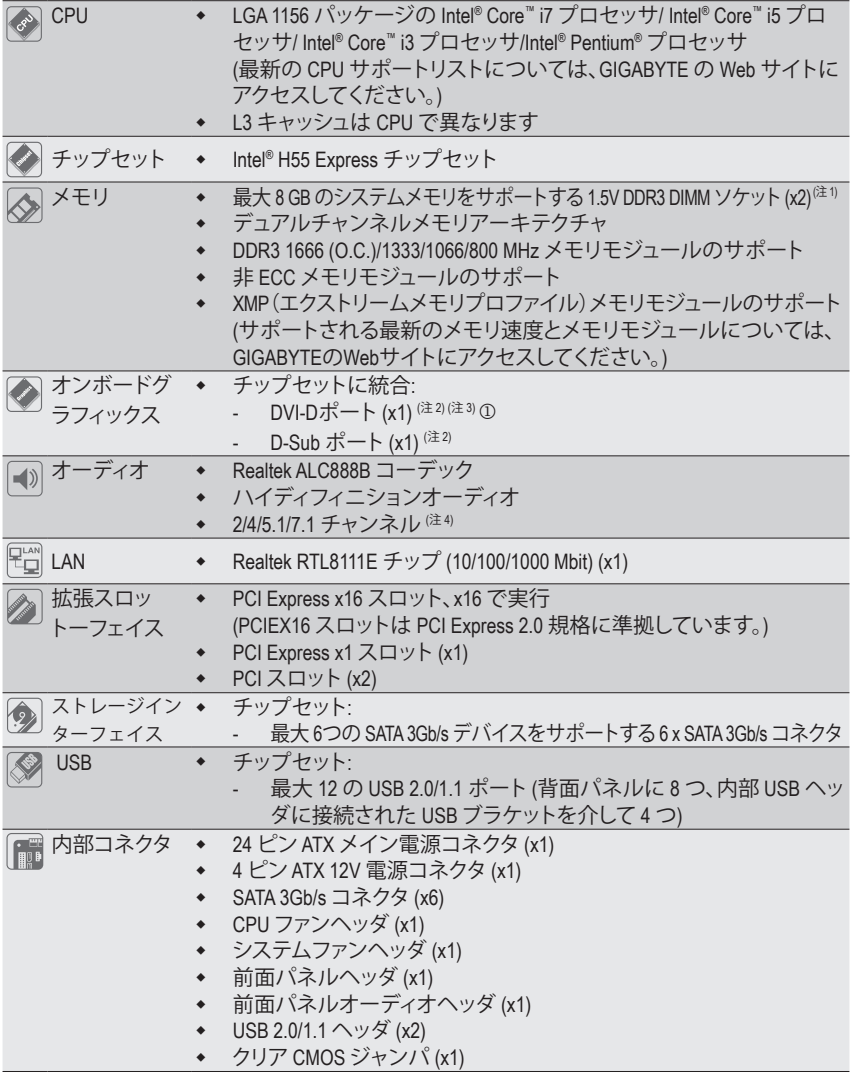

 $\mathbb{O}$  GA-H55M-S2Vのみ。

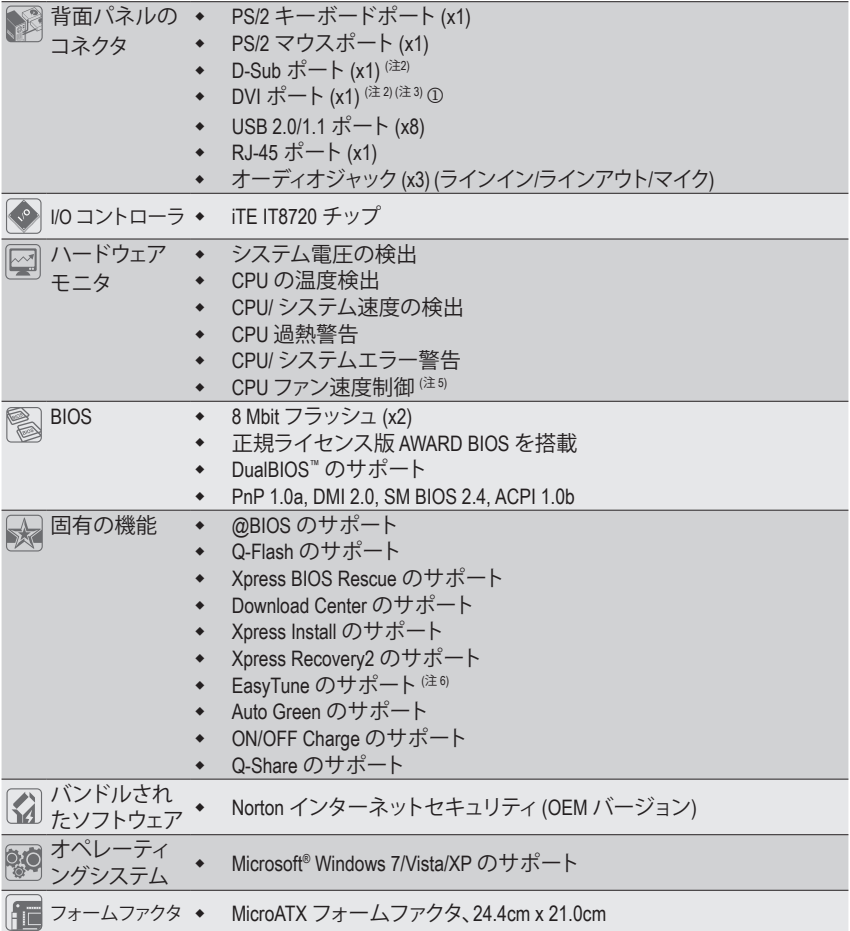

- $\circ$  GA-H55M-S2Vのみ。
- (注 1) Windows 32 ビットオペレーティングシステムの制限により、4 GB 以上の物理メモリを取 り付けても、表示される実際のメモリサイズは 4 GB より少なくなります。
- (注 2) オンボード DVI-D/D-Sub ポートを使用するには、統合グラフィックス搭載の Intel CPU を 取り付ける必要があります。
- (注 3) DVI-Dポートは、アダプタによるD-Sub接続をサポートしていません。
- (注 4) 7.1チャンネルオーディオを有効にするには、HDフロントパネルオーディオモジュール を使用して、オーディオドライバを通してマルチチャンネルオーディオ機能を有効に する必要があります。
- (注 5) CPU のファン速度制御機能がサポートされているかどうかは、取り付ける CPU クー ラーによって異なります。
- (注 6) EasyTune の使用可能な機能は、マザーボードのモデルによって異なります。

- 11 - インタードウェアの取り付け

# <span id="page-11-0"></span>**1-3 CPU および CPU クーラーの取り付け**

CPU を取り付ける前に次のガイドラインをお読みください。

- マザーボードが CPU をサポートしていることを確認してください。 (最新の CPU サポートリストについては、GIGABYTE の Web サイトにアクセスしてく ださい)。
	- ハードウェアが損傷する原因となるため、CPU を取り付ける前に必ずコンピュータ のパワーをオフにし、コンセントから電源コードを抜いてください。
	- CPU のピン 1 を探します。CPU は間違った方向には差し込むことができません。(ま たは、CPU の両側のノッチと CPU ソケットのアライメントキーを確認します)。
	- CPU の表面に熱伝導グリスを均等に薄く塗ります。
	- CPU クーラーを取り付けないうちは、コンピュータのパワーをオンにしないでくだ さい。CPU が損傷する原因となります。
	- CPU の仕様に従って、CPU のホスト周波数を設定してください。ハードウェアの仕 様を超えたシステムバスの周波数設定は周辺機器の標準要件を満たしていない ため、お勧めできません。標準仕様を超えて周波数を設定したい場合は、CPU、グラ フィックスカード、メモリ、ハードドライブなどのハードウェア仕様に従ってくださ い。

#### **1-3-1 CPU を取り付ける**

A. マザーボード CPU ソケットのアライメントキーおよび CPU のノッチを確認します。

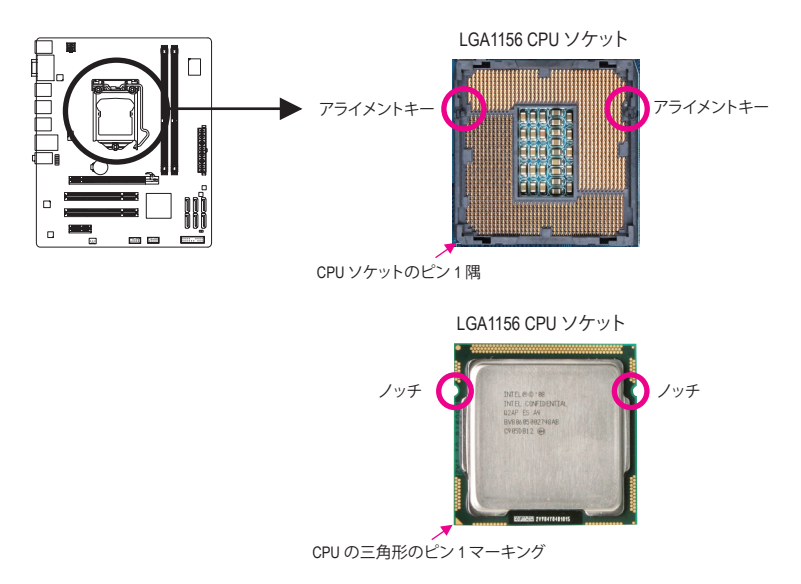

B. 以下のステップに従って、CPU をマザーボード の CPU ソケットに正しく取り付けてく ださい。

**CPU を取り付ける前に、CPU の損傷を防ぐためにコンピュータのパワーをオフにし、コン セントから電源コードを抜いてください。**

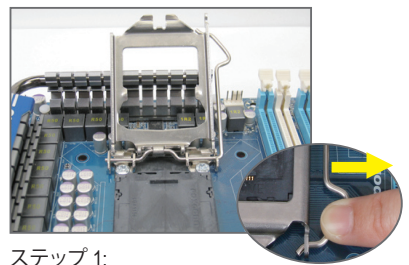

CPUソケットレバーハンドルをそっと押しな がら、指でソケットから外します。CPUソケッ トレバーを完全に持ち上げると、金属製ロー ドプレートも持ち上がります。

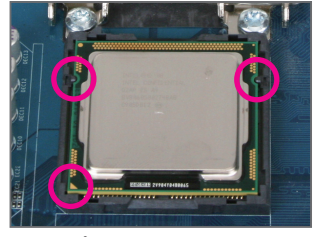

ステップ 3:

CPU を親指と人差し指で抑えます。CPU ピン 1 のマーキング (三角形) を CPU ソ ケットのピン 1 隅に合わせ (または、CPU ノッチをソケットアライメントキーに合 わせ)、CPU を所定の位置にそっと差し込 みます。

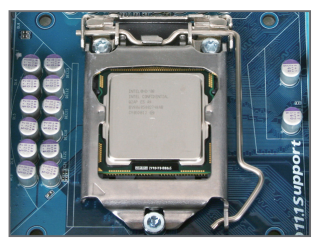

ステップ 5: CPUソケットレバーを押してロックされた 位置に戻します。

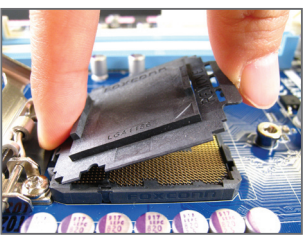

ステップ 2: 図のように、CPUソケットカバーを取り外 します。ソケットカバー背面を人差し指 で押し下げ、親指でソケットカバーの先端 (「REMOVE」マークの隣り)を持ち上げて 取り外します。(ソケットの接点に触れな いでください。CPU ソケットを保護するた め、CPU を搭載していないときは常に保護 ソケットカバーを着けてください。)

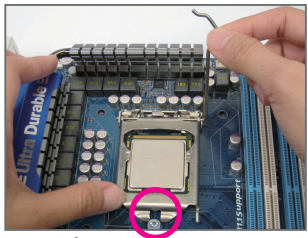

ステップ 4:

CPUが適切に挿入されたら、一方の手を使 ってソケットレバーを押さえもう一方の手 でロードプレートを交換します。ロードプ レートを交換しているとき、ロードプレー トのフロントエンドが肩付きねじの下にあ ることを確認します。

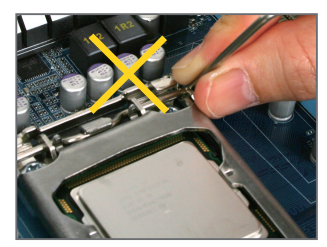

**注:**

レバーベース部分ではなく、ハンドルで CPUソケットレバーを支えます。

- 13 - インクリードウェアの取り付け

#### <span id="page-13-0"></span>**1-3-2 CPU クーラーを取り付ける**

以下のステップに従って、CPU クーラーをマザーボードに正しく取り付けてください。 (以下の手順は、サンプルのクーラーとして Intel® ボックスクーラーを使用しています。)

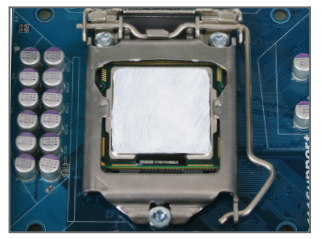

ステップ 1: 取り付けた CPU の表面に熱伝導グリスを均 等に薄く塗ります。

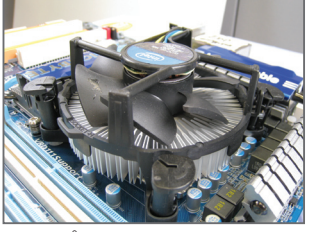

ステップ 3:

クーラーを CPU の上に配置し、マザーボー ドのピン穴を通して 4 つのプッシュピンを 揃えます。プッシュピンを、対角方向に押し 下げてください。

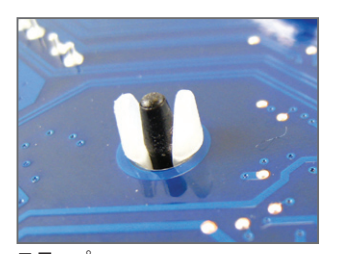

ステップ 5: 取り付け後、マザーボードの背面をチェック します。プッシュピンを上の図のように差し 込むと、取り付けは完了です。

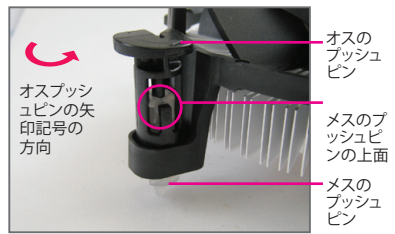

ステップ 2:

クーラーを取り付ける前に、オスプッシュピ ンの矢印記号 – の方向に注意してくだ さい。(矢印の方向に沿ってプッシュピンを 回すとクーラーが取り外され、逆の方向に 回すと取り付けられます。)

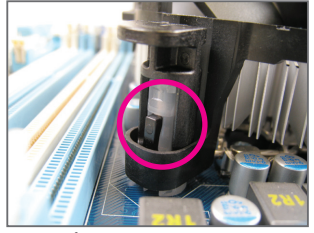

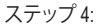

それぞれのプッシュピンを押し下げると、「ク リック音」が聞こえます。オスとメスのプッシュ ピンがしっかり結合していることを確認してく ださい (クーラーを取り付ける方法について は、CPU クーラーの取り付けマニュアルを参 照してください)。

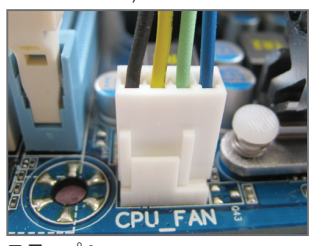

ステップ 6: 最後に、CPU クーラーの電源コネクタをマ ザーボードの CPU ファンヘッダ (CPU\_FAN) に取り付けてください。

CPU クーラーと CPU の間の熱伝導グリス/テープは CPU にしっかり接着されているた め、CPU クーラーを取り外すときは、細心の注意を払ってください。CPU クーラーを不適

ハードウェアの取り付け - 14 - 切に取り外すと、CPU が損傷する恐れがあります。

# <span id="page-14-0"></span>**1-4 メモリの取り付け**

メモリを取り付ける前に次のガイドラインをお読みください:

• マザーボードがメモリをサポートしていることを確認してください。同じ容量、ブラ ンド、速度、およびチップのメモリをご使用になることをお勧めします。 (サポートされる最新のメモリ速度とメモリモジュールについては、GIGABYTEの Webサイトにアクセスしてください。)

- ハードウェアが損傷する原因となるため、メモリを取り付ける前に必ずコンピュー タのパワーをオフにし、コンセントから電源コードを抜いてください。
- メモリモジュールは取り付け位置を間違えぬようにノッチが設けられています。メ モリモジュールは、一方向にしか挿入できません。メモリを挿入できない場合は、 方向を変えてください。

## **1-4-1 デュアルチャンネルのメモリ設定**

このマザーボードには 2つの DDR3 メモリソケットが装備されており、デュアルチャンネ ルテクノロジをサポートします。メモリを取り付けた後、BIOS はメモリの仕様と容量を 自動的に検出します。デュアルチャンネルメモリモードを有効にすると、元のメモリバ ンド幅が 2倍になります。

2つの DDR3 メモリソケットが2つのチャンネルに分けられ、各チャンネルには次のように 2つのメモリソケットがあります。

チャンネル 0: DDR3\_1 チャンネル 1: DDR3\_2

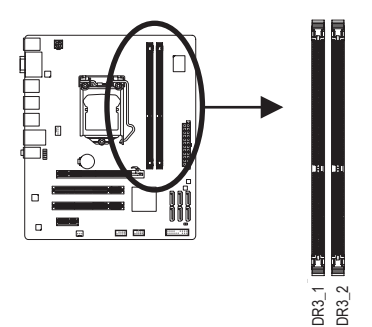

CPU 限制により、デュアルまたは3チャンネルモードでメモリを取り付ける前に次のガイ ドラインをお読みください。 量、ブランド、速度、チップのメモリを使用するようにお勧めします。 DDR3\_1 DDR3\_2

- 1. DDR3 メモリモジュールが1つしか取り付けられていない場合、デュアルチャンネ ルモードは有効になりません。
- 2. 2 つのモジュールでデュアルチャンネルモードを有効にしているとき、同じ容

#### <span id="page-15-0"></span>**1-4-2 メモリの取り付け**

**メモリモジュールを取り付ける前に、メモリモジュールの損傷を防ぐためにコンピュータ のパワーをオフにし、コンセントから電源コードを抜いてください。 DDR3 とDDR2 DIMM は、互いにまたは DDR DIMM と互換性がありません。このマザーボー ドに DDR3 DIMM を取り付けていることを確認してください。**

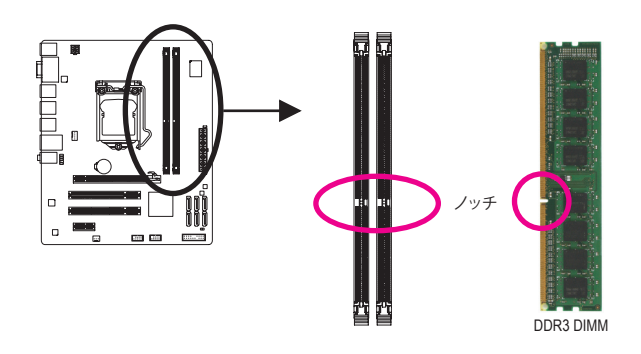

DDR3 メモリモジュールにはノッチが付いているため、一方向にしかフィットしません。以下 のステップに従って、メモリソケットにメモリモジュールを正しく取り付けてください。

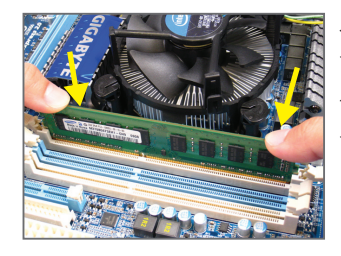

ステップ 1: メモリモジュールの方向に注意します。メモリソケッ トの両端の保持クリップを広げ、ソケットにメモリモ ジュールを取り付けます。左の図に示すように、指を メモリの上に置き、メモリを押し下げ、メモリソケッ トに垂直に差し込みます。

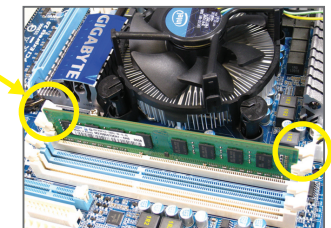

ステップ 2: メモリモジュールがしっかり差し込まれると、ソケッ トの両端のチップはカチッと音を立てて所定の位置に 収まります。

# <span id="page-16-0"></span>**1-5 拡張カードの取り付け**

拡張カードを取り付ける前に次のガイドラインをお読みください:

- マザーボードが拡張カードをサポートしていることを確認してください。拡張カー ドに付属するマニュアルをよくお読みください。
	- ハードウェアが損傷する原因となるため、拡張カードを取り付ける前に必ずコンピ ュータのパワーをオフにし、コンセントから電源コードを抜いてください。

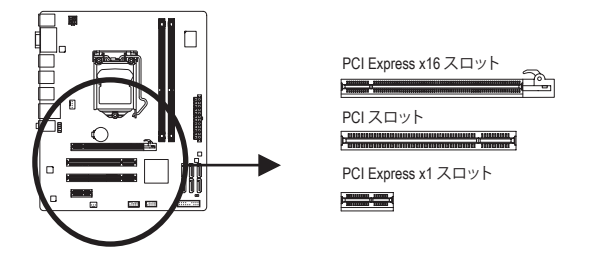

以下のステップに従って、拡張スロットに拡張カードを正しく取り付けてください。

- 1. カードをサポートする拡張スロットを探します。シャーシの背面パネルから金属製のスロ ットカバーを取り外します。
- 2. カードの位置をスロットに合わせ、スロットに完全に装着されるまでカードを下に押します。
- 3. カードの金属の接点がスロットに完全に挿入されていることを確認します。
- 4. カードの金属製ブラケットをねじでシャーシの背面パネルに固定します。
- 5. すべての拡張カードを取り付けたら、シャーシカバーを元に戻します。
- 6. コンピュータのパワーをオンにします。必要に応じて、BIOS セットアップを開き、拡張カー ドで要求される BIOS の変更を行ってください。
- 7. 拡張カードに付属するドライバを、オペレーティングシステムにインストールします。

例: PCI Express グラフィックスカードの取り付けと取り外し:

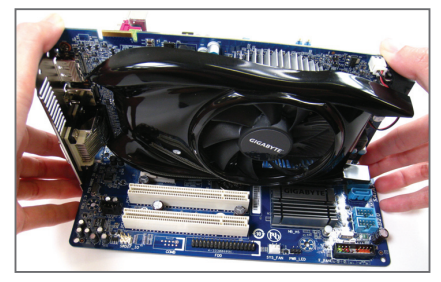

• グラフィックスカードの取り付け: カードの上端が PCI Express スロットに完 全に挿入されるまで、そっと押し下げます。 カードがスロットにしっかり装着され、動か ないことを確認してください。

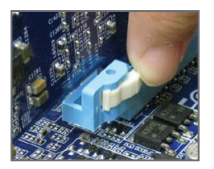

• カードを取り外す: スロットのレバーをそっと押し戻し、カードを真っ直ぐ上に持ち上げ てスロットから出します。

- 17 - ファンフィードウェアの取り付け

## <span id="page-17-0"></span>**1-6 背面パネルのコネクタ**

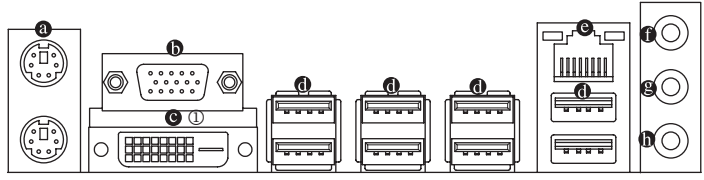

#### **PS/2 キーボードと PS/2 マウスポート** 上部ポート(緑)を使ってPS/2マウスを接続し、下部ポート(紫)を使ってPS/2キーボードを接続 します。

**D-Sub Port (注1)**

 D-Sub ポートは、15ピン D-Sub コネクタに対応しています。D-Sub 接続をサポートするモニタを このポートに接続してください。

**8** DVI-D Port  $(22)$  (1)

 DVI-DポートはDVI-D仕様に準拠しており、1920x1200の最大解像度をサポートします。(サポート される実際の解像度は使用されるモニタによって異なります。). DVI-D接続をサポートするモ ニタをこのポートに接続してください。

#### **USB 2.0/1.1**

 USB ポートは USB 2.0/1.1 仕様をサポートします。USB キーボード/マウス、USB プリンタ、USB フ ラッシュドライバなどの USB デバイスの場合、このポートを使用します。

#### **RJ-45 LAN ポート**

 Gigabit イーサネット LAN ポートは、最大 1 Gbps のデータ転送速度のインターネット接続を提 供します。以下は、LAN ポート LED の状態を説明しています。

アクティビティ 接続/速度 LED: 速度 LED LED 接続/

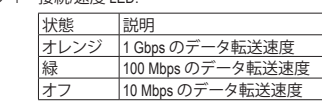

#### アクティビティLED:

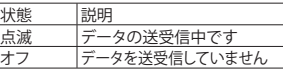

#### **ラインインジャック (青)**

LAN ポート

ਠਾ ৸ড় | QOOQOOO |

デフォルトのラインインジャックです。光ドライブ、ウォークマンなどのデバイスのラインイン の場合、このオーディオジャックを使用します。

#### **ラインアウトジャック (緑)**

デフォルトのラインアウトジャックです。ヘッドフォンまたは 2 チャンネルスピーカーの場合、 このオーディオジャックを使用します。このジャックを使用して、4/5.1/7.1 チャンネルオーディオ 設定の前面スピーカーを接続します。

**マイクインジャック (ピンク)**

デフォルトのマイクインジャックです。マイクは、このジャックに接続する必要があります。 7.1チャンネルオーディオを有効にするには、HDフロントパネルオーディオモジュー ルを使用して、オーディオドライバを通してマルチチャンネルオーディオ機能を有効 にする必要があります。 2/4/5.1/7.1 チャンネルオーディオ設定のセットアップに関す る使用説明については、第 5 章、「2/4/5.1/7.1 チャンネルオーディオの設定」を参照し てください。

- 背面パネルコネクタに接続されたケーブルを取り外す際は、まずデバイスからケ
- ーブルを取り外し、次にマザーボードからケーブルを取り外します。
- ケーブルを取り外す際は、コネクタから真っ直ぐに引き抜いてください。ケーブル コネクタ内部でショートする原因となるので、横に揺り動かさないでください。
- ① GA-H55M-S2Vのみ。<br>(注1) オンボードDVI-D/D-
- オンボードDVI-D/D-Subポートを使用するには、統合グラフィックス搭載のIntel CPUを取 り付ける必要があります。
- (注2) DVI-Dポートは、アダプタによるD-Sub接続をサポートしていません。

<u>ハードウェアの取り付け - 18 - 18 -</u>

# <span id="page-18-0"></span>**1-7 内部コネクタ**

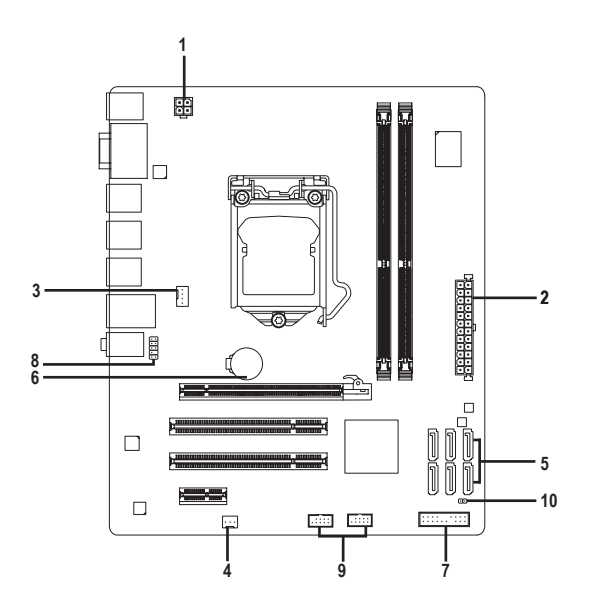

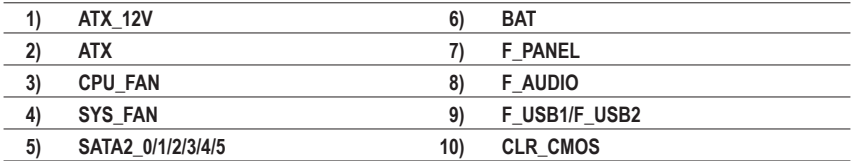

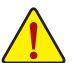

外部デバイスを接続する前に、以下のガイドラインをお読みください。

- まず、デバイスが接続するコネクタに準拠していることを確認します。
	- デバイスを取り付ける前に、デバイスとコンピュータのパワーがオフになっている ことを確認します。デバイスが損傷しないように、コンセントから電源コードを抜き ます。
	- デバイスをインストールした後、コンピュータのパワーをオンにする前に、デバイス のケーブルがマザーボードのコネクタにしっかり接続されていることを確認します。

#### **1/2) ATX\_12V/ATX (2x2 12V 電源コネクタと 2x12 メインの電源コネクタ)**

電源コネクタを使用すると、電源装置はマザーボードのすべてのコンポーネントに安定 した電力を供給することができます。電源コネクタを接続する前に、まず電源装置のパワ ーがオフになっていること、すべてのデバイスが正しく取り付けられていることを確認して ください。電源コネクタは、正しい向きでしか取り付けができないように設計されておりま す。電源装置のケーブルを正しい方向で電源コネクタに接続します。12V 電源コネクタは、 主に CPU に電力を供給します。12V 電源コネクタが接続されていない場合、コンピュータ は起動しません。

拡張要件を満たすために、高い消費電力に耐えられる電源装置をご使用になるこ ◆<br>◆とをお勧めします(500W以上)。必要な電力を供給できない電源装置をご使用にな ると、システムが不安定になったり起動できない場合があります。

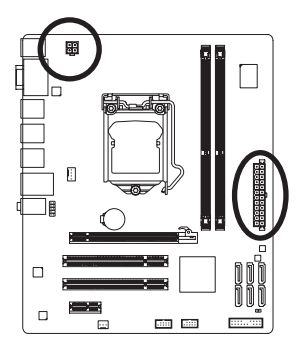

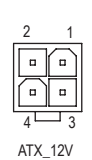

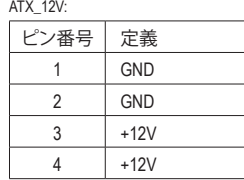

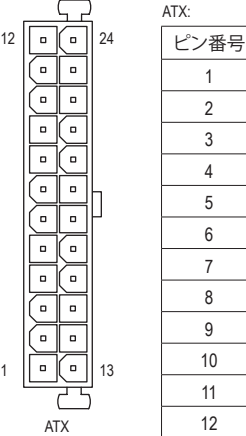

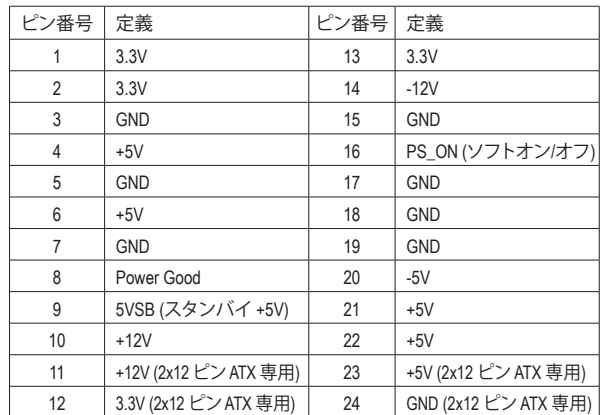

#### **3/4) CPU\_FAN / SYS\_FAN (ファンヘッダ)**

マザーボードには、4ピンCPUファンヘッダ(CPU\_FAN)と3ピンシステムファンヘッダ (SYS\_FAN)が搭載されています。ほとんどのファンヘッダはきわめて簡単な挿入設計が施 されています。ほとんどのファンヘッダは、誤挿入防止設計が施されています。ファンケー ブルを接続するとき、正しい方向に接続してください (黒いコネクタワイヤはアース線で す)。マザーボードは CPU ファン速度制御をサポートし、ファン速度制御設計を搭載した CPU ファンを使用する必要があります。最適の放熱を実現するために、シャーシ内部にシ ステムファンを取り付けることをお勧めします。

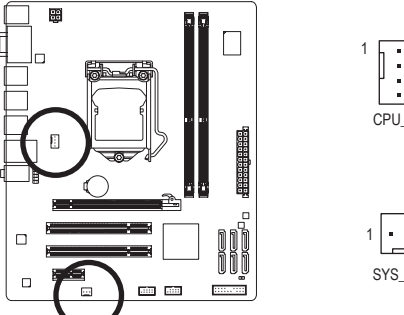

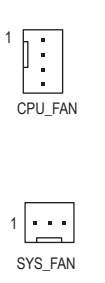

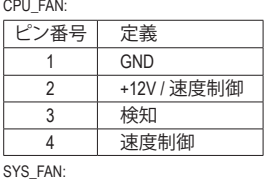

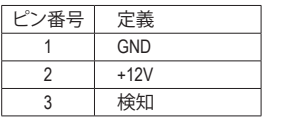

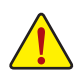

- CPU およびシステムを過熱から保護するために、ファンケーブルをファンヘッダに接続して いることを確認してください。過熱は CPU が損傷したり、システムがハングアップする原因と なります。
- これらのファンヘッダは、設定ジャンパブロックではありません。ヘッダにジャンプのキャッ プを取り付けないでください。

#### **5) SATA2\_0/1/2/3/4/5 (SATA 3Gb/s コネクタ、H55 チップセットで制御)**

SATA コネクタは SATA 3Gb/s 標準に準拠し、SATA 1.5Gb/s 標準との互換性を有しています。 それぞれの SATA コネクタは、単一の SATA デバイスをサポートします。

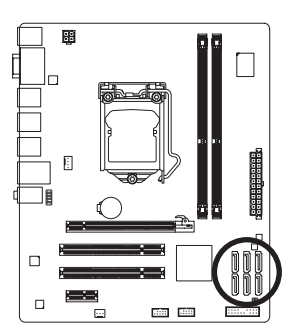

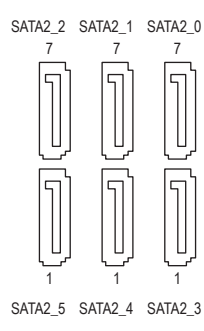

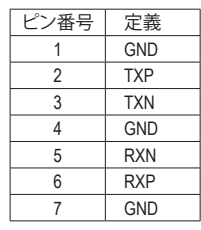

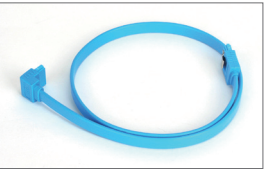

SATA ケーブルのL形状の端を SATA ハードドライブに接続し てください。

- 21 - ファンフィードウェアの取り付け

#### **6) BAT (バッテリ)**

バッテリは、コンピュータがオフになっているとき CMOS の値 (BIOS 設定、日付、お よび時刻情報など) を維持するために、電力を提供します。バッテリの電圧が低レベ ルまで下がったら、バッテリを交換してください。そうしないと、CMOS 値が正確に 表示されなかったり、失われる可能性があります。

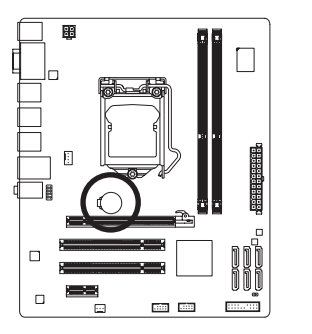

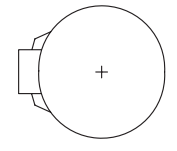

バッテリを取り外すと、CMOS 値を消去できます。 1. コンピュータのパワーをオフにし、電源コードを抜きます。 2. バッテリホルダからバッテリをそっと取り外し、1 分待ちます。 (または、ドライバーのような金属物体を使用してバッテリホル ダの正および負の端子に触れ、5 秒間ショートさせます)。 3. バッテリを交換します。

4. 電源コードを差し込み、コンピュータを再起動します。

- バッテリを交換する前に、常にコンピュータのパワーをオフにしてから電源コードを抜いて ください。
- バッテリを同等のバッテリと交換します。バッテリを正しくないモデルと交換すると、爆発す る恐れがあります。
- バッテリを自分自身で交換できない場合、またはバッテリのモデルがはっきり分からない場 合、購入店または販売代理店にお問い合わせください。
- バッテリを取り付けるとき、バッテリのプラス側 (+) とマイナス側 (-) の方向に注意してくださ い (プラス側を上に向ける必要があります)。
- 使用済みのバッテリは、地域の環境規制に従って処理してください。

**7) F\_PANEL (前面パネルヘッダ)**

電源スイッチを接続し、以下のピン割り当てに従ってシャーシのスイッチ、スピーカ ー、シャーシ侵入スイッチ/センサーおよびシステムステータスインジケータをこのヘッ ダにリセットします。ケーブルを接続する前に、正と負のピンに注意してください。

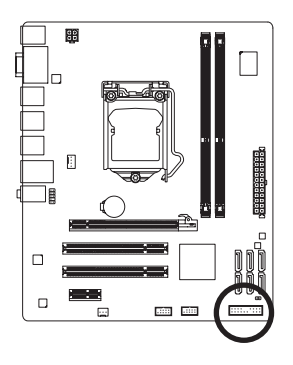

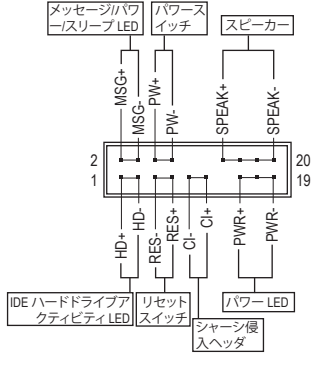

• **MSG/PWR** (メッセージ/電源/スリープ LED、黄/紫):

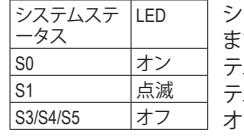

シャーシ前面パネルの電源ステータスインジケータに接続し ます。システムが作動しているとき、LED はオンになります。シス テムが S1 スリープ状態に入ると、LED は点滅を続けます。シス テムが S3/S4 スリープ状態に入っているとき、またはパワーが オフになっているとき (S5)、LED はオフになります。

- **PW** (パワースイッチ、赤): シャーシ前面パネルのパワースイッチに接続します。パワースイッチを使用してシステ ムのパワーをオフにする方法を設定できます (詳細については、第 2 章、「BIOSセットア ップ」。「電源管理のセットアップ」を参照してください)。
- **SPEAK** (スピーカー、オレンジ):

シャーシ前面パネルのスピーカーに接続します。システムは、ビープコードを鳴らすこ とでシステムの起動ステータスを報告します。システム起動時に問題が検出されない 場合、短いビープ音が 1 度鳴ります。問題を検出すると、BIOS は異なるパターンのビー プ音を鳴らして問題を示します。ビープコードの詳細については、第 5 章「トラブルシュ ーティング」を参照してください。

- **HD** (IDE ハードドライブアクティビティLED、青): シャーシ前面パネルのハードドライブアクティビティ LED に接続します。ハードドライ ブがデータの読み書きを行っているとき、LED はオンになります。
- **RES** (リセットスイッチ、緑): シャーシ前面パネルのリセットスイッチに接続します。コンピュータがフリーズし通常 の再起動を実行できない場合、リセットスイッチを押してコンピュータを再起動します。
- **CI** (シャーシ侵入ヘッダ、グレイ): シャーシカバーが取り外されている場合、シャーシの検出可能なシャーシ侵入スイッ チ/センサーに接続します。この機能は、シャーシ侵入スイッチ/センサーを搭載したシャ ーシを必要とします。

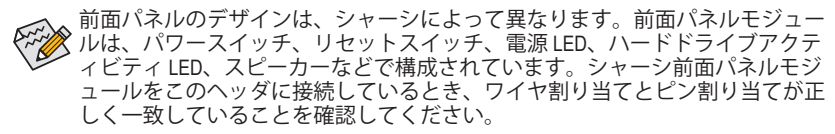

#### **8) F\_AUDIO (前面パネルオーディオヘッダ)**

前面パネルのオーディオヘッダは、Intel ハイデフィニションオーディオ (HD) と AC'97 オーデ ィオをサポートします。シャーシ前面パネルのオーディオモジュールをこのヘッダに接続 することができます。モジュールコネクタのワイヤ割り当てが、マザーボードヘッダのピ ン割り当てに一致していることを確認してください。モジュールコネクタとマザーボード ヘッダ間の接続が間違っていると、デバイスは作動せず損傷することすらあります。

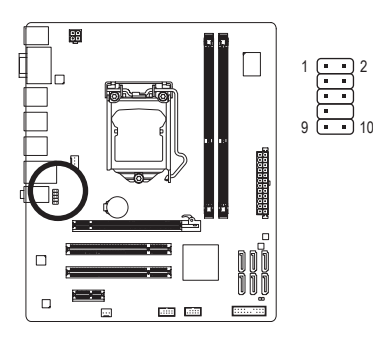

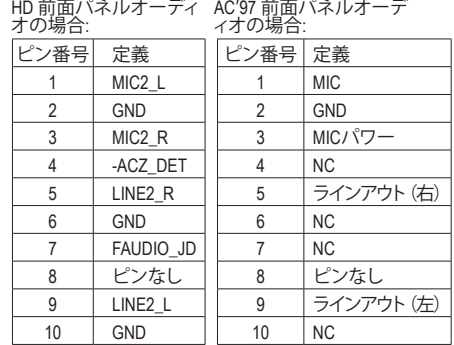

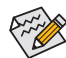

- 前面パネルのオーディオヘッダは、デフォルトで HD オーディオをサポートしてい ます。シャーシに AC'97 前面パネルのオーディオモジュールが搭載されている場合、 オーディオソフトウェアを介して AC'97 機能をアクティブにする方法については、第 5 章「2/4/5.1/7.1-チャンネルオーディオの設定」の使用説明を参照してください。
- オーディオ信号は、前面と背面パネルのオーディオ接続の両方に同時に存在しま す。背面パネルのオーディオ (HD 前面パネルオーディオモジュールを使用している ときにのみサポート) を消音にする場合、第 5 章の「2/4/5.1/7.1チャンネルオーディオ を設定する」を参照してください。
- シャーシの中には、前面パネルのオーディオモジュールを組み込んで、単一プラグ の代わりに各ワイヤのコネクタを分離しているものもあります。ワイヤ割り当てが 異なっている前面パネルのオーディオモジュールの接続方法の詳細については、 シャーシメーカーにお問い合わせください。

2 1

**9) F\_USB1/F\_USB2 (USB ヘッダ)**

ヘッダは USB 2.0/1.1 仕様に準拠しています。各 USB ヘッダは、オプションの USB ブ ラケットを介して 2 つの USB ポートを提供できます。オプションの USB ブラケット を購入する場合は、販売代理店にお問い合わせください。

 $\begin{array}{c} \begin{array}{c} \bullet & \bullet & \bullet & \bullet \\ \bullet & \bullet & \bullet & \bullet \end{array} \end{array}$ 

10 9

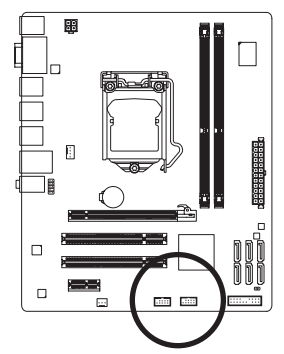

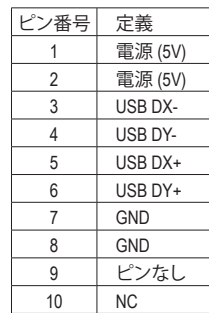

• IEEE 1394 ブラケット (2x5 ピン) ケーブルを USB ヘッダに差し込まないでください。 • USB ブラケットを取り付ける前に、USB ブラケットが損傷しないように、必ずコン ピュータのパワーをオフにし電源コードをコンセントから抜いてください。

<u>ハードウェアの取り付け - 24 - 24 -</u>

#### **10) CLR\_CMOS (クリア CMOS ジャンパ)**

このジャンパを使用して CMOS 値 (例えば、日付情報や BIOS 設定) を消去し、CMOS を工場出荷時の設定にリセットします。CMOS 値を消去するには、ジャンパキャップ を 2 つのピンに取り付けて 2 つのピンを一時的にショートするか、ドライバーのよう な金属製物体を使用して 2 つのピンに数秒間触れます。

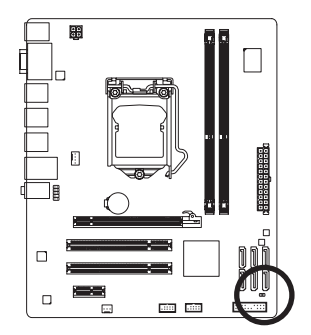

オープン: ノーマル

**CD** ショート: CMOS 値の消去

- CMOS値を消去する前に、常にコンピュータのパワーをオフにし、コンセント から電源コードを抜いてください。
	- CMOS 値を消去した後コンピュータのパワーをオンにする前に、必ずジャンパ からジャンパキャップを取り外してください。取り外さないと、マザーボード が損傷する原因となります。
	- システムが再起動した後、BIOS セットアップに移動して工場出荷時の設定をロ ードするか (**Load Optimized Defaults** 選択) BIOS 設定を手動で設定します (BIOS の 設定については、第2章、「BIOS セットアップ」を参照してください)。

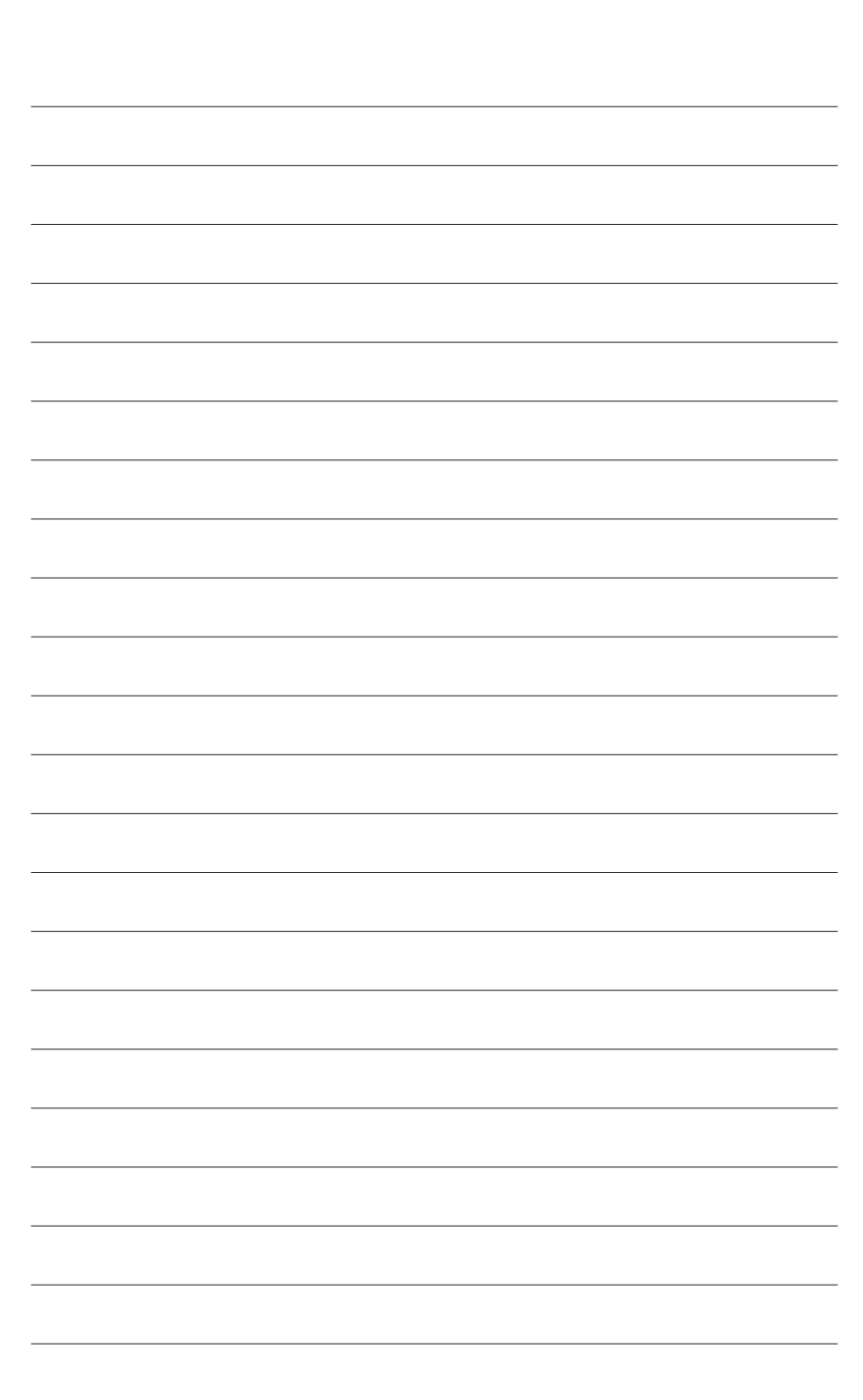

- 26 - アルコアの取り付け - 26 - THT

# <span id="page-26-0"></span>**第 2 章 BIOS セットアップ**

BIOS (基本入出力システム) は、マザーボードの CMOS にシステムのハードウェアパラメータを 記録します。その主な機能には、システム起動時の POST (パワーオンオフテスト) の実行、システ ムパラメータの保存およびオペレーティングシステムのロードなどがあります。BIOS には BIOS 起動プログラムが組み込まれており、ユーザーが基本システム設定を変更したり、特定のシステ ム機能をアクティブにできるようになっています。パワーがオフの場合は、マザーボードのバッ テリが CMOS に必要な電力を供給して CMOS の設定値を維持します。

BIOS セットアッププログラムにアクセスするには、パワーがオンになっているとき POST 中に <Delete> キーを押します。詳細な BIOS セットアップメニューオプションを表示するには、BIOS セットアッププログラムのメインメニューで <Ctrl> + <F1> を押します。

BIOS をアップグレードするには、GIGABYTE Q-Flash または @BIOS ユーティリティを使用します。

- Q-Flashで、オペレーティングシステムに入らずに、BIOS を素早く簡単にアップグレードまたは バックアップできます。
- @BIOS は Windows ベースのユーティリティで、インターネットから BIOS の最新バージョンを 検索してダウンロードしたり、BIOS を更新したりします。

Q-Flash および @BIOS ユーティリティの使用に関する使用説明については、第 4 章、「BIOS 更新 ユーティリティ」を参照してください。

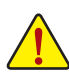

- BIOS フラッシュは危険なため、BIOS の現在のバージョンを使用しているときに問 題が発生した場合、BIOS をフラッシュしないようにお勧めします。BIOS をフラッシ ュするには、注意して行ってください。BIOS の不適切なフラッシュは、システムの誤 動作の原因となります。
- BIOS は POST 中にビープコードを鳴らします。ビープコードの説明については、第 5 章「トラブルシューティング」を参照してください。
- システムが不安定になったりその他の予期せぬ結果を引き起こすことがあるた め、(必要でない場合) デフォルトの設定を変更しないようにお勧めします。設定を 不完全に変更すると、システムは起動できません。その場合、CMOS 値を消去しボ ードをデフォルト値にリセットしてみてください。(CMOS値をクリアする方法につ いては、本章の「ロード最適化デフォルト」セクションまたは第1章のクリアリング CMOSジャンパ/バッテリの「はじめに」を参照してください)。

# <span id="page-27-0"></span>**2-1 起動スクリーン**

コンピュータが起動するとき、以下のスクリーンが表示されます。

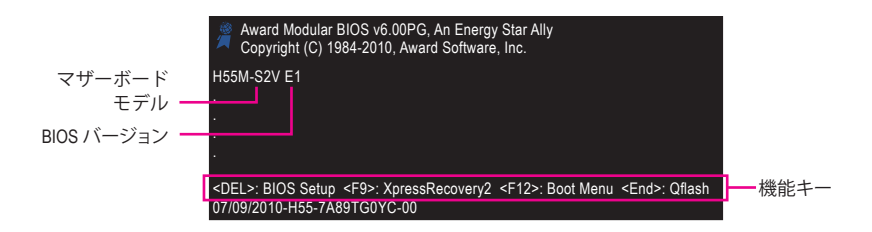

#### **機能キー:**

#### **<DEL> : BIOS SETUP**

 <Delete>キーを押してBIOSセットアップに入り、BIOSセットアップでQ-Flashユーティリティにアク セスします。

#### **<F9> : XPRESS RECOVERY2**

 Xpress Recovery2 に入り、ドライバディスクを使用してハードドライブのデータをバックアップす る場合、<F9> キーを使用すれば POST 中に XpressRecovery2 にアクセスできるようになります。 詳細については、第 4 章、「Xpress Recovery2」を参照してください。

#### **<F12> : BOOT MENU**

起動メニューにより、BIOS セットアップに入ることなく最初のブートデバイスを設定できます。 ブートメニューで、上矢印キー < > または下矢印キー < > を使用して最初の起動デバイスを 選択し、次に <Enter> を押して受け入れます。起動メニューを終了するには、<Esc> を押します。 システムは、起動メニューで設定されたデバイスから直接起動します。 注:起動メニューの設定は、一度だけ有効になります。システムが再起動した後でも、デバイス の起動順序は BIOS セットアップ設定に基づいた順序になっています。必要に応じて、最初の

起動デバイスを変更するために起動メニューに再びアクセスすることができます。

#### **<END> : Q-FLASH**

<End> キーを押すと、BIOS セットアップに入らずに直接 Q-Flash ユーティリティにアクセスできます。

# <span id="page-28-0"></span>**2-2 メインメニュー**

BIOS セットアッププログラムに入ると、(以下に表示されたように) メインメニューがスクリーンに表 示されます。矢印キーでアイテム間を移動し、<Enter> を押してアイテムを受け入れるか、サブメニュ ーに入ります。

#### **(サンプルの BIOS バージョン: GA-H55M-S2V E1)**

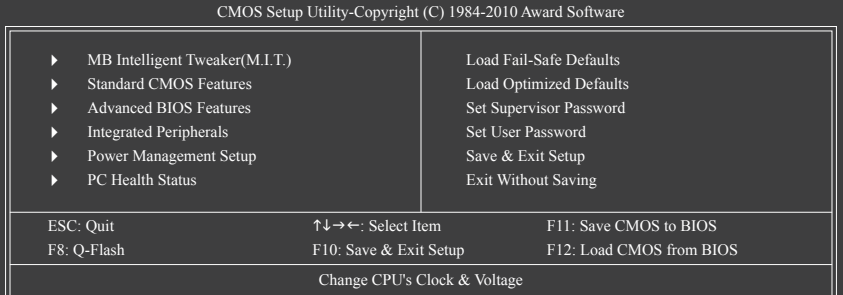

#### **BIOS セットアッププログラムの機能キー**

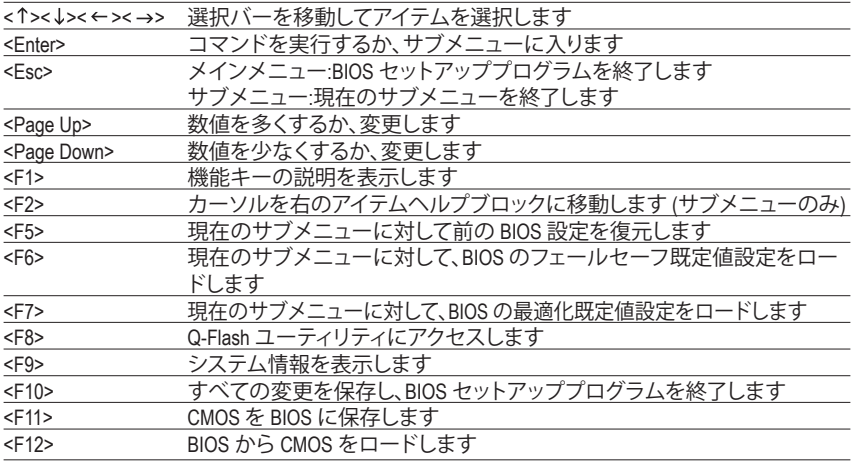

#### **メインメニューのヘルプ**

ハイライトされたセットアップオプションのオンスクリーン説明は、メインメニューの 最下行に表示されます。

#### **サブメニューヘルプ**

サブメニューに入っている間、<F1> を押してメニューで使用可能な機能キーのヘルプスク リーン (一般ヘルプ) を表示します。<Esc> を押してヘルプスクリーンを終了します。各アイ テムのヘルプは、サブメニューの右側のアイテムヘルプブロックにあります。

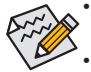

- メインメニューまたはサブメニューに目的の設定が見つからない場合、<Ctrl>+<F1> を押して詳細オプションにアクセスします。
- システムが安定しないときは、**Load Optimized Defaults** アイテムを選択してシステム をその既定値に設定します。
- この章で説明した BIOS セットアップメニューは、参照にすぎず BIOS のバージョン によって異なるこ場合があります。

**<F11> および <F12> キーの機能 (メインメニューの場合のみ)**

#### **F11 : Save CMOS to BIOS**

この機能により、現在の BIOS 設定をプロファイルに保存できます。最大 8 つのプロファ イル (プロファイル 1-8) を作成し、各プロファイルに名前を付けることができます。ま ず、プロファイル名を入力し (デフォルトのプロファイル名を消去するには、SPACE キー を使用します)、次に <Enter> を押して完了します。

#### **F12 : Load CMOS from BIOS**

システムが不安定になり、BIOS の既定値設定をロードした場合、この機能を使用して前 に作成されたプロファイルから BIOS 設定をロードすると、BIOS 設定をわざわざ設定しな おす煩わしさを避けることができます。まず、ロードするプロファイルを選択し、次に <Enter> を押して完了します。

- MB Intelligent Tweaker (M.I.T.) このメニューを使用してクロック、CPU の周波数および電圧、メモリなどを設定します。
- Standard CMOS Features このメニューを使用してシステムの日時、ハードドライブのタイプ、およびシステム起 動を停止するエラーのタイプを設定します。
- Advanced BIOS Features このメニューを使用してデバイスの起動順序、CPU で使用可能な拡張機能、および 1 次デ ィスプレイアダプタを設定します。
- **Integrated Peripherals** このメニューを使用して SATA、USB、統合オーディオ、および統合 LAN などのすべての 周辺機器を設定します。
- Power Management Setup このメニューを使用して、すべての省電力機能を設定します。
- **PC Health Status** このメニューを使用して自動検出されたシステム/CPU 温度、システム電圧およびファン 速度に関する情報を表示します。
- **Load Fail-Safe Defaults** フェールセーフ既定値はもっとも安定した、最適パフォーマンスのシステム操作を実現 する工場出荷時の設定です。
- **Load Optimized Defaults** 最適化既定値は、最適パフォーマンスのシステム操作を実現する工場出荷時設定です。
- Set Supervisor Password パスワードの変更、設定、または無効化。この設定により、システムと BIOS セットアップへの アクセスを制限できます。管理者パスワードにより、BIOS セットアップで変更を行えます。
- **Set User Password** パスワードの変更、設定、または無効化。この設定により、システムと BIOS セットアッ プへのアクセスを制限できます。ユーザーパスワードは、BIOS 設定を表示するだけで変 更は行いません。
- Save & Exit Setup BIOS セットアッププログラムで行われたすべての変更を CMOS に保存し、BIOS セットア ップを終了します。(<F10> を押してもこのタスクを実行できます)。
- **Exit Without Saving** すべての変更を破棄し、前の設定を有効にしておきます。確認メッセージに対して <Y> を 押すと、BIOS セットアップが終了します。(<Esc> を押してもこのタスクを実行できます)。

# <span id="page-30-0"></span>**2-3 MB Intelligent Tweaker (M.I.T.)**

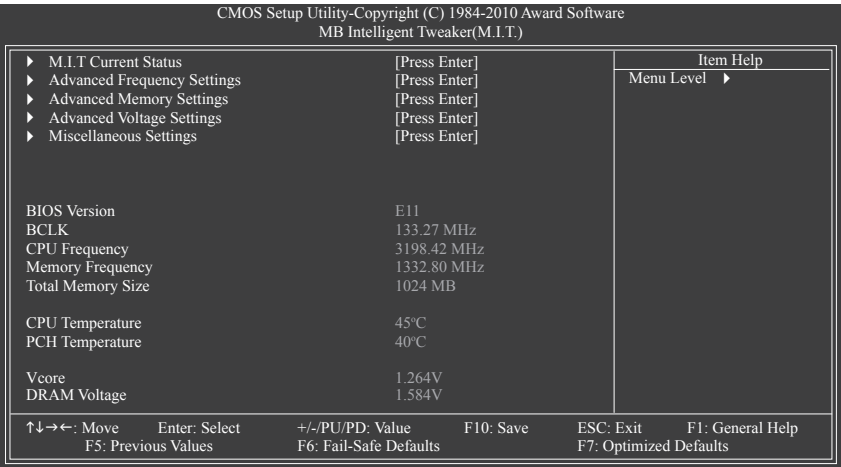

システムがオーバークロック/過電圧設定で安定して作動しているかどうかは、システム全体の 設定によって異なります。オーバークロック/過電圧を間違って実行すると CPU、チップセット、 またはメモリが損傷し、これらのコンポーネントの耐用年数が短くなる原因となります。この ページは上級ユーザー向けであり、システムの不安定や予期せぬ結果を招くことがあるため、 既定値設定を変更しないことをお勧めします。(設定を不完全に変更すると、システムは起動 できません。その場合、CMOS 値を消去しボードをデフォルト値にリセットしてください)。

#### **M.I.T. Current Status**

このセクションには、CPU/メモリ周波数/パラメータに関する情報が載っています。

 **Advanced Frequency Settings**

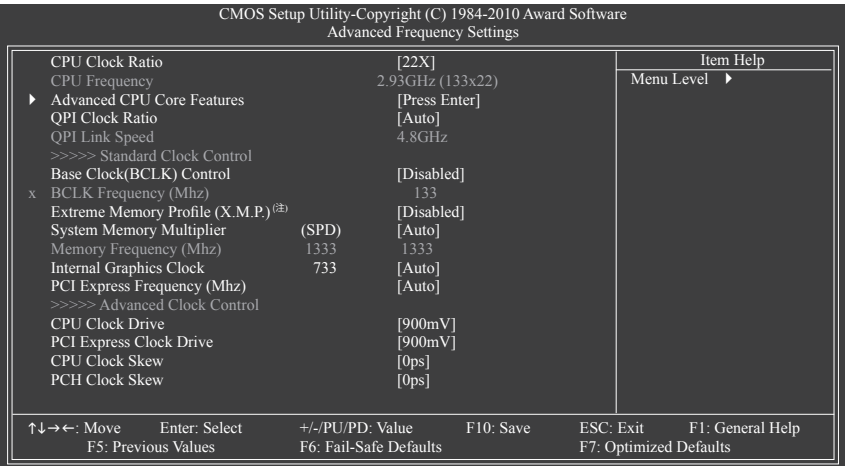

(注) このアイテムは、この機能をサポートするメモリモジュールを取り付けた場合の み表示されます。

#### **CPU Clock Ratio**

 取り付けた CPU のクロック比を変更します。アンロックされたクロック比のある CPU を取 り付けた場合のみ、項目が表示されます。

#### **CPU Frequency**

現在作動している CPU 周波数を表示します。

#### **Advanced CPU Core Features**

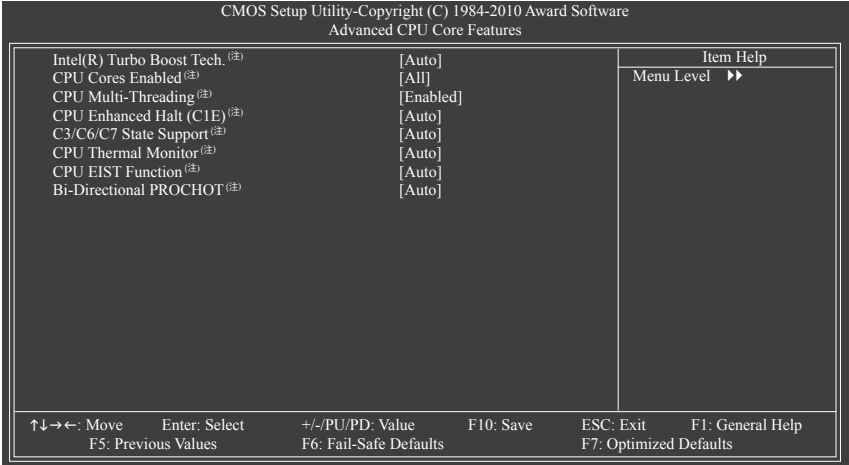

#### **Intel(R) Turbo Boost Tech. (注)**

 Intel CPUターボブースター技術を有効にするかどうかを決定します。**Auto** では、この設定 を自動的に構成します。 (既定値: Auto)

#### **CPU Cores Enabled (注)**

すべての CPU コアを有効にするかどうかを決定します。

- ▶ All すべての CPU コアを有効にします。(既定値)
- 1 つの CPU コアのみを有効にします。
- 2 2 つの CPU コアのみを有効にします。
- **▶ 3 3つの CPU コアのみを有効にします。**
- **CPU Multi-Threading (注)**

 この機能をサポートする Intel CPU を使用しているとき、マルチスレッディング技術を有効 にするかどうかを決定します。この機能は、マルチプロセッサモードをサポートするオペ レーティングシステムでのみ作動します。(既定値: Enabled)

 **CPU Enhanced Halt (C1E) (注)**

システムが停止状態にあるとき、Intel CPU Enhanced Halt (C1E) 機能、CPU 省電力機能の 有効 / 無効を切り替えます。有効になっているとき、CPU コア周波数と電圧はシステムの 停止状態の間削減され、消費電力を抑えます。**Auto**では、この設定を自動的に構成します。 (既定値: Auto)

(注) この機能をサポートする CPU を取り付けている場合のみ、この項目が表示されます。 Intel CPU の固有機能の詳細については、Intel の Web サイトにアクセスしてください。

#### **C3/C6/C7 State Support(注)**

システムが停止状態になっているとき、CPU が C3/C6/C7 モードに入るかどうかを決定し ます。有効になっているとき、CPU コア周波数と雷圧はシステムの停止状態の問削減さ れ、消費電力を抑えます。C3/C6/C7 状態は C1 より高度な省電力状態です。**Auto**では、こ の設定を自動的に構成します。(既定値: Auto)

 **CPU Thermal Monitor (注)** Intel CPU 温度モニタ機能、CPU 過熱保護機能の有効**/**無効を切り替えます。有効になって いるとき、CPU が過熱すると、CPU コア周波数と電圧が下がります。**Auto**では、この設定を 自動的に構成します。(既定値: Auto)

#### **CPU EIST Function (注)**

エンハンストIntel SpeedStep 技術 (EIST) の有効**/**無効を切り替えます。CPU 負荷によっては、 Intel EIST 技術は CPU 電圧とコア周波数をダイナミックかつ効率的に下げ、平均の消費電力 と熱発生量を低下させます。**Auto** では、この設定を自動的に構成します。(既定値: Auto)

#### **Bi-Directional PROCHOT (注)**

▶ Auto BIOS の設定を自動的に構成します。(既定値)<br>▶ Enabled CPU またはチップセットが過熱を検出すると

- CPU またはチップセットが過熱を検出すると、PROCHOT 信号はより低い CPU パフォーマンスを示して熱発生量を減少します。
- ▶ Disabled cPU は、過熱が発生しているかどうかを検出して PROCHOT 信号のみを出 します。

#### **QPI Clock Ratio**

 QPIクロック比を設定します。オプション: Auto(既定値)、x12~x44 スローモード。調整可能範 囲は、取り付ける CPU によって異なります。アンロックされたクロック比のある CPU を取り 付けた場合のみ、アイテムが表示されます。

#### **QPI Link Speed**

現在動作している QPI リンク速度を表示します。

#### **>>>>> Standard Clock Control**

 **Base Clock(BCLK) Control**

CPU ベースクロックの制御の有効**/**無効を切り替えます。**Enabled** にすると、以下の **BCLK Frequency(Mhz)** 項目を構成できるようになります。注: オーバークロック後システムが起 動しない場合、20 秒待ってシステムを自動的に再起動するか、CMOS 値を消去してボード をデフォルト値にリセットします。(既定値: Disabled)

#### **BCLK Frequency(Mhz)**

CPU ベースクロックを手動で設定します。調整可能な範囲は 100 MHz ~ 600 MHz の間 です。**Base Clock(BCLK) Control** オプションが有効になっている場合にのみ、この項目を設 定可能です。

**重要:** CPU 仕様に従って CPU 周波数を設定することを強くお勧めします。

(注) この機能をサポートする CPU を取り付けている場合のみ、この項目が表示されます。 Intel CPU の固有機能の詳細については、Intel の Web サイトにアクセスしてください。

#### **Extreme Memory Profile (X.M.P.)(注)**

 BIOS が XMP メモリモジュールの SPD データを読み込んで、有効になっているメモリパ フォーマンスを向上します。

▶ Disabled この機能を無効にします。(既定値)

**▶ Profile1 プロファイル1設定を使用します。** 

 $\rightarrow$  Profile2<sup>(注)</sup> プロファイル 2 設定を使用します。

 **System Memory Multiplier (SPD)**

システムメモリマルチプライヤを設定します。**Auto** は、メモリの SPD データに従ってメモ リマルチプライヤを設定します。(既定値: Auto)

- **Memory Frequency (Mhz)** 最初のメモリ周波数値は使用されるメモリの通常の動作周波数で、2番目は **BCLK Frequency (Mhz)** および **System Memory Multiplier** 設定に従って自動的に調整されるメモリ 周波数です。
- **Internal Graphics Clock**

オンボードグラフィックスクロックを設定できます。調整可能な範囲は 400 MHz から 2000 MHzまでです。(既定値: Auto)

#### **PCI Express Frequency (Mhz)**

 PCIe クロック周波数を手動で設定します。調整可能な範囲は 90 MHz から 150 MHzまでで す。**Auto** は PCIe クロック周波数を標準の 100 MHz に設定します。(既定値: Auto)

**>>>>> Advanced Clock Control**

- **CPU Clock Drive** CPU とチップセットクロックの振幅を調整します。 オプション: 700mV、800mV、900mV (既定値)、1000mV。
- **PCI Express Clock Drive** PCI Express およびノースブリッジクロックの振幅を調整します。 オプション: 700mV、800mV、900mV (既定値)、1000mV。

#### **CPU Clock Skew**

ノースブリッジクロックに先立ち、CPUクロックを設定します。 オプション: 0ps~750ps. (既定値: 0ps)

#### **PCH Clock Skew**

 CPU クロックの前に、チップセットクロックを設定します。 オプション: 0ps~750ps. (既定値: 0ps)

(注) この機能をサポートするメモリモジュールを取り付けている場合のみ、この項目 が表示されます。

BIOS セットアップ - 34 -

#### **Advanced Memory Settings**

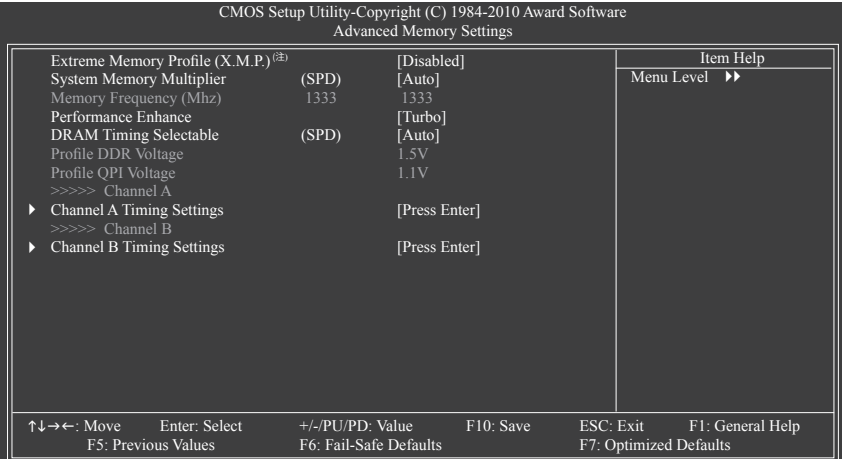

# **Extreme Memory Profile (X.M.P.)(注) , System Memory Multiplier (SPD), Memory**

#### **Frequency (Mhz)**

 上の3つの項目で行った設定は、**Advanced Frequency Settings** メインメニューの同じ項目 で行った設定に同期します。

#### **Performance Enhance**

システムが 3 つの異なるパフォーマンスレベルで操作できるようにします。<br>▶ Standard → 基本パフォーマンスレベルでシステムを操作します。

- ▶ Standard と連本パフォーマンスレベルでシステムを操作します。<br>▶ Turbo ま好なパフォーマンスレベルでシステムを操作します。
- ▶ Turbo 良好なパフォーマンスレベルでシステムを操作します。(既定値)<br>▶ Extreme 最高のパフォーマンスレベルでシステムを操作します。
- 最高のパフォーマンスレベルでシステムを操作します。

#### **DRAM Timing Selectable (SPD)**

**Quick**と**Expert**では、メモリのタイミングアイテムを設定可能です。オプション: Auto (既定 値)、Quick、Expert。

#### **Profile DDR Voltage**

非 XMP メモリモジュールを使用しているとき、または **Extreme Memory Profile (X.M.P.)** が **Disabled** に設定されているとき、この項目は **1.5V**として表示されます。**Extreme Memory Profile (X.M.P.)** が **Profile1** または **Profile2** に設定されているとき、この項目は XMP メモリの SPD データに基づく値を表示します。

#### **Profile QPI Voltage**

ここに表示される値は、使用される CPU によって異なります。

(注) この機能をサポートするメモリモジュールを取り付けている場合のみ、この項目 が表示されます。

#### **>>>>> Channel A/B Timing Settings**

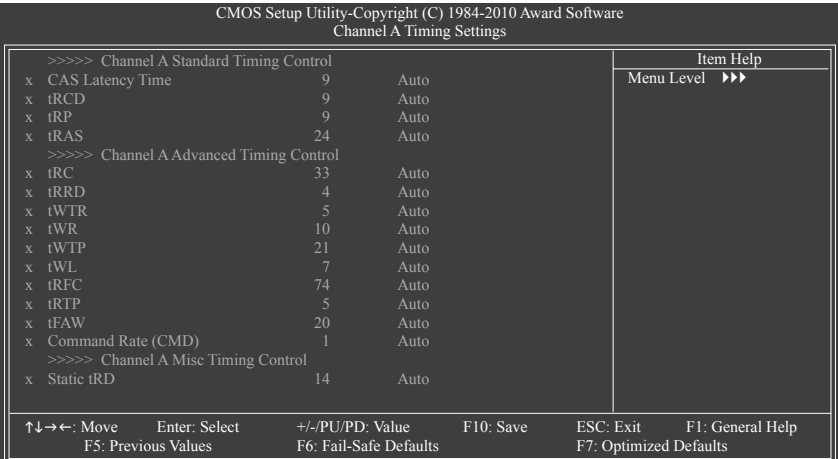

#### **>>>>> Channel A/B Standard Timing Control**

```
 CAS Latency Time
```
オプション: Auto (既定値)、5~15。

 **tRCD**

オプション: Auto (既定値)、1~15。

 **tRP**

オプション: Auto (既定値)、1~15。

 **tRAS**

オプション: Auto (既定値)、1~31。

#### **>>>>> Channel A/B Advanced Timing Control**

 **tRC**

オプション: Auto (既定値)、1~63。

- **tRRD** オプション: Auto (既定値)、1~7。
- **tWTR** オプション: Auto (既定値)、1~31。
- **tWR**
	- オプション: Auto (既定値)、1~15。
- **tWTP**

オプション: Auto (既定値)、1~31。

 **tWL**

オプション: Auto (既定値)、1~10。

 **tRFC**

オプション: Auto (既定値)、1~255。
- **tRTP** オプション: Auto (既定値)、1~15。
- **tFAW** オプション: Auto (既定値)、1~63。  **Command Rate(CMD)** オプション: Auto (既定値)、1~3。

### **>>>>> Channel A/B Misc Timing Control**

 **Static tRD**

オプション: Auto (既定値)、1~31。

### **Advanced Voltage Settings**

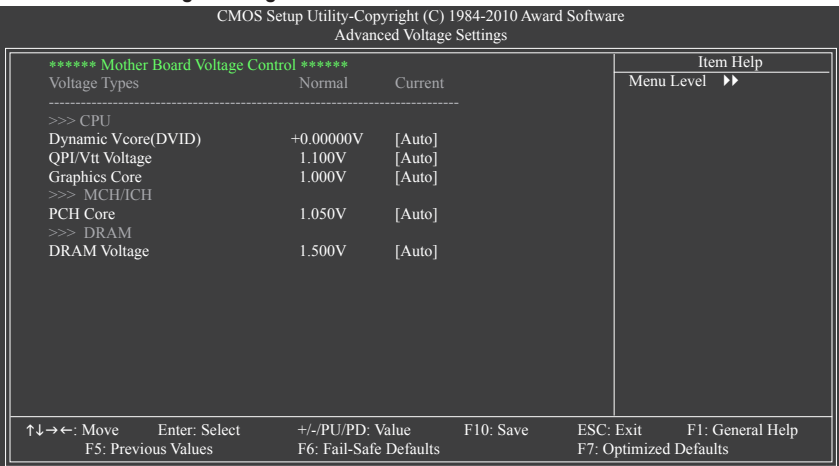

- **>>> CPU**
- **Dynamic Vcore(DVID)** 既定値は **Auto** です。
- **QPI/Vtt Voltage** 既定値は **Auto** です。
- **Graphics Core** 既定値は **Auto** です。

### **>>> MCH/ICH**

 **PCH Core**

既定値は **Auto** です。

- **>>> DRAM**
- **DRAM Voltage** 既定値は **Auto** です。

### **Miscellaneous Settings**

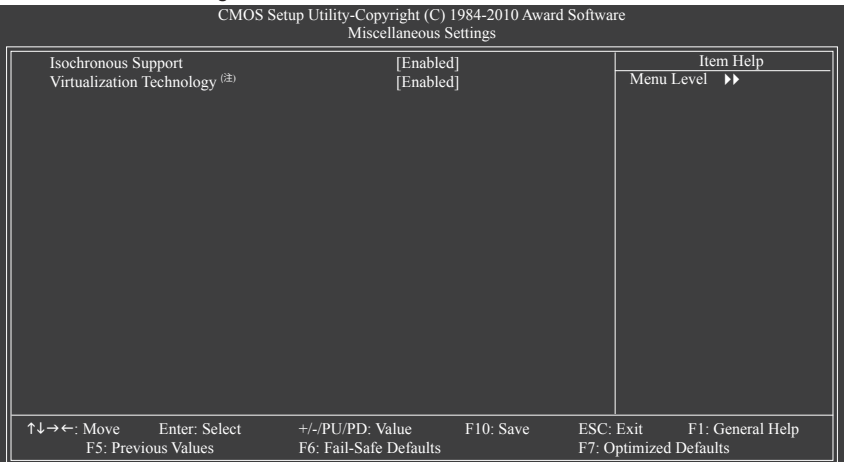

### **Isochronous Support**

 CPU とチップセット内で特定ストリームを有効にするかどうかを決定します。 (既定値: Enabled)

### **Virtualization Technology (注)**

Intel 仮想化技術の有効/無効を切り替えます。Intel 仮想化技術によって強化された仮想化 では、プラットフォームが独立したパーティションで複数のオペレーティングシステムとア プリケーションを実行できます。仮想化では、1 つのコンピュータシステムが複数の仮想 化システムとして機能できます。 (既定値: Enabled)

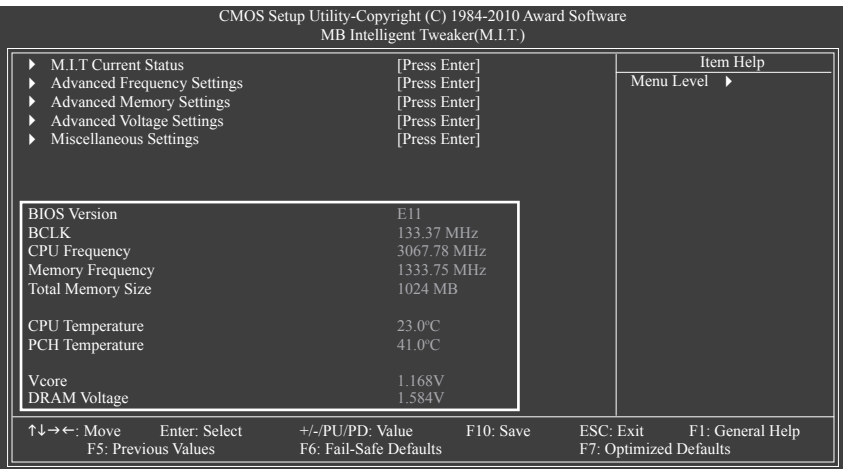

本セクションには BIOS バージョン、CPU ベースクロック、CPU 周波数、メモリ周波数、合計メモ リサイズ、CPU 温度、チップセット温度、Vcore、メモリ電圧に関する情報が載っています。

(注) この機能をサポートする CPU を取り付けている場合のみ、この項目が表示されます。 Intel CPU の固有機能の詳細については、Intel の Web サイトにアクセスしてください。

# **2-4 Standard CMOS Features**

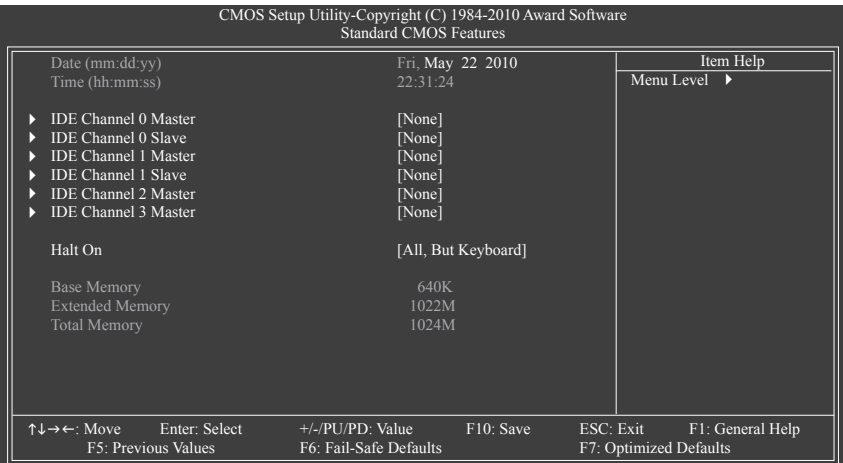

### **Date (mm:dd:yy)**

システムの日付を設定します。日付形式は曜日 (読み込み専用)、月、日および年です。目的 のフィールドを選択し、上または下矢印キーを使用して日付を設定します。

### **Time (hh:mm:ss)**

システムの時刻を設定します。例:1 p.m. は 13:0:0 です。目的のフィールドを選択し、上また は下矢印キーを使用して時刻を設定します。

### **IDE Channel 0, 1 Master/Slave**

IDE Channel 0, 1 Master/Slave

以下の 3 つの方法のいずれかを使用して、SATA デバイスを設定します:

• Auto POST 中に、BIOS により SATA デバイスが自動的に検出されます。(既定値)

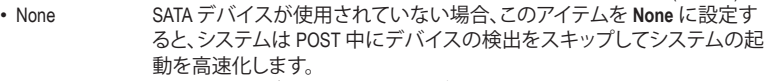

- Manual ハードドライブのアクセスモードが **CHS** に設定されているとき、ハードド ライブの仕様を手動で入力します。
- Access Mode ハードドライブのアクセスモードを設定します。オプションは、Auto (既定 値)、CHS、LBA、Large です。

### **IDE Channel 2, 3 Master**

Extended IDE Drive

以下の 2 つの方法のいずれかを使用して、SATA デバイスを設定します。

- Auto POST 中に、BIOS により SATA デバイスが自動的に検出されます。(既定値)
- None IDE/SATA デバイスが使用されていない場合、このアイテムを **None** に設定 すると、システムは POST 中にデバイスの検出をスキップしてシステムの 起動を高速化します。
- Access Mode ハードドライブのアクセスモードを設定します。オプションは、Auto (既定 値)、Largeです。

以下のフィールドには、お使いのハードドライブの仕様が表示されます。パラメータを手動で入 力する場合は、ハードドライブの情報を参照してください。

- ▶ Capacity 現在取り付けられているハードドライブのおおよその容量。
- ▶ Cylinder シリンダー数。<br>▶ Head ヘッド数。
- ヘッド数。
- ▶ Precomp 事前補正の書き込みシリンダ。

- 39 - BIOS セットアップ

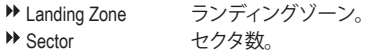

#### **Halt On**

システムが POST 中にエラーに対して停止するかどうかを決定します。<br>▶ All Errors BIOSが致命的でないエラーを検出すると、システ

▶ All Errors accosのSEXの部分のからないエラーを検出すると、システムは常に停止します。<br>▶ No Errors システム起動は、エラーでも停止しません。

システム起動は、エラーでも停止しません。

▶ All, But Keyboard キーボードエラー以外のエラーでシステムは停止します。(既定値)

### **Memory**

- これらのフィールドは読み込み専用で、BIOS POST で決定されます。<br>▶ Base Memory コンベンショナルメモリとも呼ばれています。 コンベンショナルメモリとも呼ばれています。一般に、640 KB は MS-DOS オ ペレーティングシステム用に予約されています。
- ▶ Extended Memory 拡張メモリ量。<br>▶ Total Memory システムに取り
- システムに取り付けられたメモリの総量。

# **2-5 Advanced BIOS Features**

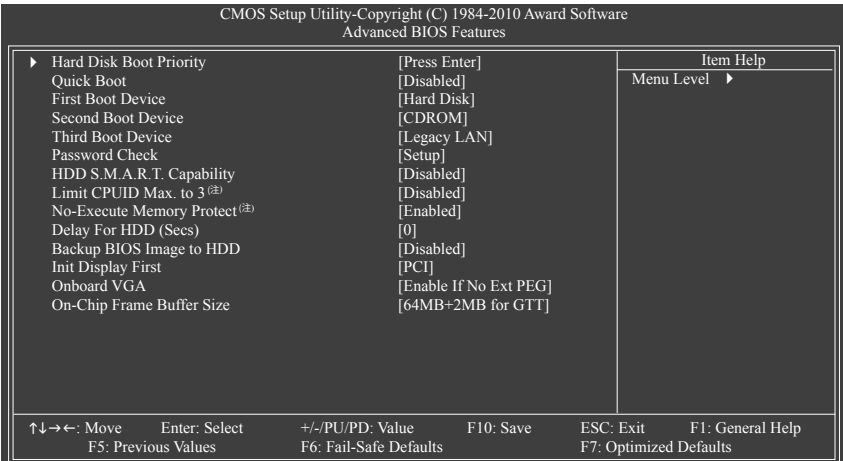

### **Hard Disk Boot Priority**

取り付けられたハードドライブからオペレーティングシステムをロードする順序が指定され ます。上または下矢印キーを使用してハードドライブを選択し、次にプラスキー <+> (または <PageUp>) またはマイナスキー <-> (または <PageDown>) を押してリストの上または下に移動し ます。このメニューを終了するには、<Esc>を押します。

#### **Quick Boot**

 クイックブート機能の有効/無効を切り替えてシステム起動プロセスを加速すると、オペレー ティングシステムに入るまでの待機時間を短縮し、毎日の作業効率が大幅に向上します。 (既定値: Disabled)

### **First/Second/Third Boot Device**

使用可能なデバイスから起動順序を指定します。上または下矢印キーを使用してデバ スを選択し、<Enter> を押して受け入れます。オプションは、フロッピー、LS120、Hard Disk、 CDROM、ZIP、USB-FDD、USB-ZIP、USB-CDROM、USB-HDD、Legacy LAN、Disabled (無効) です。

**Password Check**

パスワードは、システムが起動するたびに必要か、または BIOS セットアップに入るときのみ 必要かを指定します。このアイテムを設定した後、BIOS メインメニューの **Set Supervisor/User Password** アイテムの下でパスワードを設定します。

▶ Setup パスワードは BIOS セットアッププログラムに入る際にのみ要求されます。(既定値) ▶ System パスワードは、システムを起動したり BIOS セットアッププログラムに入る際に要 求されます。

### **HDD S.M.A.R.T. Capability**

ハードドライブの S.M.A.R.T. (セルフモニタリング・アナリシス・アンド・リポーティング・テクノロ ジー) 機能の有効/無効を切り換えます。この機能により、システムはハードドライブの読み込 み/書き込みエラーを報告し、サードパーティのハードウェアモニタユーティリティがインスト ールされているとき、警告を発行することができます。(既定値: Disabled)

(注) この機能をサポートする CPU を取り付けている場合のみ、この項目が表示されます。 Intel CPU の固有機能の詳細については、Intel の Web サイトにアクセスしてください。

### **Limit CPUID Max. to 3 (注)**

 CPUID の最大値を制限するかどうかを決定します。Windows XP オペレーティングシステム の場合このアイテムを **Disabled** に設定し、Windows NT4.0 など従来のオペレーティングシス テムの場合このアイテムを **Enabled** に設定します。(既定値: Disabled)

**No-Execute Memory Protect (注)**

 Intel® Execute Disable Bit 機能の有効/無効を切り換えます。この機能により、コンピュータの 保護を強化し、そのサポートされるソフトウェアやシステムで作業しているとき、ウイルス や悪意のあるバッファオーバーフロー攻撃への露出を低減することができます。(既定値: Enabled)

### **Delay For HDD (Secs)**

システム起動時にハードドライブを初期化するために、BIOS 用の遅延時間を設定します。 調整可能な範囲は 0 から 15 秒までです。(既定値: 0)

### **Backup BIOS Image to HDD**

 BIOS 画像ファイルをハードドライブにコピーします。システム BIOS が破損した場合、この 画像ファイルから回復されます。 (既定値: Disabled)

#### **Init Display First**

取り付けた PCI グラフィックスカード、PCI Express グラフィックスカード、またはオンボード VGA から、最初に呼び出すモニタディスプレイを指定します。

▶ PCI 最初のディスプレイとして PCI グラフィックスカードを設定します。(既定値) **▶ Onboard 最初のディスプレイとしてオンボードグラフィックスを設定します。** 

PEG PCI Expressグラフィックスカードを最初に処理するディスプレイカードとして 設定します。

### **Onboard VGA**

オンボードグラフィックス機能の有効/無効を切り替えます。

Enable If No Ext PEG

 PCI Express グラフィックスカードが取り付けられていない場合、オンボードグラフィックス のみがアクティブになります。(既定値)

Always Enable

 PCI Express グラフィックスカードが取り付けられているといないに関わらず、オンボードグ ラフィックスを常にアクティブにします。デュアル表示構成をセットアップする場合、このア イテムを **Always Enable(常に有効にする)**に設定してください。

### **On-Chip Frame Buffer Size**

フレームバッファサイズは、オンボードグラフィックスコントローラに対してのみ割り当て られたシステムメモリの合計量です。例えば、MS-DOS はディスプレイに対してこのメモリ のみを使用します。オプション:

32MB+2MB for GTT, 64MB+2MB for GTT (default), 128MB+2MB for GTT.

<sup>(</sup>注) この機能をサポートする CPU を取り付けている場合のみ、この項目が表示されます。 Intel CPU の固有機能の詳細については、Intel の Web サイトにアクセスしてください。

# **2-6 Integrated Peripherals**

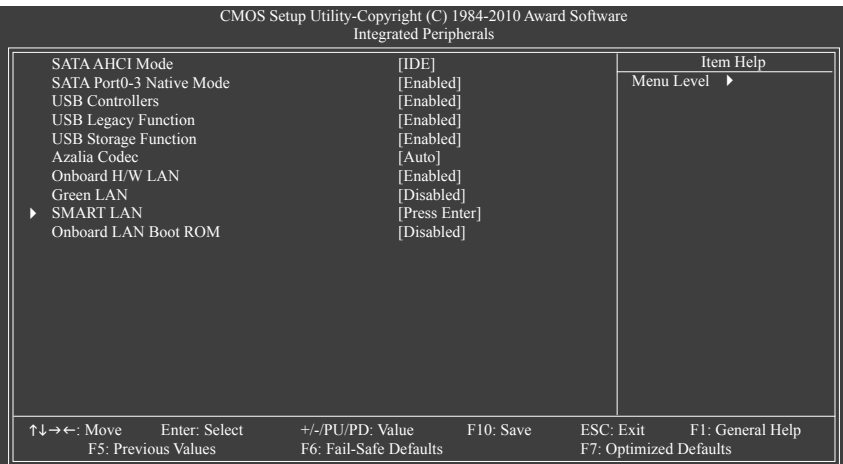

### **SATA AHCI Mode (Intel H55 チップセット)**

Intel H55 チップセットに統合された SATA コントローラを AHCI モードに構成するかどうか を決定します。

▶ IDE SATA コントローラを IDE モードに設定します。(既定値)

▶ AHCI SATA コントローラを AHCI モードに設定します。AHCI (拡張ホストコント ローラインターフェイス) は、ストレージドライバがネーティブコマンド キューイングおよびホットプラグなどの拡張シリアル ATA 機能を有効に するインターフェイス仕様です。

### **SATA Port 0-3 Native Mode (Intel H55 チップセット)**

統合された SATA コントローラのオペレーティングモードを指定します。

- → Disabled SATA コントローラにより、レガシー IDE モードを操作します。 レガシーモードで、SATA コントローラは他のデバイスと共有できない専 用の IRQ を使用します。ネーティブモードをサポートしないオペレーティ ングシステムをインストールする場合、この部分を **Disabled** に設定してく ださい。
- → Enabled SATA コントローラにより、ネーティブ IDE モードを操作します。 ネーティブモードをサポートするオペレーティングシステムをインストー ルする場合、Native IDE モードを有効にします。(既定値)
- **USB Controllers**

統合された USB コントローラの有効/無効を切り換えます。(既定値: Enabled) **Disabled** は、以下の USB 機能をすべてオフにします。

- **USB Legacy Function** MS-DOS で USB キーボードを使用できるようにします。(既定値: Enabled)
- **USB Storage Function** POST の間 USB フラッシュドライブや USB ハードドライブを含め、USB ストレージデバイ スを検出するかどうかを決定します。(既定値: Enabled)

### **Azalia Codec**

オンボードオーディオ機能の有効/無効を切り換えます。(既定値: Auto) オンボードオーディオを使用する代わりにサードパーティ製のアドインオーディオ カードを取り付ける場合、このアイテムを **Disabled** に設定します。

### **Onboard H/W LAN**

オンボード LAN 機能の有効/無効を切り替えます。(既定値: Enabled) オンボード LAN を使用する代わりに、サードパーティ製アドインネットワークカー ドをインストールする場合、この項目を **Disabled** に設定します。

### **Green LAN**

オンボード LAN 機能と **Green LAN** が有効になっているとき、システムは LAN ケーブル が接続されているかどうかをダイナミックに検出します。接続されていない場合、 対応する LAN コントローラが自動的に無効になります。(既定値: Disabled)

### **SMART LAN**

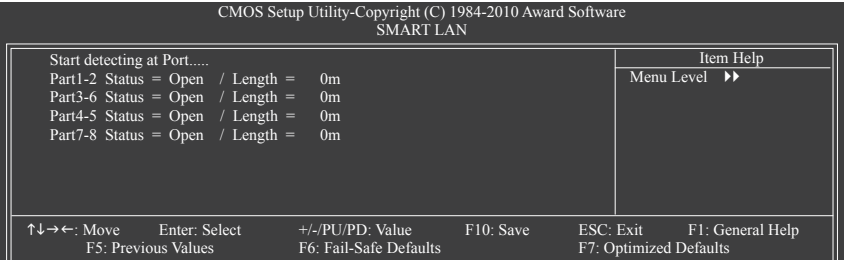

このマザーボードは、付属の LAN ケーブルの状態を検出するために設計されたケーブル診断 機能を組み込んでいます。この機能は、配線問題を検出し、障害またはショートまでのおおよ その距離を報告します。LAN ケーブルの診断については、以下の情報を参照してください:

### **LAN ケーブルが接続されていないとき...**

 LAN ケーブルがマザーボードに接続されていない場合、ワイヤの 4 つのペアの **Status** フィールドがすべて表示されます。**Open** および **Length** フィールドは、上の図で示すように **0m** を示しています。

### **LAN ケーブルが正常に機能しないとき...**

 Gigabit ハブまたは 10/100 Mbps ハブに接続された LAN ケーブルでケーブル異常が検出さ れない場合、以下のメッセージが表示されます:

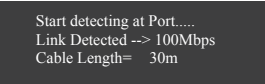

Link Detected 伝送速度を表示します

▶ Cable Length 接続された LAN ケーブルのおおよその長さを表示します。

注: Gigabit ハブは MS-DOS モードでは 10/100 Mbps の速度でのみ作動します。Windows で は、または LAN Boot ROM がアクティブになっているときは 10/100/1000 Mbps の標準速度で 作動します。

### **ケーブル異常が発生したとき...**

ワイヤの特定のペアでケーブル異常が発生した場合、**Status** フィールドには **Short** と表示さ れ、表示された長さがショートなどの障害までのおおよその距離になります。 例: Part1-2 Status = Short / Length = 2m 説明:障害またはショートは、Part 1-2 の約 2m で発生しました。 注: Part 4-5 と Part 7-8 は 10/100 Mbps 環境では使用されないため、その **Status** フィールドは **Open**と表示され、表示された長さが接続された LAN ケーブルのおおよその長さとなります。

### **Onboard LAN Boot ROM**

オンボード LAN チップに統合された起動 ROM をアクティブにするかどうかを決定します。 (既定値: Disabled)

### **2-7 Power Management Setup**

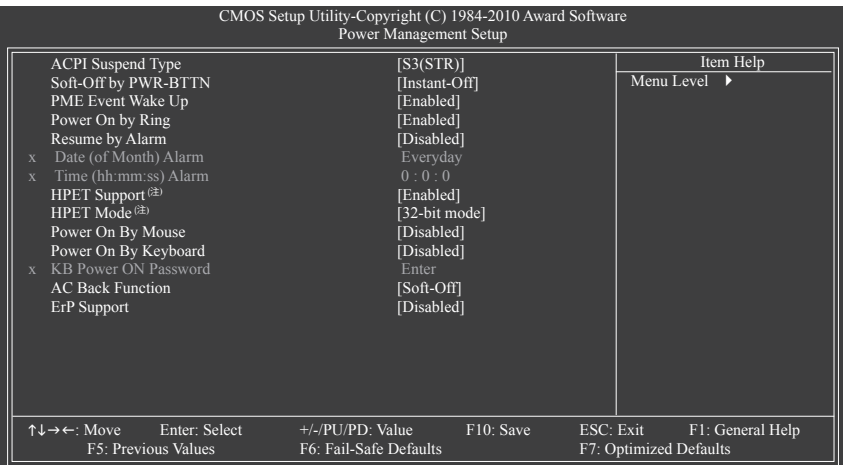

### **ACPI Suspend Type**

システムがサスペンドに入るとき、ACPI スリープ状態を指定します。

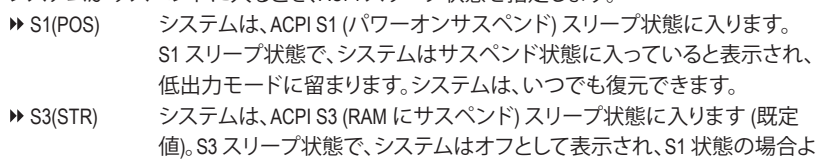

# り電力を消費しません。呼び起こしデバイスまたはイベントにより信号を 送られると、システムは停止したときの状態に戻ります。

### **Soft-Off by PWR-BTTN**

パワーボタンを使用して、MS-DOS モードでコンピュータをオフにする方法を設定します。 D→ Instant-Off パワーボタンを押すと、システムは直ちにオフになります。(既定値)

▶ Delay 4 Sec. / パワーボタンを 4 秒間押し続けると、システムはオフになります。パワーボ タンを押して 4 秒以内に放すと、システムはサスペンドモードに入ります。

### **PME Event Wake Up**

 PCI または PCIe デバイスからの呼び起こし信号により、ACPI スリープ状態からシステムを 呼び起こします。注:この機能を使用するには、+5VSB リード線に少なくとも 1A を提供する ATX 電源装置が必要です。(既定値: Enabled)

- **Power On by Ring** 呼び起こし機能をサポートするモデムからの呼び起こし信号により、ACPI スリープ状態か らシステムを呼び起こします。(既定値: Enabled)
- (注) Windows 7/Vista オペレーティングシステムでのみサポートさます。

BIOS セットアップ - 46 -

#### **Resume by Alarm**

希望するときにシステムのパワーをオンにするかどうかを決定します。(既定値: Disabled) 有効になっている場合、日付と時刻を以下のように設定してください:

Date (of Month) Alarm : 毎日または指定された日のそれぞれの時刻に、システムのパワー をオンにします。

▶ Time (hh: mm: ss) Alarm : システムのパワーを自動的にオンにする時刻を設定します。 注: この機能を使用しているとき、不適切にオペレーティングシステムから遮断したり AC 電源からコードを抜かないでください。そうでないと、設定は有効になりません。

#### **HPET Support (注)**

 Windows 7/Vista オペレーティングシステムに対して HPET (高精度イベントタイマー) の有 効/無効を切り換えます。(既定値: Enabled)

#### **HPET Mode (注)**

Windows 7/Vista オペレーティングシステムに対して、HPET モードを選択します。32 ビット Windows 7/Vista をインストールしているときは **32-bit mode** を選択し、64 ビット Windows 7/Vista をインストールしているときは **64-bit mode** を選択します。この項目は、**HPET Support(HPETサ ポート)**が **Enabled** に設定されている場合のみ構成可能です。(既定値: 32-bit mode)

#### **Power On By Mouse**

PS/2 マウス呼び起こしイベントにより、システムをオンにします。

注: この機能を使用するには、+5VSB リード線に少なくとも 1A を提供する ATX 電源装置が必 要です。

→ Disabled との機能を無効にします。(既定値)<br>→ Double Click PS/2 マウスの左ボタンをダブルクリ

PS/2 マウスの左ボタンをダブルクリックすると、システムのパワーがオ ンになります。

### **Power On By Keyboard**

PS/2 キーボード呼び起こしイベントにより、システムをオンにします。

注:+5VSB リード線に少なくとも 1A を提供する ATX 電源装置が必要です。

- Disabled この機能を無効にします。(既定値)
- ▶ Password 1~5 文字でシステムをオンスするためのパスワードを設定します。
- ▶ Keyboard 98 Windows 98 キーボードの POWER ボタンを押すと、システムがオンになります。

### **KB Power ON Password**

**Power On by Keyboard** が **Password** に設定されているとき、パスワードを設定します。この アイテムで <Enter> を押して 5 文字以内でパスワードを設定し、<Enter> を押して受け入れ ます。システムをオンにするには、パスワードを入力し <Enter> を押します。 注:パスワードをキャンセルするには、このアイテムで <Enter> を押します。パスワードを求め られたとき、パスワードを入力せずに <Enter> を再び押すとパスワード設定が消去されます。

### **AC Back Function**

AC 電力が失われたときから電力を回復した後のシステムの状態を決定します。

- ▶ Soft-Off AC 雷力を回復した時点でも、システムはオフになっています。(既定値)
- ▶ Full-On AC 電力を回復した時点で、システムはオンになります。
- ▶ Memory AC 電力が回復した時点で、システムは電力を失う直前の状態に戻り ます。

### **ErP Support**

 S5(シャットダウン)状態の場合、システムで使用する電力を 1W 未満に抑えるかどうかを 決定します。(既定値: Disabled)

注: アイテムが Enabled (有効) に設定されているとき、PME イベント呼び起こし、マウスに よる電源オン、キーボードによる電源オン、wake on LAN (ウェイクオンLAN) の 4 つの機能 は使用できません。

(注) Windows 7/Vista オペレーティングシステムでのみサポートさます。

# **2-8 PC Health Status**

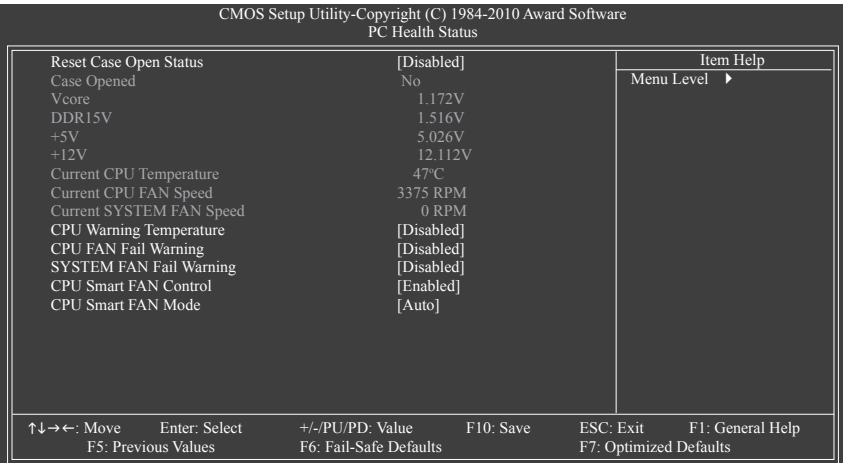

### **Reset Case Open Status**

前のシャーシ侵入ステータスの記録を保存または消去します。**Enabled** では前のシャーシ侵 入ステータスのレコードを消去し、**Case Opened** フィールドが次に起動するとき「No」を表示 します。(既定値: Disabled)

**Case Opened**

マザーボード CI ヘッダに接続されたシャーシ侵入検出デバイスの検出ステータスを表示しま す。システムシャーシカバーを取り外すと、このフィールドは「Yes」を表示し、カバーを取り外さ ない場合、「No」を表示します。シャーシ侵入ステータスのレコードを消去するには、**Reset Case Open Status** を **Enabled** に設定し、設定を CMOS に保存し、システムを再起動します。

### **Current Voltage(V) Vcore/DDR15V/+5V/+12V** 現在のシステム電圧を表示します。

- **Current CPU Temperature** 現在の CPU 温度を表示します。
- **Current CPU/SYSTEM FAN Speed (RPM)** 現在の CPU / システムファン速度を表示します。
- **CPU Warning Temperature** CPU 温度の警告しきい値を設定します。CPU 温度がしきい値を超えると、BIOS は警告音を出 します。オプションは、Disabled (既定値)、60°C/140°F、70°C/158°F、80°C/176°F、90°C/194°F です。
- **CPU/SYSTEM FAN Fail Warning**  CPU/システムファンが接続されているか失敗したかで、システムは警告を出します。これが発 生した場合、ファンの状態またはファンの接続を確認してください。 (既定値: Disabled) **CPU Smart FAN Control**

### CPU ファン速度のコントロールの有効/無効を切り替えます。**Enabled (有効)** にすると、CPU ファンは CPU 温度によって異なる速度で作動できます。システム要件に基づき、EasyTune でファン速度を調整できます。無効にすると、CPU ファンは全速で作動します。 (既定値: Enabled)

### **CPU Smart FAN Mode**

 CPU のファン速度を制御する方法を指定します。このアイテムは、**CPU Smart FAN Control が Enabled に設定されている場合のみ設定されます。**<br>
→ Auto BIOS は取り付けられた CPU ファンのタイプ

BIOS は取り付けられた CPU ファンのタイプを自動検出し、最適の CPU ファン制御モードを設定します。(既定値)

Voltage 3 ピン CPU ファンに対して電圧モードを設定します。

4 ピン CPU ファンに対して PWM モードを設定します。

注: **Voltage (**電圧**)** モードは 3 ピン CPU ファンまたは 4 ピン CPU ファンに対して設定でき ます。ただし、Intel PWM ファン仕様に従って設計されていない 4 ピン CPU ファンの場 合、**PWM** モードを選択するとファン速度を効率的に落とせないことがあります。

# **2-9 Load Fail-Safe Defaults**

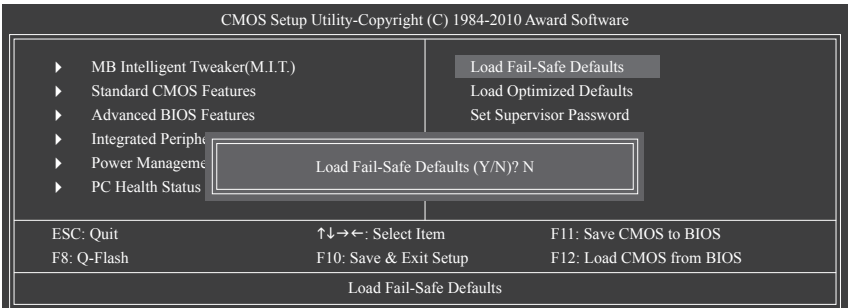

このアイテムで <Enter> を押し <Y> キーを押すと、もっとも安全な BIOS 既定値設定がロードさ れます。

システムが不安定になった場合、マザーボードのもっとも安全でもっとも安定した BIOS 設定で ある、フェールセーフ既定値をロードしてください。

# **2-10 Load Optimized Defaults**

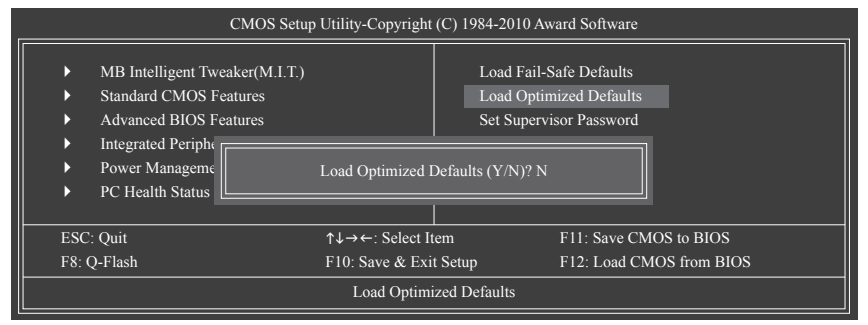

このアイテムで <Enter> を押し <Y> キーを押すと、最適な BIOS 既定値設定がロードされます。 BIOS 既定値設定により、システムは最適の状態で作動します。BIOS を更新した後、または CMOS 値を消去した後、最適化既定値を常にロードします。

# **2-11 Set Supervisor/User Password**

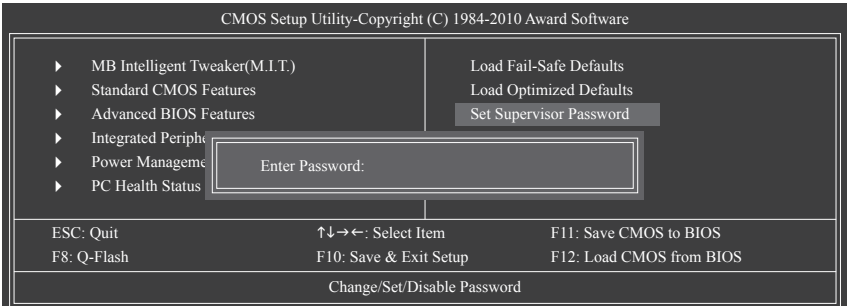

このアイテムで <Enter> を押して 8 文字以内でパスワードを入力し、<Enter> を押します。パスワ ードを確認するように求められます。パスワードを再入力し、<Enter>を押します。

BIOSセットアッププログラムでは、次の 2 種類のパスワード設定ができます:

**Supervisor Password**

 システムパスワードが設定され、**Advanced BIOS Features**で**Password Check** アイテムが**Setup** に設定されているとき、BIOS セットアップに入り、BIOSを変更するには、管理者パスワードを 入力する必要があります。**Password Check**アイテムが**System**に設定されているとき、システ ム起動時および BIOS セットアップを入力するには、管理者パスワード (または、ユーザーパ スワード) を入力する必要があります。

**User Password**

 **Password Check** アイテムが **System** に設定されているとき、システム起動時に管理者パス ワード (または、ユーザーパスワード) を入力してシステムの起動を続行する必要があり ます。BIOS セットアップで、BIOS 設定を変更したい場合、管理者パスワードを入力する必 要があります。ユーザーパスワードは、BIOS 設定を表示するだけで変更は行いません。

パスワードを消去するには、パスワードアイテムで <Enter> を押しパスワードを要求されたと き、<Enter> を再び押します。「PASSWORD DISABLED」というメッセージが表示され、パスワード がキャンセルされたことを示します。

# **2-12 Save & Exit Setup**

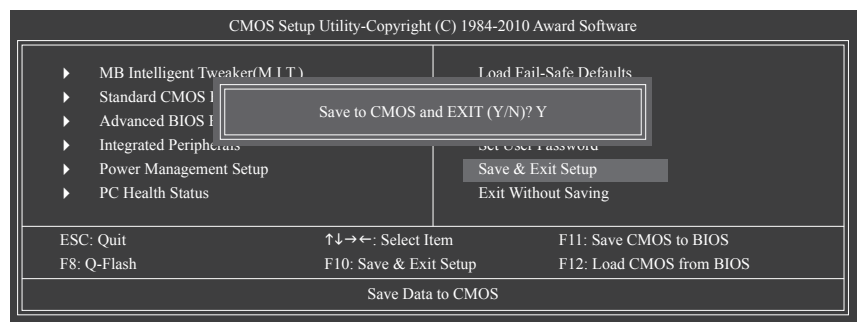

このアイテムで <Enter> を押し、<Y> キーを押します。これにより、CMOS の変更が保存され、BIOS セットアッププログラムを終了します。<N> または <Esc> を押して、BIOS セットアップメインメニ ューに戻ります。

# **2-13 Exit Without Saving**

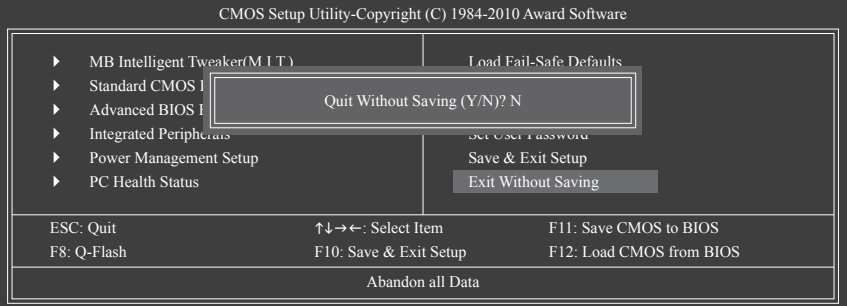

このアイテムで <Enter> を押し、<Y> キーを押します。これにより、CMOS に対して行われた BIOS セットアップへの変更を保存せずに、BIOS セットアップを終了します。<N> または <Esc> を押し て、BIOS セットアップメインメニューに戻ります。

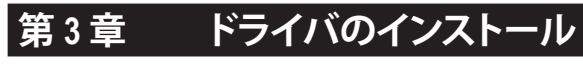

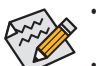

• ドライバをインストールする前に、まずオペレーティングシステムをインストール します。

• オペレーティングシステムをインストールした後、マザーボードドライバを光学の ドライブに挿入します。ドライバの自動実行スクリーンは、以下のスクリーンショッ トで示されたように、自動的に表示されます。(ドライバの自動実行スクリーンが自 動的に表示されない場合、マイコンピュータに移動し、光ドライブをダブルクリッ クし、**Run**.exe プログラムを実行します)。

# **3-1 Installing Chipset Drivers (チップセットドライバのインストール)**

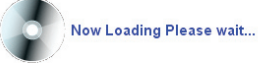

ドライバディスクを挿入すると、「Xpress Install」がシステムを自動的にインストールし、インストー ルに推奨されるすべてのドライバをリストアップします。**Install All** (すべてインストール) ボタンをク リックすると、「Xpress Install」が推奨されたすべてのドライブをインストールします。または、**Install Single Items (単一アイテム)** をインストールしてインストールするドライバを手動で選択します。

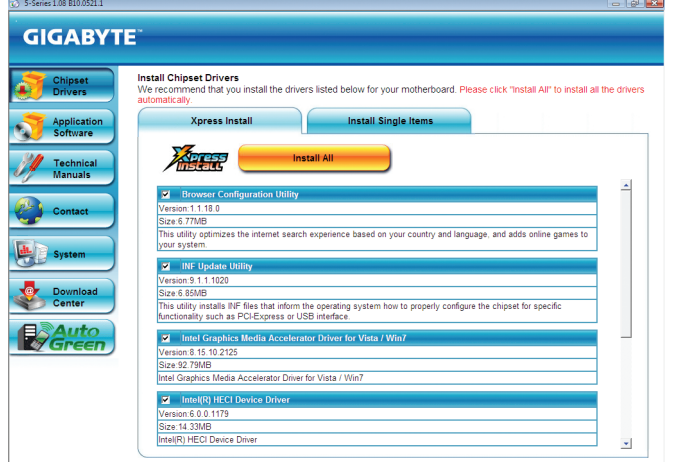

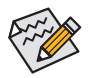

- 「Xpress Install」がドライバをインストールしているときに表示されるポップアップダ イアログボックス(たとえば、**Found New Hardware Wizard**)を無視してください。そうで ないと、ドライバのインストールに影響を及ぼす可能性があります。
- デバイスドライバには、ドライバのインストールの間にシステムを自動的に再起動 するものもあります。その場合は、システムを再起動した後、「Xpress Install」がその他 のドライバを引き続きインストールします。
- 「Xpress Install」ですべてのドライバのインストールが完了すると、新しい GIGABYTE ユーティリティをインストールするかどうかを尋ねるダイアログボックスが表示され ます。**Yes** をクリックすると、ユーティリティが自動的にインストールされます。また、 後に**Application Software**ページで手動インストールする場合、**No** をクリックします。
- Windows XP オペレーティングシステム下で USB 2.0 ドライバをサポートする場 合、Windows XP Service Pack 1 以降をインストールしてください。SP1 以降をインストー ルした後、**Device Manager** の **Universal Serial Bus Controller** にクエスチョンマークがま だ付いている場合、(マウスを右クリックし **Uninstall** を選択して)クエスチョンマーク を消してからシステムを再起動してください。(システムは USB 2.0 ドライバを自動検 出してインストールします)。

# **3-2 Application Software (アプリケーションソフトウェア)**

このページでは、Gigabyte が開発したすべてのユーティリティとアプリケーション、および一部 の無償ソフトウェアが表示されます。アイテムの右にある **Install** ボタンをクリックして、そのアイ テムをインストールできます。

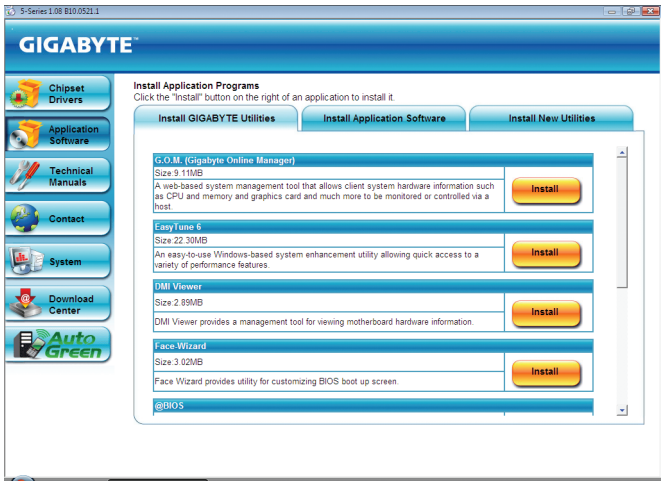

# **3-3 Technical Manuals (技術マニュアル)**

このページでは GIGABYTE のアプリケーションガイド、このドライバディスクのコンテンツの説 明、およびマザーボードマニュアルをご紹介します。

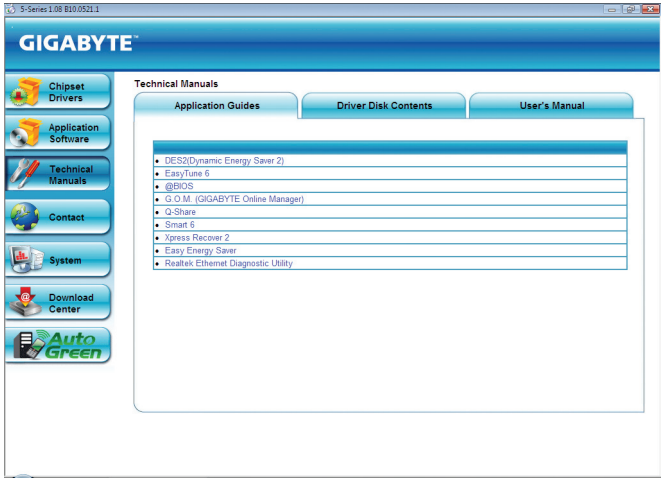

# **3-4 Contact (連絡先)**

このページの URL をクリックすると GIGABYTE の Web サイトにリンクされます。または、このマ ニュアルの最後のページをお読みになり、GIGABYTE 台湾本社または全世界の支社の連絡先 情報を確認してください。

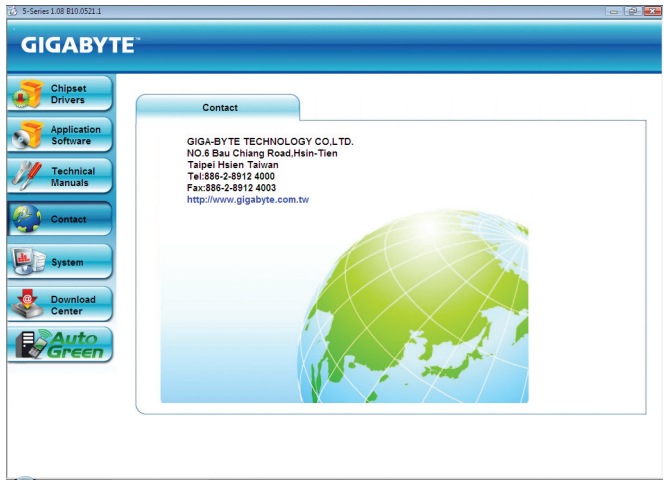

# **3-5 System (システム)**

このページでは、基本システム情報をご紹介します。

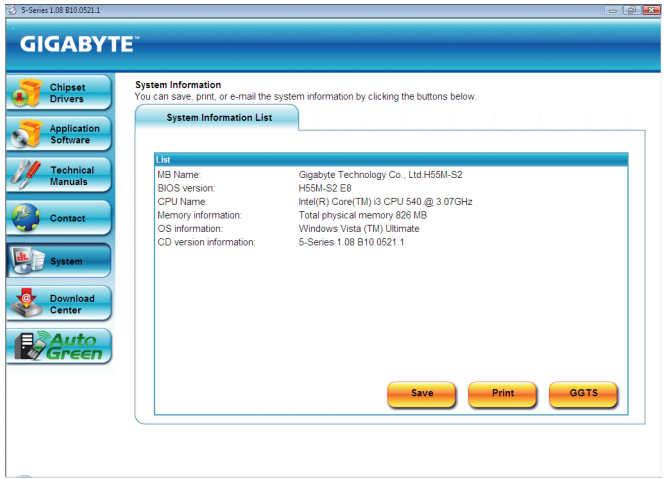

# **3-6 Download Center (ダウンロードセンター)**

BIOS、ドライバ、またはアプリケーションを更新するには、**Download Center (ダウンロードセン ター)**ボタンをクリックして GIGABYTE の Web サイトにリンクします。BIOS、ドライバ、またはアプ リケーションの最新バージョンが表示されます。

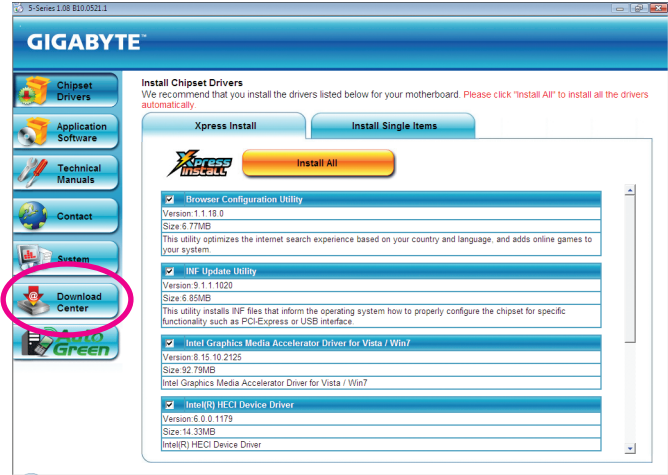

# **3-7 新しいユーティリティ**

このページでは、ユーザーのインストール向けに GIGABYTE が最近開発したユーティリティに 素早くリンクできます。アイテムの右にある **Install** ボタンをクリックして、インストールすること ができます。

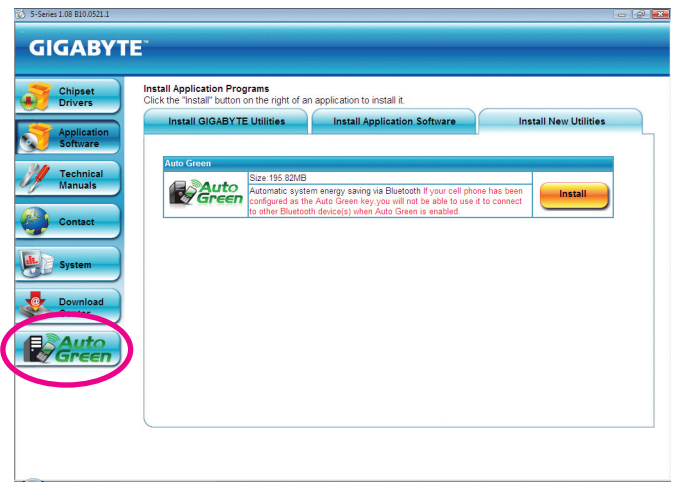

# **第 4 章 固有の機能**

### **4-1 Xpress Recovery2**

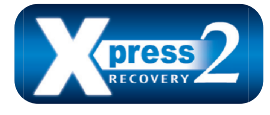

Xpress Recovery2 はシステムデータを素早く圧縮してバックアップ したり、復元を実行したりするユーティリティです。NTFS、FAT32、 および FAT16 ファイルシステムをサポートしているため、Xpress Recovery2 では PATA および SATA ハードドライブ上のデータを バックアップして、それを復元することができます。 **始める前に:**

- ・ Xpress Recovery2 は、オペレーティングシステムの最初の物理ハードドライブ<sup>(注)</sup>をチェックし ます。Xpress Recovery2 はオペレーティングシステムをインストールした最初の物理ハードド ライブのみをバックアップ/復元することができます。
- Xpress Recovery2 はハードドライブの最後のバックアップファイルを保存し、あらかじめ割り 当てられた容量が十分に残っていることを確認します (10 GB 以上を推奨します。実際のサ イズ要件は、データ量によって異なります)。
- オペレーティングシステムとドライバをインストールした後、直ちにシステムをバックアップ することをお勧めします。
- データ量とハードドライブのアクセス速度は、データをバックアップ/復元する速度に影響を 与えます。
- ハードドライブの復元よりバックアップする方が、長く時間がかかります。

### **システム要件:**

- 512 MB 以上のシステムメモリ
- VESA 互換のグラフィックスカード
- Windows Vista SP1 以降、Windows Vista

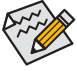

- Xpress Recovery および Xpress Recovery2 は異なるユーティリティです。たとえば、
- Xpress Recovery で作成されたバックアップファイルは Xpress Recovery2 を使用して 復元することはできません。
- USB ハードドライブはサポートされません。
- RAID/AHCI モードのハードドライブはサポートされません。

### **インストールと設定:**

システムの電源をオンにして Windows Vista セットアップディスクからブートします。 **A. Windows Vista のインストールとハードドライブの分割**

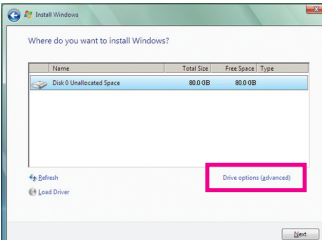

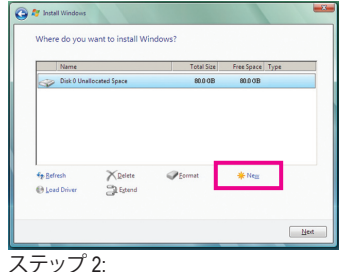

ステップ 1:

**Drive options** をクリックします。

**New** をクリックします。

(注) Xpress Recovery2 は、次の順序で最初の物理ハードドライブをチェックします: 最初の PATA IDE コネク タ、2 番目の PATA IDE コネクタ、最初の SATA コネクタ、2 番目の SATA コネクタなど。たとえば、ハードド ライブが最初の IDE および最初の SATA コネクタに接続されているとき、最初の IDE コネクタのハード ドライブが最初の物理ドライブになります。ハードドライブが 2 番目の IDE および最初の SATA コネク タに接続されているとき、最初の SATA コネクタのハードドライブが最初の物理ドライブになります。

- 57 - カックス - ウィッシュ - 国有の機能

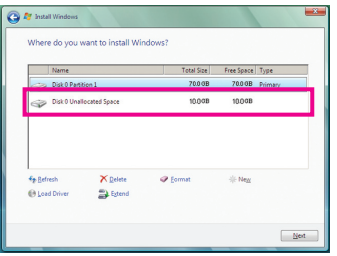

ステップ 3:

ハードドライブをパーティションで区切って いるとき、空き領域(10 GB以上を推奨しま す。実際のサイズ要件は、データの量によっ て異なります)が残っていることを確認し、オ ペレーティングシステムのインストールを開 始します。

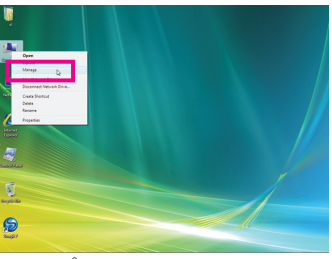

ステップ 4:

オペレーティングシステムをインストール したら、デスクトップの **Computer** アイコン を右クリックし、**Manage** を選択します。**Disk Management** をポイントして、ディスク割り当 てをチェックします。

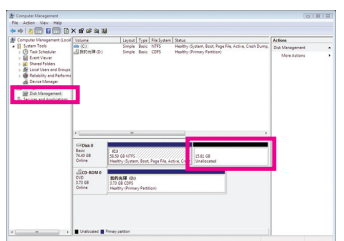

ステップ 5:

Xpress Recovery2 はバックアップファイルを空き領域(上 部の黒いストライプ)に保存します。十分な空き領域が ない場合、Xpress Recovery2 はバックアップファイルを 保存できません。

### **B. Xpress Recovery2 へのアクセス**

- 1. マザーボードドライバディスクから起動して、初めて Xpress Recovery2 にアクセスします。 Press any key to startup Xpress Recovery2 というメッセージが表示され たら、どれかのキーを押して Xpress Recovery2 に入ります。
- 2. 初めて Xpress Recovery2 でバックアップ機能を使用した後、Xpress Recovery2 はハードドラ イブに永久的に保存されます。後で Xpress Recovery2 に入るには、POST 中に <F9> を押し てください。

### **C. Xpress Recovery2 でのバックアップ機能の使用**

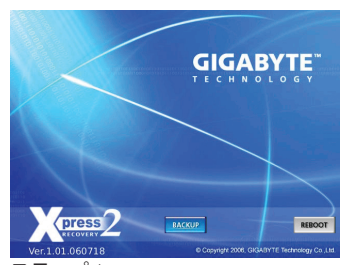

ステップ 1: **BACKUP** を選択して、ハードドライブデータ のバックアップを開始します。

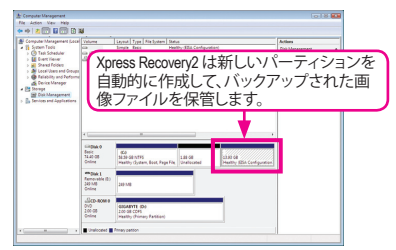

ステップ 2:

終了したら、**Disk Management** に移動してディ スク割り当てをチェックします。

**D. Xpress Recovery2 での復元機能の使用**

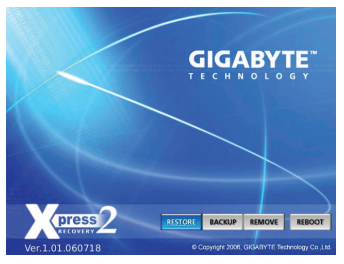

システムが故障した場合、**RESTORE** を選択してハード ドライブへのバックアップを復元します。それまでバッ クアップが作成されていない場合、**RESTORE** オプショ ンは表示されません。

**E. バックアップの削除**

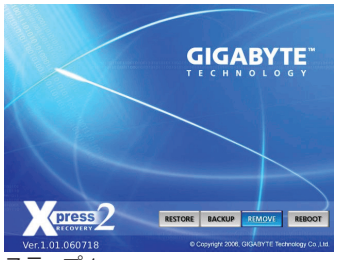

ステップ 1: バックアップファイルを削除する場合、 **REMOVE** を選択します。

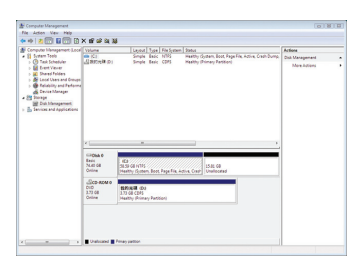

ステップ 2: バックアップファイルを削除すると、 バックアップされた画像ファイルは **Disk Management** からなくなり、ハードドライブの スペースが開放されます。

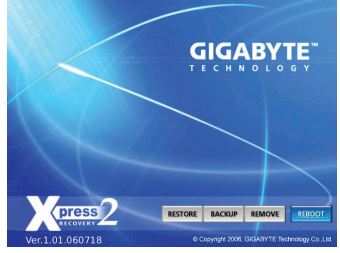

**F. Xpress Recovery2を終了する**

**REBOOT** を選択して Xpress Recovery2 を終了します。

# **4-2 BIOS 更新ユーティリティ**

GIGABYTE マザーボードには、Q-Flash™と @BIOS™ の 2 つの固有 BIOS 更新が含まれています。 GIGABYTE Q-Flash と@BIOS は使いやすく、MS-DOS モードに入らずに BIOS を更新することが できます。さらに、このマザーボードは DualBIOS™ 設計を採用して、物理 BIOS チップをさらに 1 つ追加することによって保護を強化しコンピュータの安全と安定性を高めています。

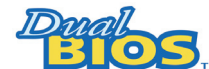

#### **DualBIOS™とは ?**

デュアル BIOS をサポートするマザーボードには、メイン BIOS とバッ クアップ BIOS の 2 つの BIOS が搭載されています。通常、システムは

メイン BIOS で作動します。ただし、メイン BIOS が破損または損傷すると、バックアップ BIOS が次のシステム起動を引き継ぎ、BIOS ファイルをメイン BIOS にコピーし、通常にシステム操 作を確保します。システムの安全のために、ユーザーはバックアップ BIOS を手動で更新でき ないようになっています。

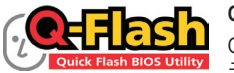

### **Q-Flash™とは ?**

Q-Flash があれば、MS-DOS や Window のようなオペレーティングシス テムに入らずにシステム BIOS を更新することができます。BIOS に組

み込まれた Q-Flash ツールにより、複雑な BIOS フラッシングプロセスを踏むといった煩わしさ から開放されます。

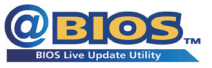

### **@BIOS™とは ?**

@BIOS により、Windows 環境に入っている間にシステム BIOS を更新 することができます。@BIOS は一番近い @BIOS サーバーサイトから 最新の @BIOS ファイルをダウンロードし、BIOS を更新します。

### **4-2-1 Q-Flash ユーティリティで BIOS を更新する**

### **A. 始める前に**

- 1. GIGABYTE の Web サイトから、マザーボードモデルに一致する最新の圧縮された BIOS 更 新ファイルをダウンロードします。
- 2. ファイルを抽出し、新しいBIOS (e.g. h55ms2v.f1) をお使いのUSBフラッシュドライブまたは USBハードドライブに保存します。注:USB フラッシュドライブまたはハードドライブは、 FAT32/16/12 ファイルシステムを使用する必要があります。
- 3. システムを再起動します。POST の間、<End> キーを押して Q-Flash に入ります。注:POST 中 に <End> キーを押すことによって、または BIOS セットアップで <F8> キーを押すことによっ て、Q-Flash にアクセスすることができます。ただし、BIOS 更新ファイルが RAID/AHCI モード のハードドライブ、または独立した IDE/SATA コントローラに接続されたハードドライブに 保存されている場合、POST 中に <End> キーを使用して Q-Flash にアクセスします。

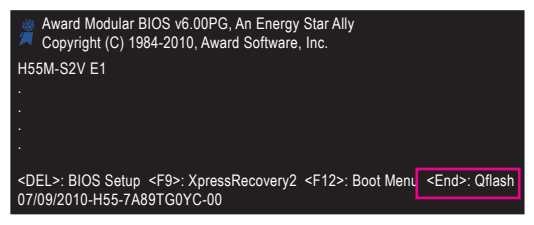

BIOS フラッシングは危険性を含んでいるため、注意して行ってください。BIOS の不適 切なフラッシュは、システムの誤動作の原因となります。

固有の機能 - 60 -

### **B. BIOS を更新する**

BIOS を更新しているとき、BIOS ファイルを保存する場所を選択します。次の手順は、BIOSファ イルをUSBフラッシュドライブに保存していることを前提としています。

ステップ 1:

1. BIOSファイルを含むUSBフラッシュドライブをコンピュータに挿入します。Q-Flash のメイン メニューで、上矢印キーまたは下矢印キーを使用して **Update BIOS from Drive** を選択し、 <Enter> を押します。

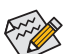

- **Save Main BIOS to Drive** オプションにより、現在の BIOS ファイルを保存することが できます。
- Q-Flash は FAT32/16/12 ファイルシステムを使用して、USB フラッシュドライブまた はハードドライブのみをサポートします。
- BIOS 更新ファイルが RAID/AHCI モードのハードドライブ、または独立した IDE/ SATA コントローラに接続されたハードドライブに保存されている場合、POST 中 に <End> キーを使用して Q-Flash にアクセスします。

2. **HDD 0-0** を選択し <Enter> を押します。

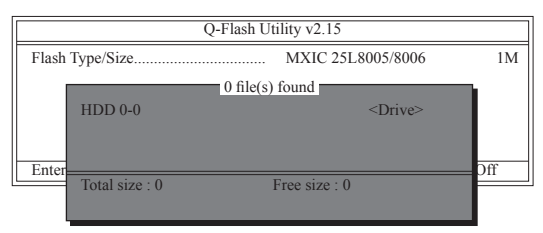

3. BIOS 更新ファイルを選択し、<Enter> を押します。

**BIOS 更新ファイルが、お使いのマザーボードモデルに一致していることを確認します。**

ステップ 2:

USBフラッシュドライブからBIOSファイルを読み込むシステムのプロセスが、画面に表示され ます。「Are you sure to update BIOS?」というメッセージが表示されたら、<Enter> を押して BIOS 更 新を開始します。モニタには、更新プロセスが表示されます。

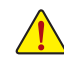

- **• システムが BIOS を読み込み/更新を行っているとき、システムをオフにしたり再起 動したりしないでください。**
- **• システムがBIOSを更新しているとき、USBフラッシュドライブまたはハードドライブ を取り外さないでください。**

ステップ 3:

更新プロセスが完了したら、何れかのキーを押してメインメニューに戻ります。

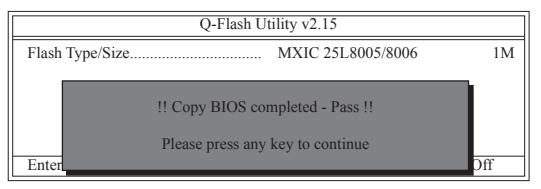

ステップ 4:

<Esc> を押し、次に <Enter> を押して Q-Flash を終了し、システムを再起動します。システムが起動 したら、新しい BIOS バージョンが POST スクリーンに存在することを確認する必要があります。

ステップ 5:

POST 中に、<Delete> キーを押して BIOS セットアップに入ります。**Load Optimized Defaults** を選択 し、<Enter> を押して BIOS デフォルトをロードします。 BIOS が更新されるとシステムはすべて の周辺装置を再検出するため、BIOS デフォルトを再ロードすることをお勧めします。

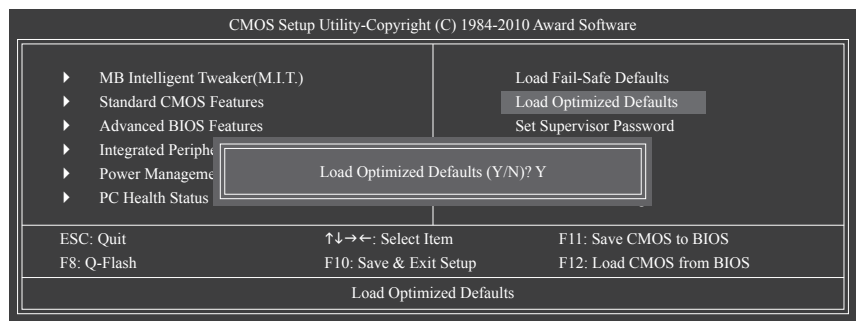

<Y> を押して BIOS デフォルトをロードします

ステップ 6:

**Save & Exit Setup** を選択したら <Y> を押して設定を CMOS に保存し、BIOS セットアップを終了 します。システムが再起動すると、手順が完了します。

### **4-2-2 @BIOS ユーティリティで BIOS を更新する**

### **A. 始める前に**

- 1. Windows で、すべてのアプリケーションと TSR (メモリ常駐型)プログラムを閉じます。これに より、BIOS 更新を実行しているとき、予期せぬエラーを防ぐのに役立ちます。
- 2. BIOS 更新プロセスの間、インターネット接続が安定しており、インターネット接続が中断 されないことを確認してください (たとえば、停電やインターネットのスイッチオフを避け る)。そうしないと、BIOS が破損したり、システムが起動できないといった結果を招きます。
- 3. @BIOS を使用しているとき、 G.O.M. (GIGABYTE オンライン管理) 機能を使用しないでください。
- 4. 不適切な BIOS フラッシングに起因する BIOS 損傷またはシステム障害はGIGABYTE 製品 の保証の対象外です。
- **B. @BIOSを使用する**

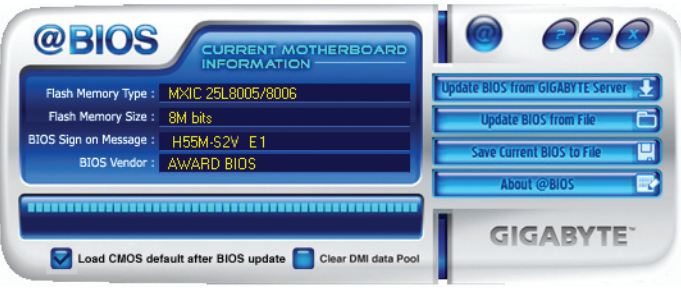

1. **レキスキャンターネット更新機能を使用して**BIOS を更新する:

**Update BIOS from GIGABYTE Server** をクリックし、一番近い @ BIOS サーバーを選択し、お 使いのマザーボードモデルに一致する BIOS ファイルをダウンロードします。オンスクリー ンの指示に従って完了してください。

マザーボードの BIOS 更新ファイルが @BIOS サーバーサイトに存在しない場合、 GIGABYTE の Web サイトから BIOS 更新ファイルを手動でダウンロードし、以下の「イ ンターネット更新機能を使用して BIOS を更新する」の指示に従ってください。

### 2. **セットストットランスの The マーインターネット更新機能を使用せずに BIOS を更新する:**

**Update BIOS from File** をクリックし、インターネットからまたは他のソースを通して取得し た BIOS 更新ファイルの保存場所を選択します。オンスクリーンの指示に従って、完了して ください。

- 3. We current Blos to File 日現在の BIOS をファイルに保存: **Save Current BIOS to File** をクリックして、BIOSファイルを保存します。
- 4. **BIOS 更新後に BIOS 既定値のロード:**

**Load CMOS default after BIOS update** チェックボックスを選択すると、 BIOS が更新されシス テムが再起動した後、システムは BIOS デフォルトを自動的にロードします。

### **C. BIOS を更新した後**

BIOS を更新した後、システムを再起動してください。

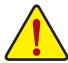

**BIOS 更新が、お使いのマザーボードモデルにフラッシュされ、一致していることを確認 します。間違った BIOS ファイルで BIOS を更新すると、システムは起動しません。**

## **4-3 EasyTune 6**

GIGABYTE の EasyTune 6 は使いやすいインターフェイスで、ユーザーが Windows 環境でシステ ム設定を微調整したりオーバークロック/過電圧を行ったりできます。使いやすい EasyTune 6 イ ンターフェイスには CPU とメモリ情報のタブ付きページも含まれ、ユーザーは追加ソフトウェ アをインストールする必要なしに、システム関連の情報を読み取れるようになります。

### **EasyTune 6 のインターフェイス**

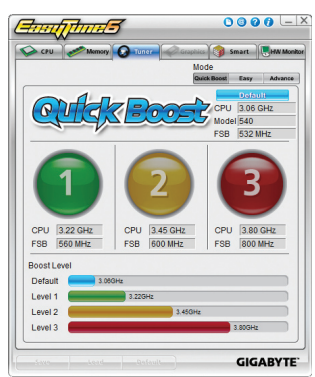

### **タブ情報**

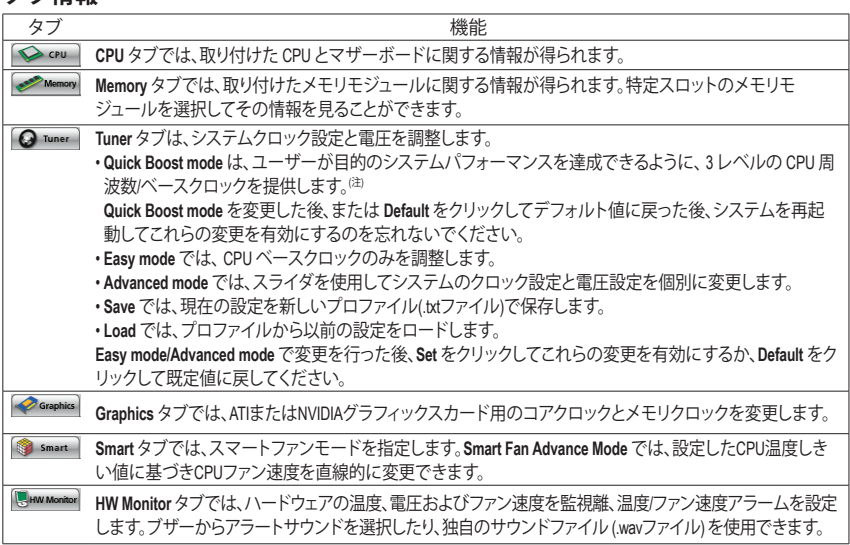

- (注) ハードウェアの制限により、Quick Boost のサポートを有効にするには DDR3 1066 MHz 以上のメモリモ ジュールを取り付ける必要があります。
	- EasyTune 6 の使用可能な機能は、マザーボードのモデルによって異なります。淡色表示になったエ ■■マンディングのアイテムが設定できないか、機能がサポートされていないことを示しています。

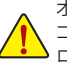

オーバークロック/過電圧を間違って実行すると CPU、チップセット、またはメモリなどのハードウェア コンポーネントが損傷し、これらのコンポーネントの耐用年数が短くなる原因となります。オーバーク ロック/過電圧を実行する前に、EasyTune 6 の各機能を完全に理解していることを確認してください。そ うでないと、システムが不安定になったり、その他の予期せぬ結果が発生する可能性があります。

### **4-4 Q-Share**

Q-Share は簡単で便利なデータ共有ツールです。LAN 接続設定と Q-Share を構成した後、デー タを同じネットワークのコンピュータと共有し、インターネットリソースの最大限に活用するこ とができます。

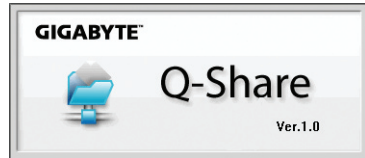

### **Q-Share の使用法**

マザーボードドライバディスクから Q-Share をインストールしたら、Start> All Programs> GIGABYTE> Q-Share.exe を順にポイントして、Q-Share ツールを起動します。通知領域の **Q-Share**  アイコン <mark>35</mark>を探し、このアイコンを右クリックしてデータ共有設定を構成します。

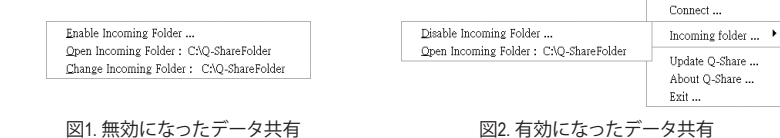

### **オプションの説明**

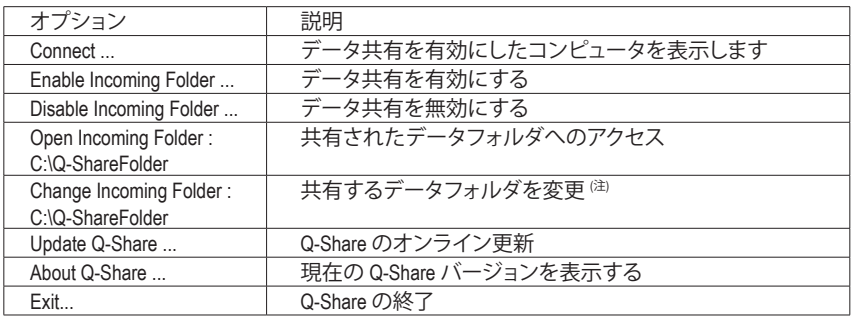

(注) このオプションは、データ共有が有効になっていないときにのみ使用できます。

### **4-5 Auto Green**

Auto Green はユーザーに単純なオプションを提供する使いやすいツールで、Bluetooth 携帯電 話を通してシステムの省電力を有効にします。電話がコンピュータの Bluetooth レシーバーの 範囲外にあるとき、指定された省電力モードに入ります。

Configuration Configure BT de

Name<br>
Mame<br>
VISA-NB<br>
TPE-G97A021-<br>
W550i<br>
I\_I sI f<br>
Z750i

#### **構成ダイアログボックス:**

まず、Bluetooth 携帯電話をポータブルキーとして設定する必要があります。自動グリー ンメインメニューで、**Configure**、**Configure BT devices** を順にクリックします。ポータブル oth Key(s) for the AutoGreen key. キーとして使用する Bluetooth 携帯電話を選択します(注 1)。(画面に Bluetooth 携帯電話が MAC<br>
08:02:c7:f:ed:61<br>
09:02:c7:f:ed:61<br>
00:12:ee:a5:c0:ff<br>
00:17:f2:a5:c0:ff<br>
00:17:f2:a5:cf:72<br>
00:11:e4:77:1e:4 表示されない場合、**Refresh** をクリックして自動グリーンでデバイスを再検出します)。

**GIGABYTE** 

**GIGABYTE** 

Bluetooth 携帯電話のキーを作成する前に、マザーボードに Bluetooth ♦ レシーバーが組み込まれており、電話の検索と Bluetooth 機能をオン Ķ にしていることを確認します。

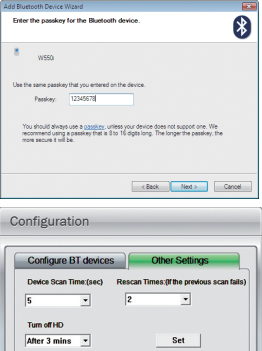

#### **Bluetooth 携帯電話キーの構成:**

携帯電話を選択すると、左に示すような **Add Bluetooth Device Wizard** が表示さ れます。携帯電話のペアとして使用するパスキー(8~16 桁を推奨)を入力し ます。お使いの携帯電話に同じパスキーを入力します。

#### **他の Bluetooth 設定を構成する:**

**Other Settings**(その他の設定)タブでは、Bluetooth 携帯電話キーのスキャンに 要する時間、コンピュータの範囲に入っていることを確認するためにキーを 再スキャンする回数、システムの省エネ状態が事前定義された時間経過した 場合ハードドライブをオフにするときを設定できます。設定を完了した後、 **Set** をクリックして設定を有効にし、**Exit** をクリックして終了します。

• デバイスのスキャン時間(秒):

自動グリーンが Bluetooth 携帯電話キーをスキャンする時間を、5~30 秒まで 5 秒刻みで設定します。自動グ リーンは設定した時間に基づいてキーを検索します。

• 再スキャン回数:

 $Exit$ 

自動グリーンが Bluetooth 携帯電話キーが検出されない場合、キーを再スキャンする回数を 2~5 回まで 設定します。 Auto 自動グリーンは、設定した回数に基づいて再スキャンを続けます。制限時間に達しても Bluetooth 携帯電話キーが検出されない場合、選択した省エネモードに入ります。

• HDをオフにする:

システムの非活動時間が指定された制限時間を越えると、ハードドライブはオフになります。

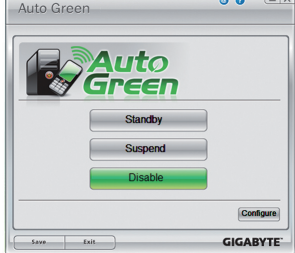

**システムの省エネモードを選択する:** 

ニーズに応じて、[自動グリーン] メインメニューでシステムの省エネ モードを選択し、**Save** をクリックして設定を保存します。

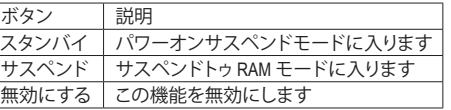

マザーボードパッケージ<sup>は2)</sup> に付属する Bluetooth ドングルに より、まず電源ボタンを押す必要なしに、サスペンドトゥ RAM モードからシステムを呼び起こすことができます。

- (注 1) お使いの携帯電話が「オートグリーン」キーとして構成されている場合、オートグリーンが有効になってい れば携帯電話を他のBluetoothデバイスに接続することはできません。
- (注 2) Bluetooth ドングルが付属するかどうかは、マザーボードモデルによって異なります。 Bluetooth ドングルを取 り付ける前に、コンピュータの他の Bluetooth レシーバーがオフになっていることを確認してください。

# **第 5 章 付録**

# **5-1 オーディオ入力および出力を設定**

### **5-1-1 2/4/5.1/7.1-チャンネルオーディオの設定**

マザーボードでは、背面パネルに 2/4/5.1/7.1 (注) チャン ネルオーディオをサポートするオーディオジャックが 6 つ装備されています。右の図は、デフォルトのオーディ オジャック割り当てを示しています。 統合された HD (ハイディフィニション) オーディオに ジャック再タスキング機能が搭載されているため、 ユーザーはオーディオドライバを通して各ジャック の機能を変更することができます。

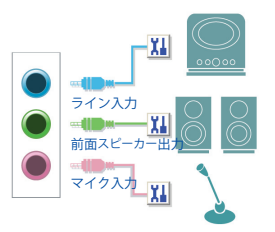

- マイクを取り付けるには、マイクをマイクインまたはラインインジャックに接続し、 マイクのジャック機能を手動で設定します。
- オーディオ信号は、前面と背面パネルのオーディオ接続の両方に同時に存在しま す。背面パネルのオーディオ (HD 前面パネルオーディオモジュールを使用している ときにのみサポート) を消音にする場合、次ページの指示を参照してください。

### **ハイディフィニションオーディオ (HD Audio)**

HD Audioには、44.1KHz/ 48KHz/ 96KHz/ 192KHz サンプリングレートをサポートする高品質デジタ ル対アナログコンバータ (DACs) が複数組み込まれています。HD Audio はマルチストリーミング 機能を採用して、複数のオーディオストリーム (インおよびアウト) を同時に処理しています。た とえば、MP3 ミュージックを聴いたり、インターネットチャットを行ったり、インターネットで通 話を行ったりといった操作を同時に実行できます。

### **A. スピーカーを設定する**

(以下の指示は、サンプルとして Windows Vista オペレーティングシステムを使用します)。

ステップ 1:

オーディオドライバをインストールした後、**HD Audio Manager アイコン <a> お通知領域に表示** されます。アイコンをダブルクリックして、**HD Audio Manager** にアクセスします。

→ 1 【 1 【 4】 【 4 】 5:45 PM

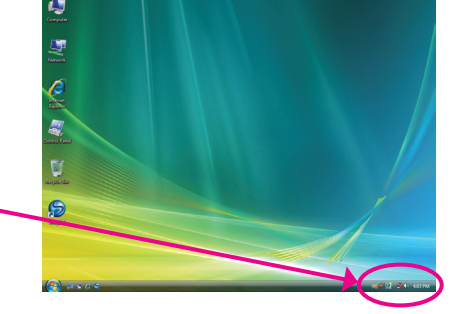

(注) 2 / 4 / 5.1 / 7.1チャネルオーディオ設定:

マルチチャンネルスピーカー設定については、次を参照してください。

- 2 チャンネルオーディオ: ヘッドフォンまたはラインアウト。
- 4 チャンネルオーディオ: フロントスピーカーアウトとリアスピーカーアウト。
- 5.1 チャンネルオーディオ: フロントスピーカーアウト、リアスピーカーアウト、センター/サブウーファス ピーカーアウト。
- 7.1 チャンネルオーディオ: 前面スピーカーアウト、背面スピーカーアウト、中心/サブウーファスピーカー アウト、および側面スピーカーアウト。

(次ページの構成を参照してください)

右の写真は7.1チャンネルスピーカー構成を示し ています。

### 7.1チャンネルスピーカー:

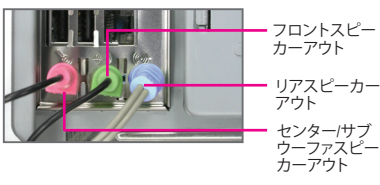

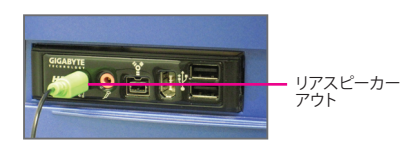

ステップ 2:

オーディオデバイスをオーディオジャックに接続 します。**The current connected device is** ダイアログ ボックスが表示されます。接続するタイプに従っ て、デバイスを選択します。**OK** をクリックします。

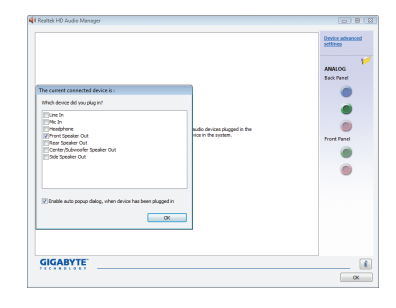

ステップ 3:

**Speakers** スクリーンで **Speaker Configuration** タブを クリックします。**Speaker Configuration**リストで、セッ トアップする予定のスピーカー構成のタイプに従 い **Stereo、Quadraphonic 、5.1 Speaker、7.1 Speaker**  を選択します。スピーカーセットアップが完了しま した。

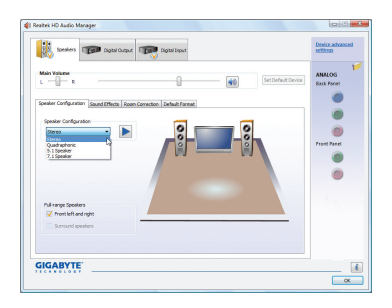

### **B. サウンド効果を設定する**

**Sound Effects** タブでオーディオ環境を構成することができます。

### **C. AC'97 正面パネルオーディオモジュールを有効にする**

シャーシに AC'97 フロントパネルオーディオモ  $\frac{1}{\sqrt{2}}$  (peakers) ジュールが付いている場合、AC'97 機能をアクティ ブにし、**Speaker Configuration** タブのツールアイコ ンをクリックします。**Connector Settings** ダイアログ ボックスで、**Disable front panel jack detection** チェッ  $\cdot$  15  $\overline{\phantom{a}}$ クボックスを選択します。**OK** をクリックして完了し ۵ ます。 Full-range Speaker<br>2 Pront left and **GIGABYTE**  $\boxed{4}$  $Cancel$  $\overline{\alpha}$ 

### **D. 後方パネルオーディオを消音する(HDオーディオのみ)**

**Speaker Configuration** タブの右上で **Device advanced settings** をクリックし、**Device advanced settings** ダイアログボックスを開きます。**Mute the rear output device, when a front headphone plugged in** チェックボックスを選択します。**OK** をクリックし て完了します。

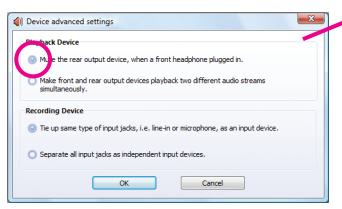

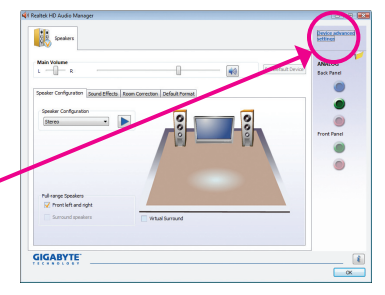

### **5-1-2 マイク録音を構成する**

ステップ 1:

オーディオドライバをインストールした後、**HD Audio Manager** アイコン が通知領域に表示 されます。アイコンをダブルクリックして、**HD Audio Manager** にアクセスします。

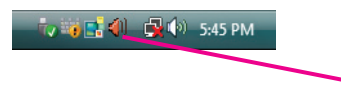

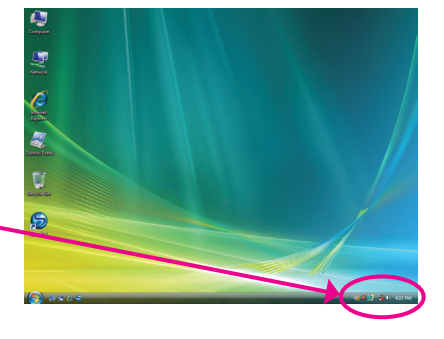

### ステップ 2:

マイクをバックパネルの Mic in ジャック(ピン ク)、またはフロントパネルのMic in ジャック(ピ ンク)に接続します。マイク機能用にジャックを 構成します。

注: フロントパネルとバックパネルのマイク機 能は、同時に使用できません。

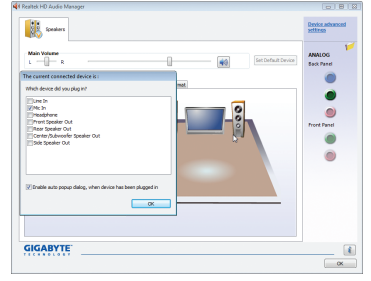

### ステップ 3:

**Microphone** 画面に移動します。録音ボリューム を消音にしないでください。サウンドの録音が できなくなります。録音プロセス注に録音され ているサウンドを聞くには、再生ボリュームを 消音にしないでください。中間レベルの音量に 設定することをお勧めします。

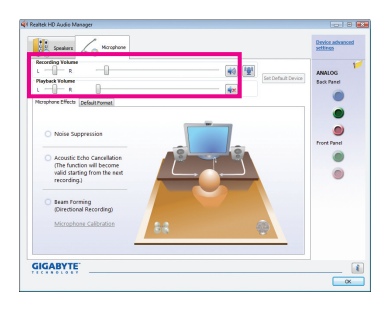

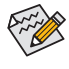

マイクに対して現在のサウンド入力の デフォルトデバイスを変更する場合、 **Microphone** を右クリックし、**Set Default Device** を選択します。

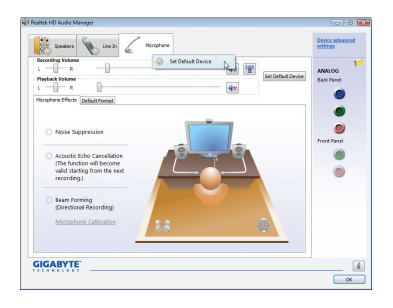

ステップ 4: マイク用の録音と再生ボリュームを上げ るには、**Recording Volume** スライドの右の Microphone Boost アイコン <sup>11</sup> をクリックし、マイ クのブーストレベルを設定します。

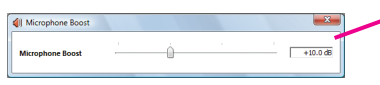

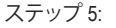

上の設定を完了したら、**Start** をクリックし、**All Programs** をポイントし、**Accessories** をポイント し、**Sound Recorder** をクリックしてサウンド録音 を開始します。

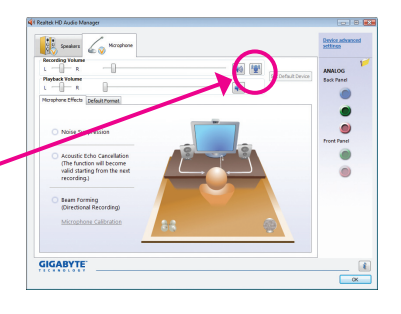

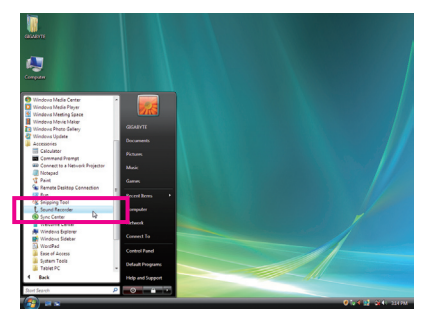

### **\* Stereo Mix(ステレオミックス)を有効にする**

HD Audio Managerで使用する録音デバイスが表示されない場合、以下のステップを参照してく ださい。次のステップでは Stereo Mix(ステレオミックス)を有効にする方法を説明しています (コンピュータからサウンドを録音するときに必要となります)。

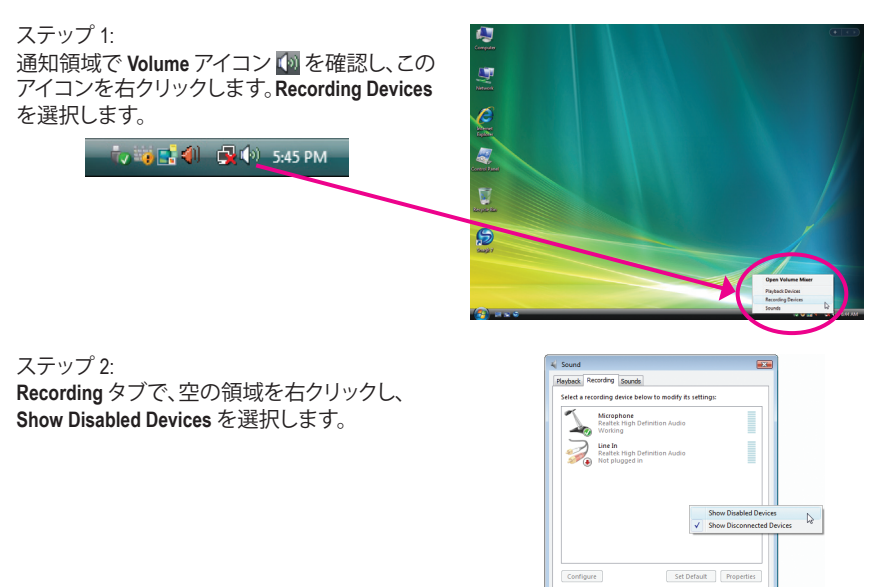

 $\begin{tabular}{|c|c|c|c|} \hline & \textbf{OK} & \textbf{C} \textbf{ancell} & \textbf{C} \textbf{oncell} \\ \hline \end{tabular}$ 

### ステップ 3: **Stereo Mix** が表示されたら、項目を右クリックし **Enable** を選択します。デフォルトのデバイスとし てこれを設定します。

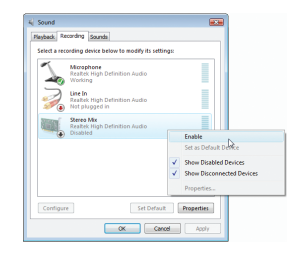

ステップ 4: **HD Audio Manager** にアクセスして **Stereo Mix** を 構成し、**Sound Recorder** を使用してサウンドを 録音することができます。

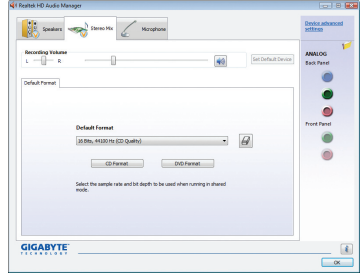

### **5-1-3 Sound Recorder を使用する**

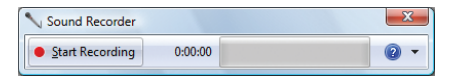

### **A. サウンドを録音する**

1. コンピュータにサウンド入力デバイス(マイク、など)を接続していることを確認します。

2. オーディオを録音するには、Start Recording ボタン | Star<sup>Recording</sup> をクリックします。

3. オーディオ録音を停止するには、Stop Recording ボタン | Recording をクリックします。

完了したら、録音したオーディオファイルを必ず保存してください。

### **B. 録音したサウンドを再生する**

オーディオファイル形式をサポートするデジタルメディアプレーヤープログラムで録音を再生 することができます。
# **5-2 トラブルシューティング**

## **5-2-1 良くある質問**

マザーボードに関する FAQ の詳細をお読みになるには、GIGABYTEの Web サイトの Support&Downloads\Motherboard\FAQ page (サポート\マザーボード\FAQ) にアクセスしてください。

Q: BIOS セットアッププログラムで、一部の BIOS オプションがないのは何故ですか?

- A: いくつかのアドバンストオプションは BIOS セットアッププログラムの中に隠れています。POST 中に、 <Delete> キーを押して BIOS セットアップに入ります。メインメニューで、<Ctrl>+<F1> を押してアドバンスト オプションを表示します。
- Q: なぜコンピュータのパワーを切った後でも、キーボードと光学マウスのライトが点灯しているのですか?
- A: いくつかのマザーボードでは、コンピュータのパワーを切った後でも少量の電気でスタンバイ状態を保 持しているので、点灯したままになっています。

Q: CMOS 値をクリアするには?

- A: CMOS\_SWボタンの付いたマザーボードの場合、このボタンを押してCMOS値をクリアします(これを実行 する前に、コンピュータの電源をオフにし電源コードを抜いてください)。クリアリングCMOSジャンパの 付いたマザーボードの場合、第1章のCLR\_CMOSジャンパの指示を参照し、CMOS値をクリアします。ボー ドにこのジャンパが付いてない場合、第 1 章のマザーボードバッテリに関する説明を参照してください。 バッテリホルダからバッテリを一時的に取り外してCMOSへの電力供給を止めると、約1分後にCMOS値が クリアされます。
- Q: なぜスピーカーの音量を最大にしても弱い音しか聞こえてこないのでしょうか?
- A: スピーカーにアンプが内蔵されていることを確認してください。内蔵されていない場合、電源/アンプで スピーカーを試してください。

Q: オンボードHDオーディオドライバを正常にインストールできないのは、どうしてですか?(Windows XPのみ)

- A: ステップ1: まず、Service Pack 1またはService Pack 2がインストールされていることを確認します(マイコン ピュータ > プロパティ > 全般 > システムでチェック)。インストールされていない場合、Microsoft のWebサイトから更新してください。それから、Microsoft UAA Bus Driver for High Definition Audio(ハ イディフィニションオーディオ用Microsoft UAAバスドライバ)が正常にインストールされている ことを確認します(マイコンピュータ > プロパティ > ハードウェア > デバイスマネージャ > シ ステムデバイスでチェック)。
	- ステップ 2: **Audio Device on High Definition Audio Bus** または **Unknown device** が **Device Manager** または **Sound**、**video**、および**game controllers** に存在するかどうかをチェックします。存在する場合、こ のデバイスを無効にしてください。(存在しない場合、このステップをスキップします。)
	- ステップ 3: 次に、マイコンピュータ > プロパティ > ハードウェア > デバイスマネージャ > システムデバイ スに戻り、**Microsoft UAA Bus Driver for High Definition Audio**を右クリックして**Disable**と**Uninstall** を選択します。
	- ステップ 4: **Device Manager** で、コンピュータ名を右クリックし、**Scan for hardware changes** を選択します。 **Add New Hardware Wizard** が表示されたら、**Cancel** をクリックします。マザーボードドライバ ディスクからオンボードHDオーディオドライバをインストールするか、GIGABYTEのWebサイト からオーディオドライバをダウンロードしてインストールします。

詳細については、当社WebサイトのSupport&Downloads\Motherboards\FAQページに移動し、「オンボードHD オーディオドライバ」を検索します。

Q: POST 中にビープ音が鳴るのは、何を意味していますか?

- A: 次の Award BIOS ビープ音コードの説明を参照すれば、考えられるコンピュータの問題を確認できます。 (参照のみ) 1 短:システム起動成功 2 短:CMOS 設定エラー 1 長、1 短 :メモリまたはマザーボードエラー 1 長、 3 短 :キーボードエラー 1 長、 9 短 :BIOS ROMエラー 連続のビープ(長):グラフィックスカードが適切に挿
	- 1 長、2 短 :モニターまたはグラフィックスカードエ ラー 入されていません 連続のビープ(短):パワーエラー

# **5-2-2 トラブルシューティング手順**

システム起動時に問題が発生した場合、以下のトラブルシューティング手順に従って問題を解 決してください。

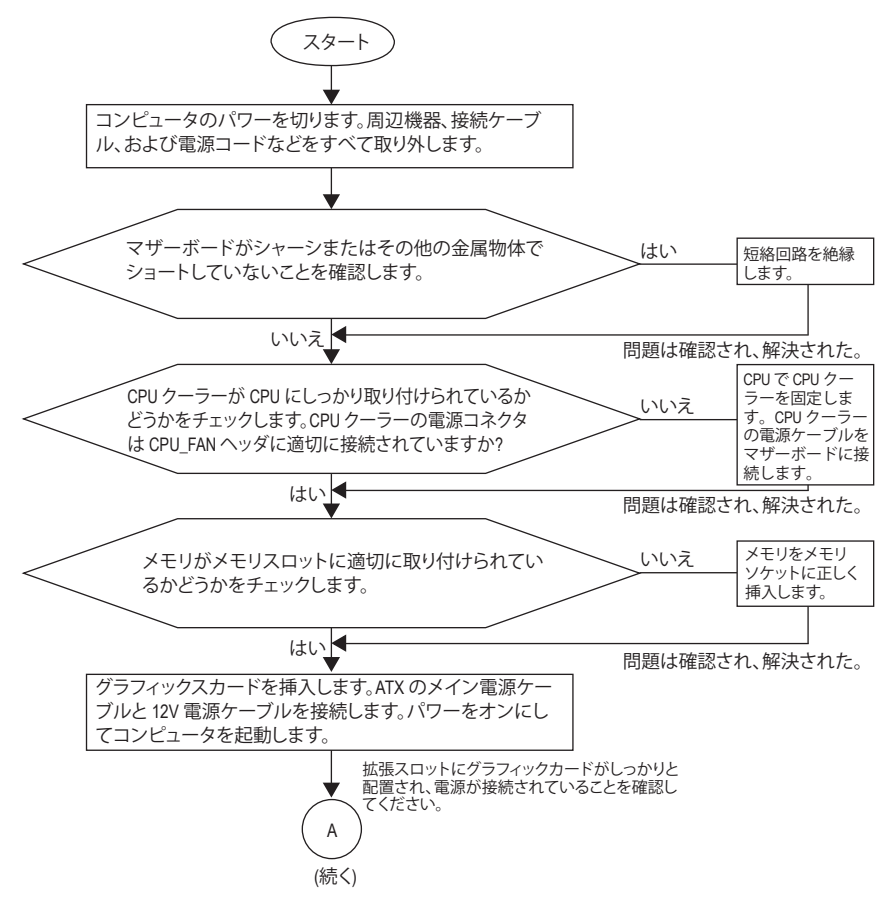

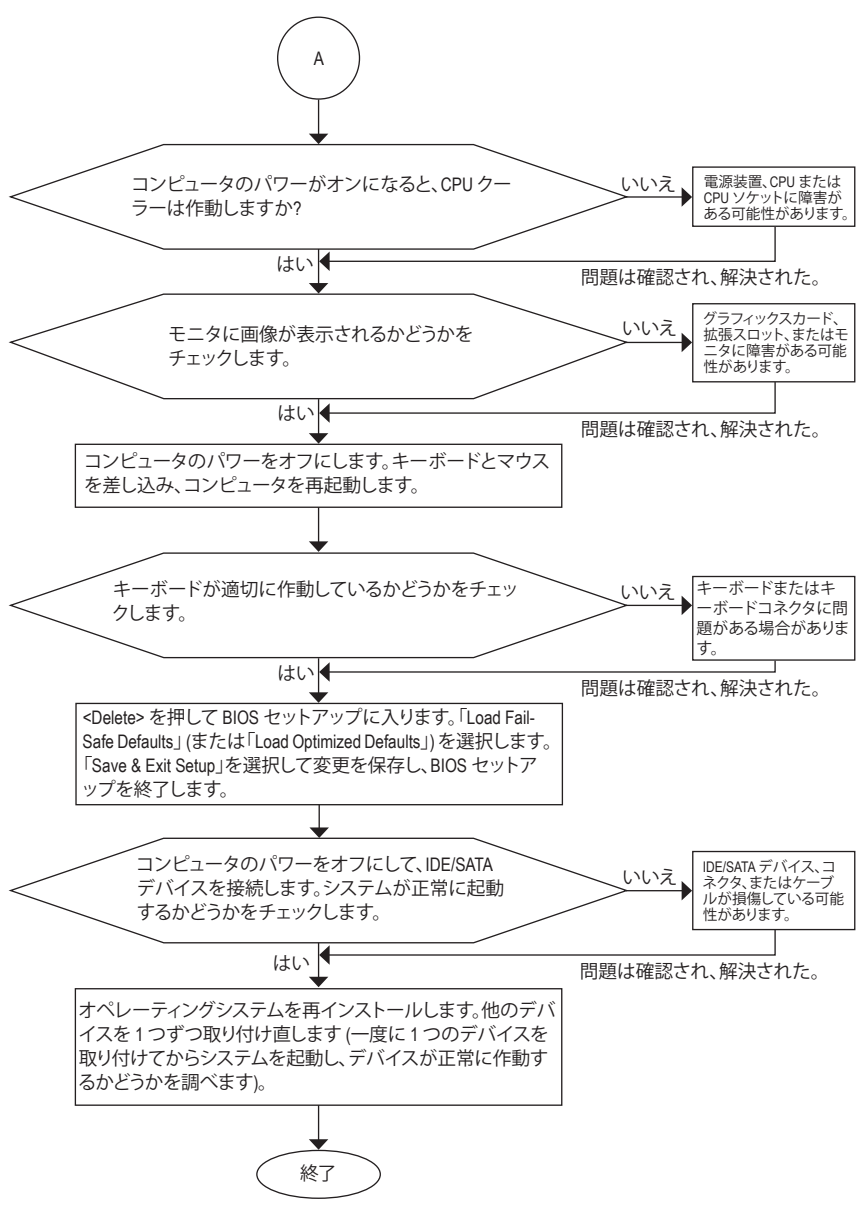

上の手順でも問題が解決しない場合、ご購入店または販売代理店に相談してくださ い。または、**Support&Downloads\Technical Service Zone** ページに移動し、質問を送信し てください。当社の顧客サービス担当者が、できるだけ速やかにご返答いたします。

# **5-3 規制準拠声明**

### **規制通知**

このドキュメントは当社の書面による許可なしにはコピーすることができません。また、その 内容を第三者に提供したり不正な目的で使用することもできません。違反すると、起訴される ことがあります。ここに含まれる情報は、印刷時点ですべての点において正確であったと信じ ています。しかし、GIGABYTE はこのテキストでの誤植や脱落に責任を負いません。また、この ドキュメントの情報は将来予告なしに変更することがありますが、GIGABYTEで必ず変更する いうことではありません。

## **環境保全への関与**

すべてのGIGABYTE マザーボードは高性能であるだけでなく、欧州連合のRoHS(特定有害物質 使用制限指令)およびWEEE (廃電気電子機器指令) 環境指令、および世界のほとんどの安全要 件を満たしています。有害物質が環境に廃棄されないように、また天然資源の使用を最大限 に高めるために、GIGABYTEでは「使用期限の切れた」製品の材料を責任を持ってリサイクルし たり、再使用する方法について、次の情報を提供いたします。

## **有害物質の規制 (RoHS) 指令声明**

GIGABYTE製品は有害物質 (Cd、Pb、Hg、Cr+6、PBDE、PBB) を追加することは目的としていませ ん。また、これらの有害物質から守るものでもありません。部品とコンポーネントは RoHS 要件 を満たすように、慎重に選択されています。さらに、GIGABYTE では国際的に禁止されている 有毒化学物質を使用しない製品の開発にも引き続き努力を払っています。

## **廃電気電子機器 (WEEE) 指令への声明**

GIGABYTEは2002/96/EC WEEE(廃電気電子機器)指令から解釈して、国内法に従っています。 WEEE指令は電気電子デバイスとそのコンポーネントの取扱、収集、リサイクルおよび廃棄を 指定しています。指令に基づき、使用済み機器にはマークを付け、分別収集し、適切に廃棄す る必要があります。

### **WEEE 記号声明**

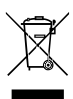

製品やそのパッケージに付けられた以下の記号は、本製品を他の廃棄物と一緒に 処分してはいけないことを示しています。代わりに、ごみ収集センターに持ち込ん で、処理、収集、リサイクルおよび廃棄する必要があります。廃棄時に廃棄機器の分 別収集とリサイクルをすることで、天然資源が保全され、人間の健康と環境を保護 するようにリサイクルされます。廃棄機器のリサイクル場所の詳細については、地

方自治体に、また環境に安全なリサイクルの詳細については、家庭廃棄物処理サービスまた は製品のご購入店にお問い合わせください。

- お使いの電気電子機器の寿命が切れた場合、地域のごみ収集センターに「持ち込んで」リ サイクルしてください。
- 「寿命の切れた」製品のリサイクル、再使用についてさらにアドバイスが必要な場合、製品 の ユーザーズマニュアルに一覧した顧客ケアに電話をお掛けください。適切な方法をお知 らせいたします。

最後に、本製品の省エネ機能を理解して使用したり、本製品を配送したときに梱包していた内 部と外部のパッケージ(輸送用コンテナを含む)をリサイクルしたり、使用済みバッテリを適切 に廃棄またはリサイクルすることにより、他の環境に優しい行動を取るようにお奨めします。 お客様の支援があれば、電気電子機器の生産に必要な天然資源の量を削減し、「寿命の切れ た」製品の処分用のごみ廃棄場の使用を最小限に抑え、有害の危険性のある物質を環境に流 入しないようにし適切に処分することにより生活の質を改善することができます。

#### **中国の危険有害物質の規制表**

次の表は、中国の危険有害物質の規制 (中国RoHS) 要件に準拠して供給されています:

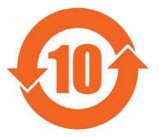

#### 关于符合中国《电子信息产品污染控制管理办法》的声明 Management Methods on Control of Pollution from Electronic Information Products<br>(China RoHS Declaration)

#### 产品中有毒有害物质或元素的名称及含量 Hazardous Substances Table

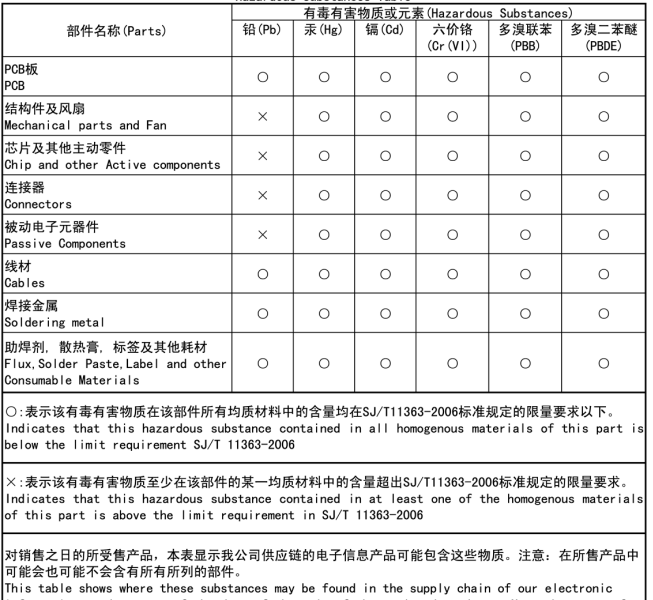

information products, as of the date of the sale of the enclosed products, Note that some of the component types listed above may or may not be a part of the enclosed product.

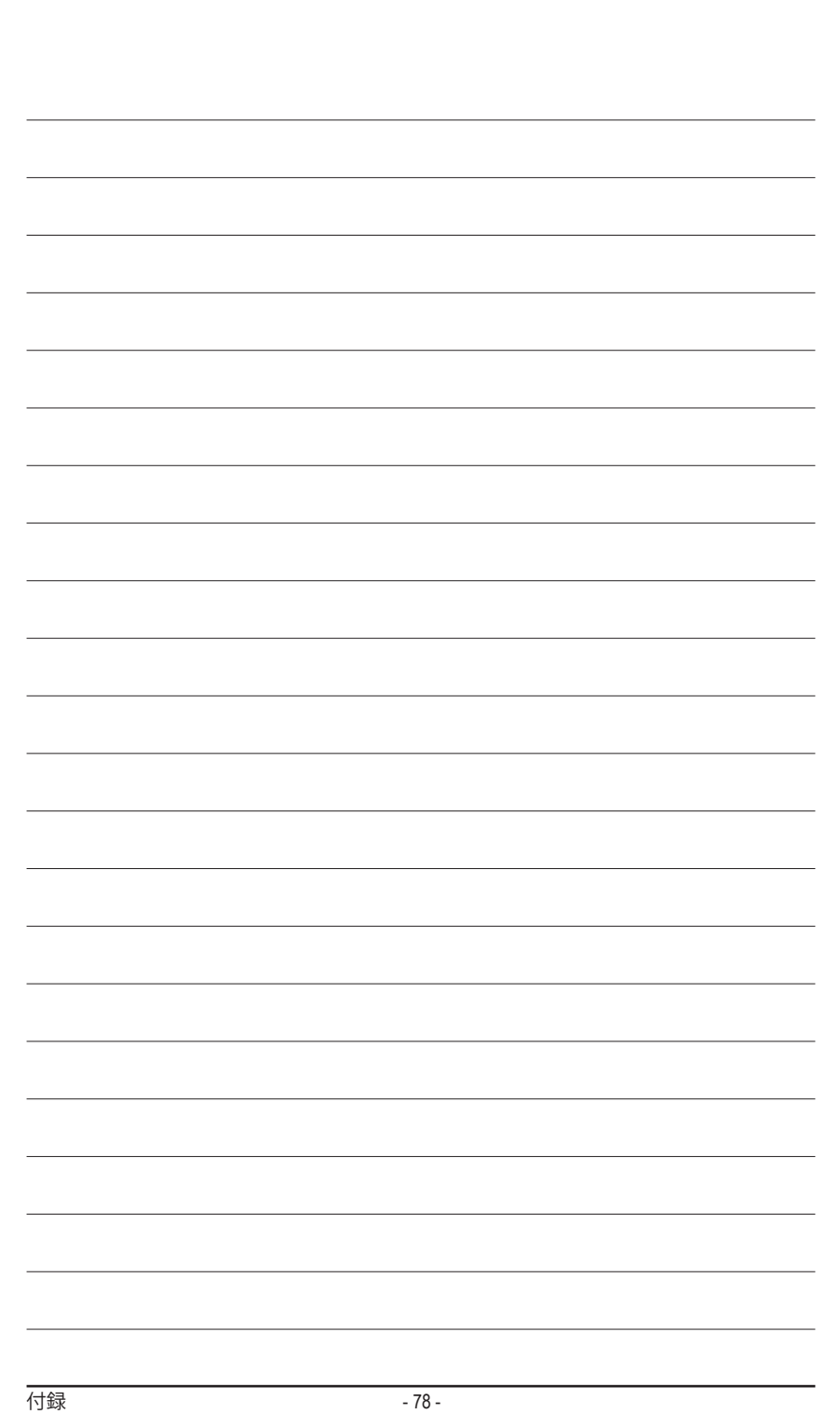

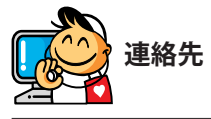

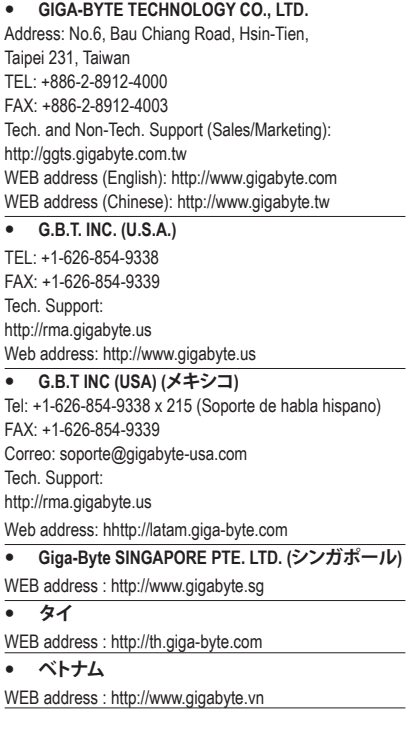

 **NINGBO G.B.T. TECH. TRADING CO., LTD. (中国)** WEB address : http://www.gigabyte.cn **上海** TEL: +86-21-63410999 FAX: +86-21-63410100 **北京** TEL: +86-10-62102838 FAX: +86-10-62102848 **武漢** TEL: +86-27-87851061 FAX: +86-27-87851330 **広州** TEL: +86-20-87540700 FAX: +86-20-87544306 **成都** TEL: +86-28-85236930 FAX: +86-28-85256822 **西安** TEL: +86-29-85531943 FAX: +86-29-85510930 **瀋陽** TEL: +86-24-83992901 FAX: +86-24-83992909 **GIGABYTE TECHNOLOGY (INDIA) LIMITED (インド)** WEB address : http://www.gigabyte.in **サウジアラビア** WEB address : http://www.gigabyte.com.sa

 **Gigabyte Technology Pty. Ltd. (オーストラリア)** WEB address : http://www.gigabyte.com.au

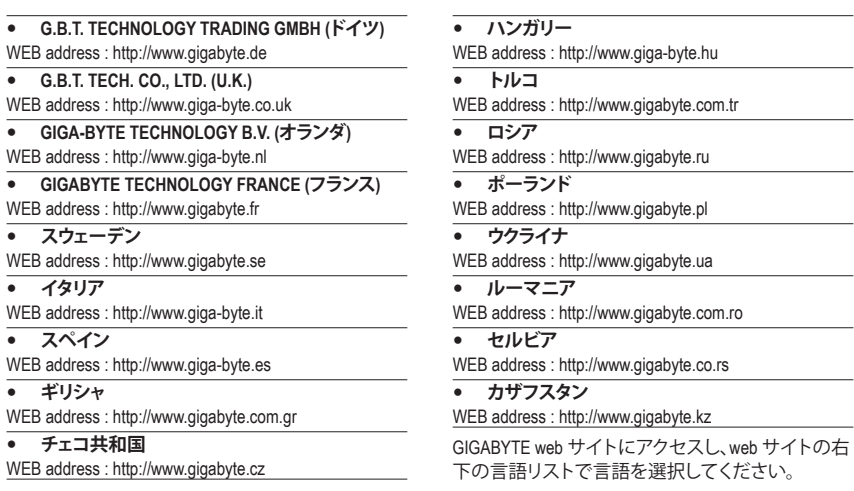

# **GIGABYTEグローバルサービスシステム**

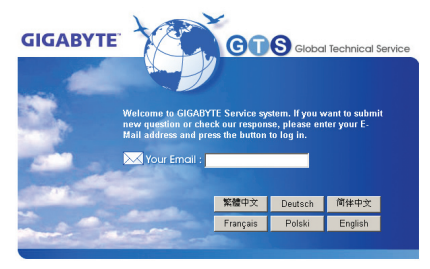

技術的または技術的でない (販売/マーケティン グ) 質問を送信するには: http://ggts.gigabyte.com.tw にリンクしてから、言語を選択し、システムに入 ります。